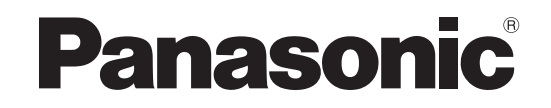

# **Mode d'emploi Système Cinéma Maison Blu-ray Disc** Modèle n° **SC-BTX70**

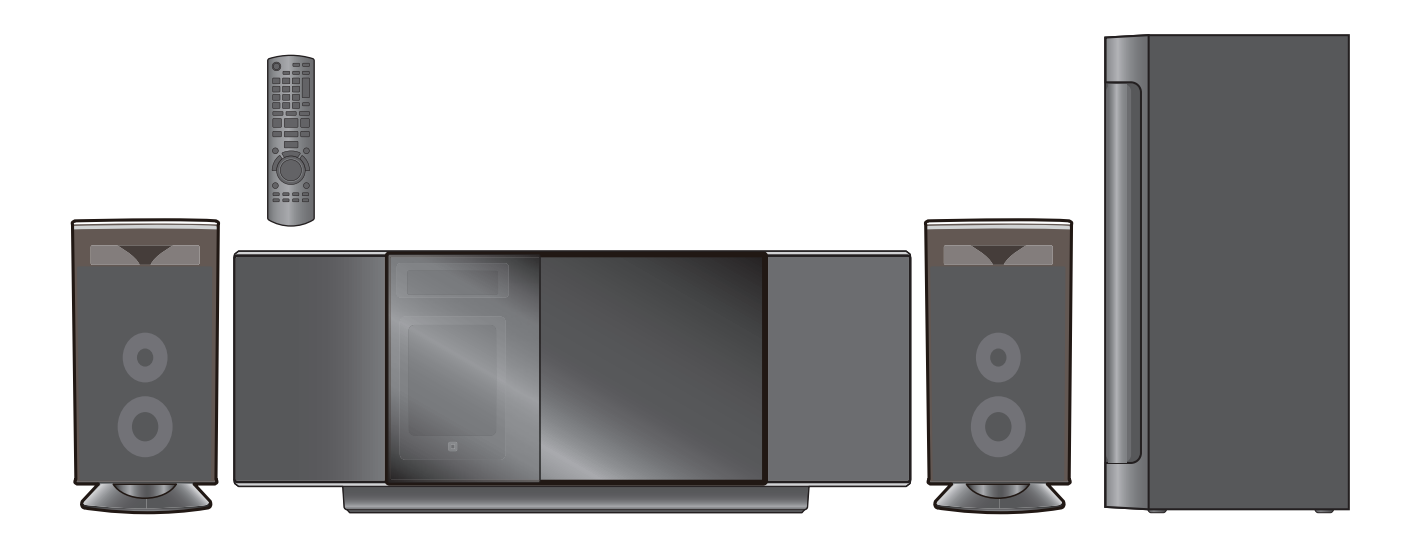

# *Cher client*

Nous vous remercions d'avoir acheté ce produit.

Pour des performances optimales et pour votre sécurité, veuillez lire soigneusement le mode d'emploi suivant. Avant de connecter, d'utiliser ou de régler ce produit, veuillez lire entièrement le présent mode d'emploi. Veuillez garder le présent manuel comme référence future.

Pour mettre à jour le logiciel de cet appareil, voir page 30.

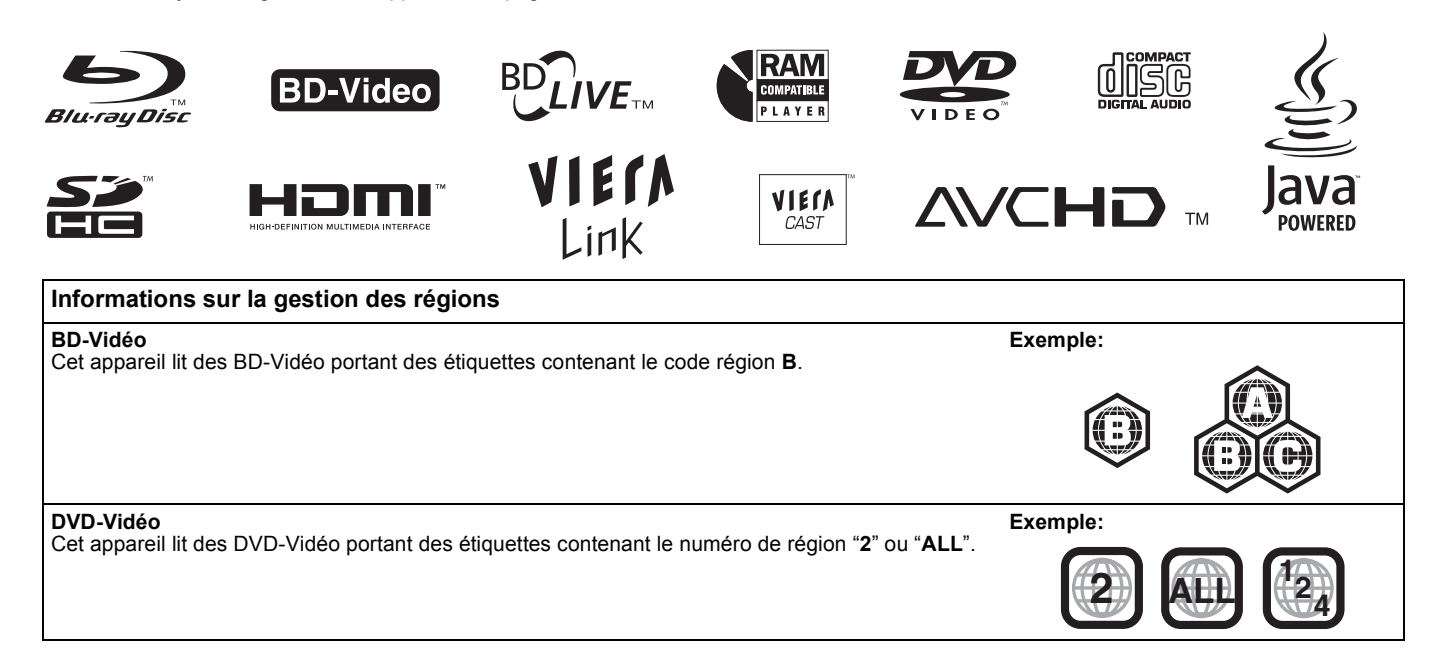

- ≥**Nous attirons votre attention sur le fait que les commandes et les composants effectifs, options de menu etc. de votre Système Cinéma Maison Blu-ray Disc pourraient présenter un aspect différent des commandes et composants montrés dans les illustrations du présent Mode d'emploi.**
- ≥**Bien que les commandes soient principalement décrites pour la télécommande, vous pouvez également les effectuer directement sur l'appareil principal lorsque les touches de commande sont identiques.**

# **Accessoires**

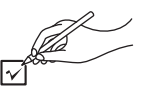

Contrôlez et identifiez les accessoires fournis. Utilisez les numéros indiqués entre parenthèse pour la commande de pièces détachées.

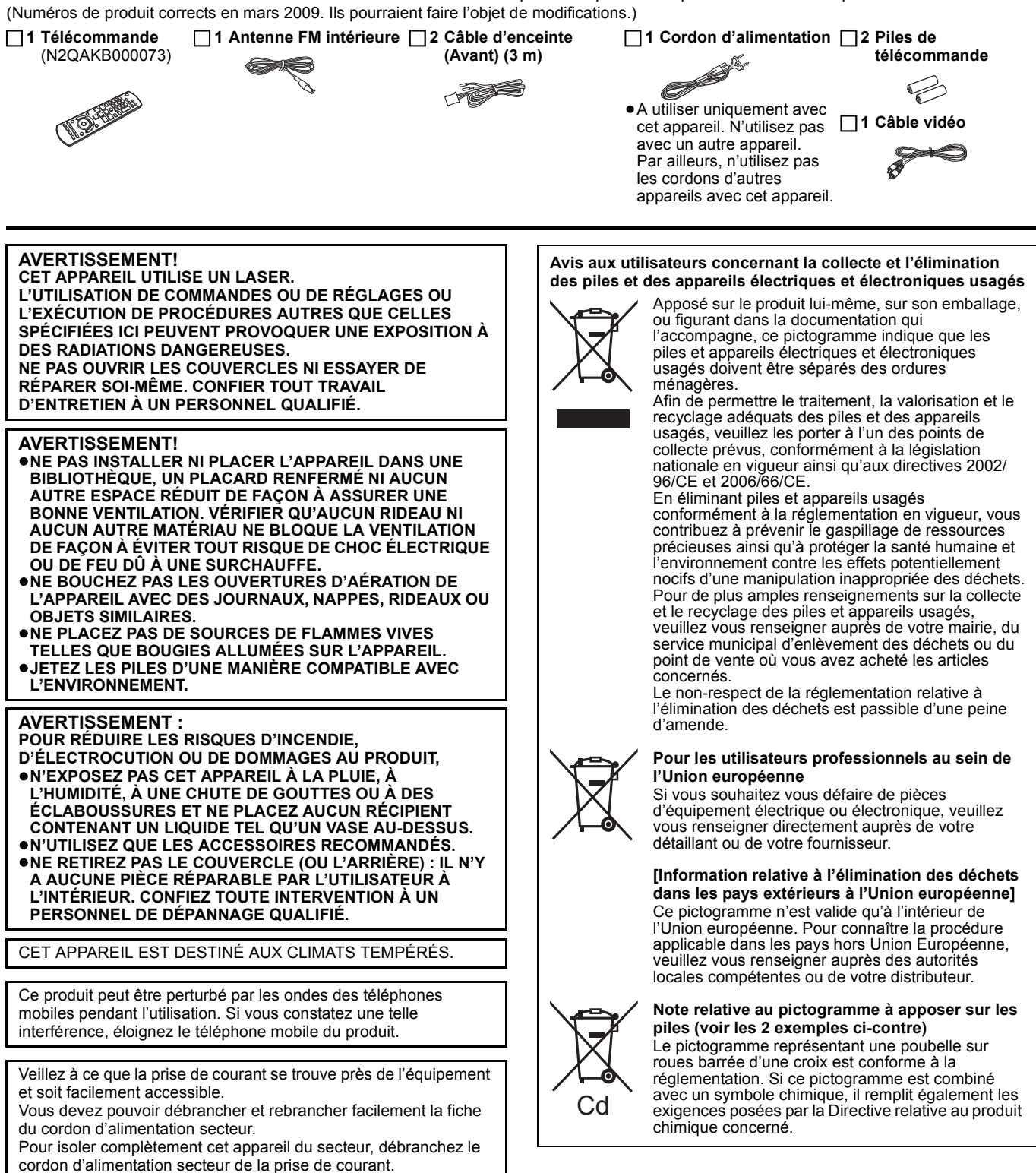

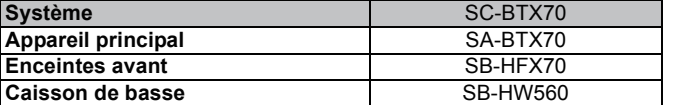

# **Consignes de sécurité**

# **Emplacement**

Placez l'appareil sur une surface plane, à l'écart des rayons directs du soleil, des températures élevées, de l'humidité élevée et des vibrations excessives. Ces facteurs peuvent endommager le coffret et les autres composants de l'appareil, raccourcissant ainsi sa durée de service.

Ne placez aucun objet lourd sur l'appareil.

## **Tension**

N'utilisez aucune source d'alimentation à haute tension. Cela risquerait de surcharger l'appareil et de causer un incendie. N'utilisez aucune source d'alimentation CC. Vérifiez attentivement la source utilisée si vous installez l'appareil sur un navire ou en tout autre endroit où du courant continu est utilisé.

# **Protection du cordon d'alimentation**

Assurez-vous que le cordon d'alimentation est bien branché et qu'il n'est pas endommagé. Il y a risque d'incendie ou de choc électrique si le cordon est mal branché ou endommagé. Évitez de tirer sur le cordon ou de le plier, et ne placez aucun objet lourd dessus. Pour débrancher le cordon, saisissez-le fermement par sa fiche. Il y a risque de choc électrique si vous tirez sur le cordon d'alimentation lui-même.

Ne manipulez pas la fiche avec les mains mouillées. Il y a risque de choc électrique.

# **Corps étrangers**

Veillez à ne pas laisser tomber d'objets métalliques dans l'appareil. Il y a risque de choc électrique ou de dysfonctionnement. Veillez à ne pas renverser de liquide dans l'appareil. Il y a risque de

choc électrique ou de dysfonctionnement. Le cas échéant, débranchez immédiatement l'appareil de la prise secteur et contactez

votre revendeur. Ne vaporisez aucun insecticide sur ou dans l'appareil. Ils contiennent des gaz inflammables qui peuvent prendre feu s'ils sont vaporisés dans l'appareil.

# **Réparation**

N'essayez pas de réparer cet appareil vous-même. En cas d'interruption du son, de non allumage des témoins, d'apparition de fumée ou de tout autre problème non mentionné dans ce mode d'emploi, débranchez le cordon d'alimentation et contactez votre revendeur ou un centre de réparation agréé. Il y a risque de choc électrique ou d'endommagement de l'appareil si une personne non qualifiée tente de le réparer, de le démonter ou de le remonter.

Pour augmenter la durée de vie de l'appareil, débranchez-le de sa source d'alimentation lorsque vous prévoyez de ne pas l'utiliser pendant une période prolongée.

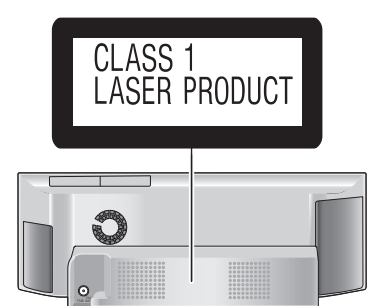

# **Entretien de l'appareil et des supports**

**Disque et informations relatives à la manipulation de la carte**

### **Nettoyage des disques**

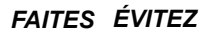

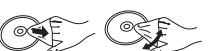

Nettoyez avec un linge humide, puis essuyez jusqu'à ce qu'il soit sec. **Disque et informations relatives à la manipulation de la carte**

- ≥Tenir les disques par les bords pour éviter de les égratigner par inadvertance ou avec vos empreintes.
- ≥Evitez de coller des étiquettes ou des autocollants sur les disques (Cette manipulation peut entraîner la voilure du disque, la rendant ainsi inutilisable).
- ≥Evitez d'écrire sur le côté de l'étiquette avec un crayon à bille ou tout autre objet de même nature.
- ≥Evitez d'utiliser des nettoyants comme les vaporisateurs, le benzène, le diluant, les liquides de prévention contre l'électricité
- statique ou tout autre solvant. ≥Evitez d'utiliser des antirayures ou couvercles.
- ≥Enlevez toute poussière, eau, ou corps étranger des terminaux qui se trouvent sur le côté arrière de la carte.
- ≥N'utilisez pas les disques suivants:
- Les disques comportant un adhésif exposé des autocollants ou étiquettes enlevés (disques loués, etc).
- Disques très affectés par la voilure ou la fissure. – Des disques aux formes irrégulières, s'apparentant au coeur.
	- **Entretien**

### **Nettoyez cette unité à l'aide d'un linge doux et sec**

- ≥Ne jamais utiliser d'alcool, de diluant pour peintures ni de benzène pour nettoyer cette unité.
- ≥Avant d'utiliser un chiffon traité chimiquement, lisez soigneusement les instructions fournies avec le chiffon.

#### **Respectez les points suivantes pour assurer une écoute continue et un visionnage agréable.**

La poussière et la saleté pourraient coller à l'objectif de l'appareil avec le temps, rendant impossible la lecture de disques.

Utilisez le dispositif de nettoyage de l'objectif (non compris) une fois par an, selon la fréquence d'utilisation et le milieu d'utilisation. Lisez soigneusement le mode d'emploi du nettoyant pour objectifs avant utilisation.

#### **Maintenance de la lentille**

**ROLS0414** 

- ≥Retirez la saleté à l'aide d'un soufflet pour lentilles d'appareil photo (en option).
- ≥Produit conseillé:
- Kit de nettoyage de lentille (SZZP1038C) (Disponible chez les revendeurs Panasonic) ≥Vous ne pouvez pas utiliser un produit de nettoyage de type CD.
- ≥Veillez à ne pas toucher la lentille avec vos doigts.

### **En cas d'élimination ou de cession de cet appareil**

Cet appareil pourrait contenir des informations sur vos procédures d'utilisation. Si vous séparez de cette unité par élimination ou par cession, suivez les procédures indiquées pour ramener tous les paramétrages aux valeurs définies en usine de façon à supprimer les informations enregistrées. (> 46, "Pour revenir aux réglages d'usine") ≥Lors de la lecture de BD-Vidéo, l'historique des opérations pourrait

être enregistré dans la mémoire de l'appareil. Les contenus enregistrés diffèrent selon le disque.

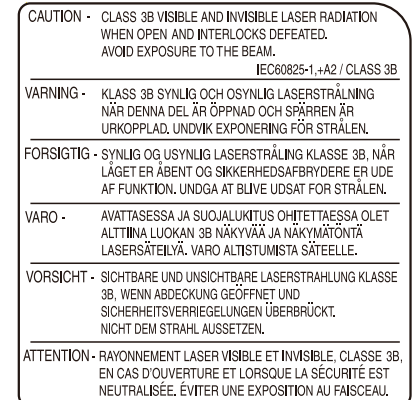

# **Table des matières**

# **Commencer**

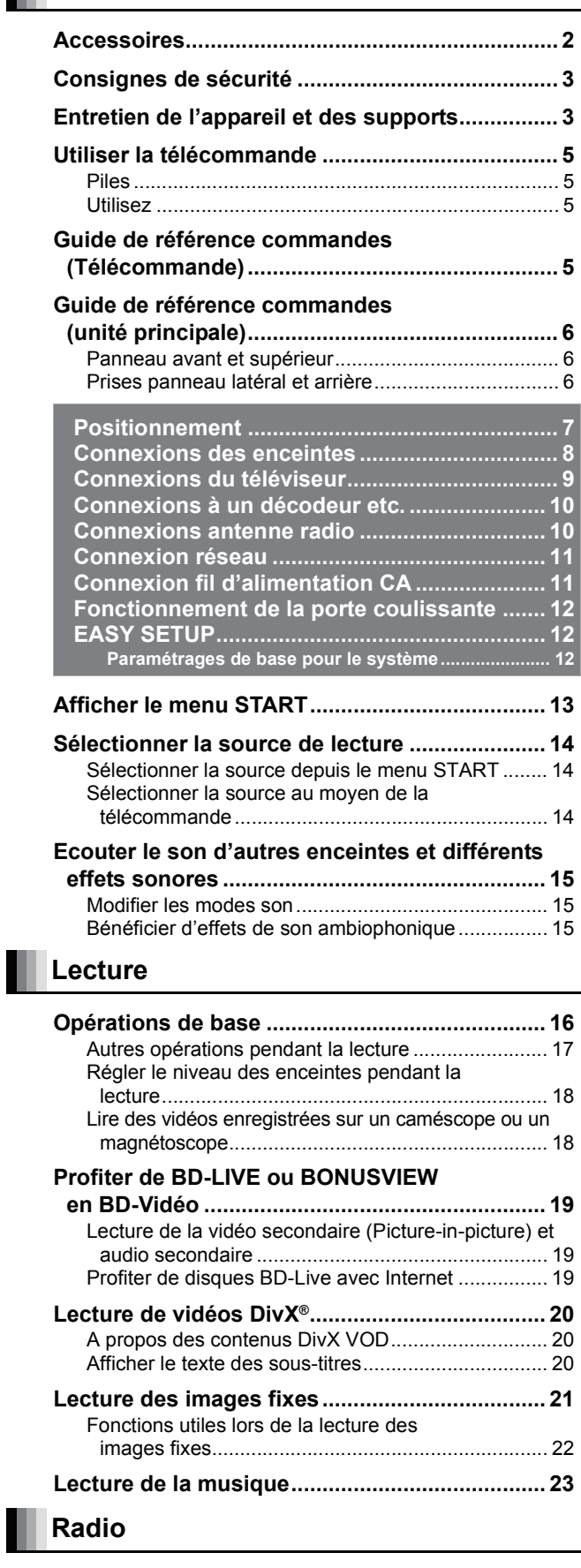

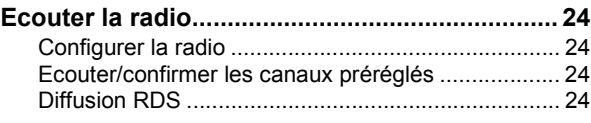

# **TV**

Ш

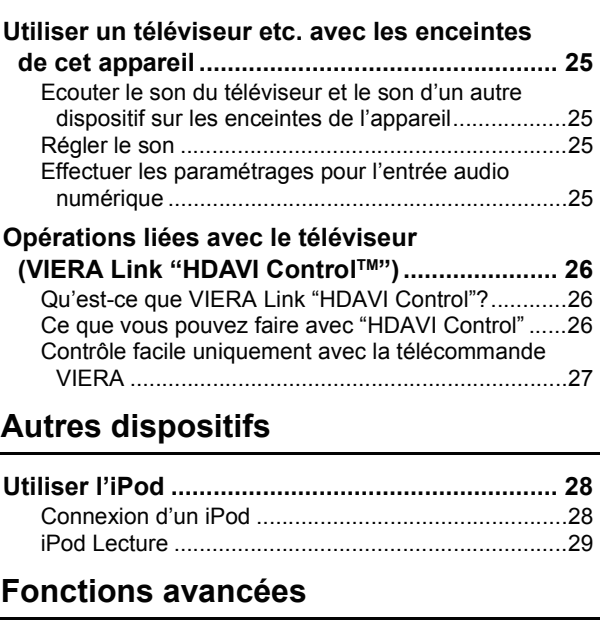

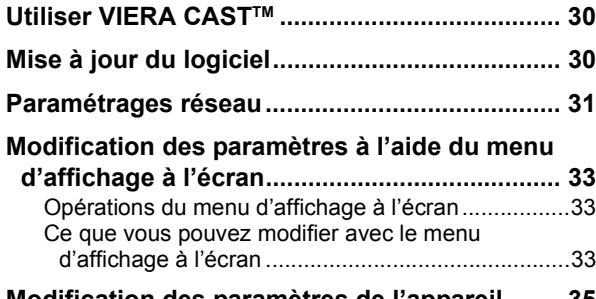

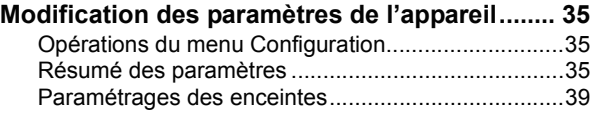

# **Paramètrages des enceintes en option**

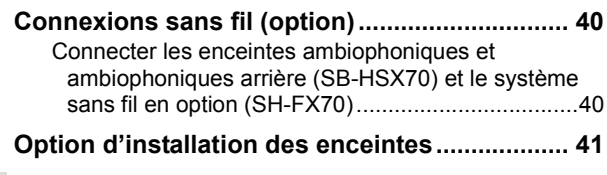

## **Référence**

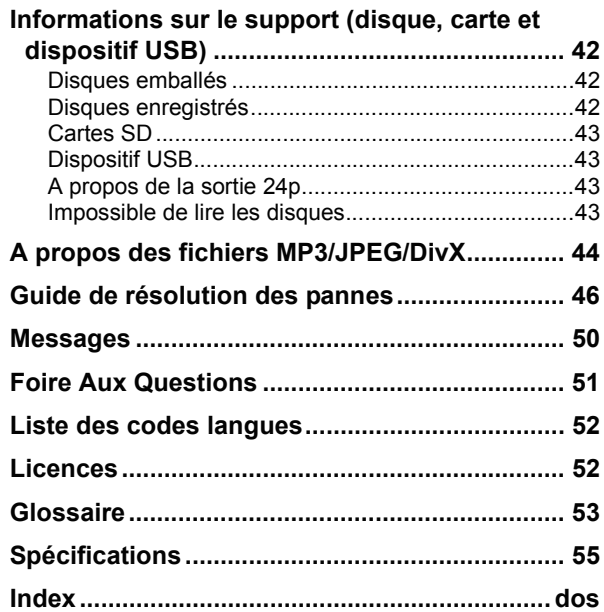

Lecture

# **Utiliser la télécommande**

## **Piles**

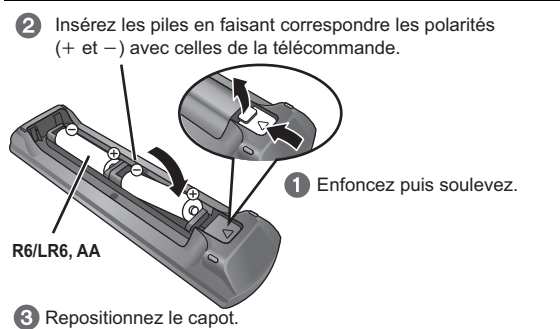

Pour fermer le couvercle, insérez-le par le côté – (moins).

### **ATTENTION**

Danger d'explosion si la batterie est remplacée de façon incorrecte. Remplacez-la uniquement par un type identique ou

équivalent recommandé par le fabricant. Eliminez les batteries usées selon les instructions du fabricant.

- ≥Utilisez des piles alcalines ou au manganèse.
- ≥Ne mélangez pas piles anciennes et neuves.
- ≥N'utilisez pas différents types de pile en même temps.
- ≥Ne chauffez pas, n'exposez pas à une flamme.
- ≥Ne laissez pas de façon prolongée les piles exposées au rayonnement direct du soleil dans une voiture aux portières et aux fenêtres fermées.

≥N'ouvrez pas, ne court-circuitez pas les piles.

- ≥N'essayez pas de recharger des piles alcalines ou au manganèse.
- ≥Ne pas utiliser des piles dont le revêtement a été enlevé. Ne pas utiliser des piles dont le revêtement a été enlevé.

Une utilisation non appropriée des piles peut entraîner une fuite d'électrolyte qui peut endommager les parties entrant en contact avec le fluide et provoquer un incendie.

Enlevez les piles si la télécommande doit rester inutilisée pendant une durée prolongée. Gardez dans un endroit frais à l'abri de la lumière.

## **Utilisez**

Dirigez vers le capteur du signal de la télécommande (⇒ 6), en évitant les obstacles, à une distance maximale de 7 m, directement face à l'appareil. ≥Si vous ne pouvez pas utiliser l'appareil ou un autre dispositif au moyen

de la télécommande après avoir changé les piles, veuillez ressaisir les codes  $(\Rightarrow 49)$ .

Le capteur de signal de la télécommande

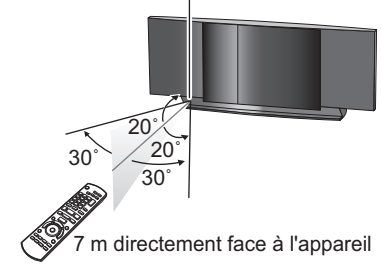

# **Guide de référence commandes (Télécommande)**

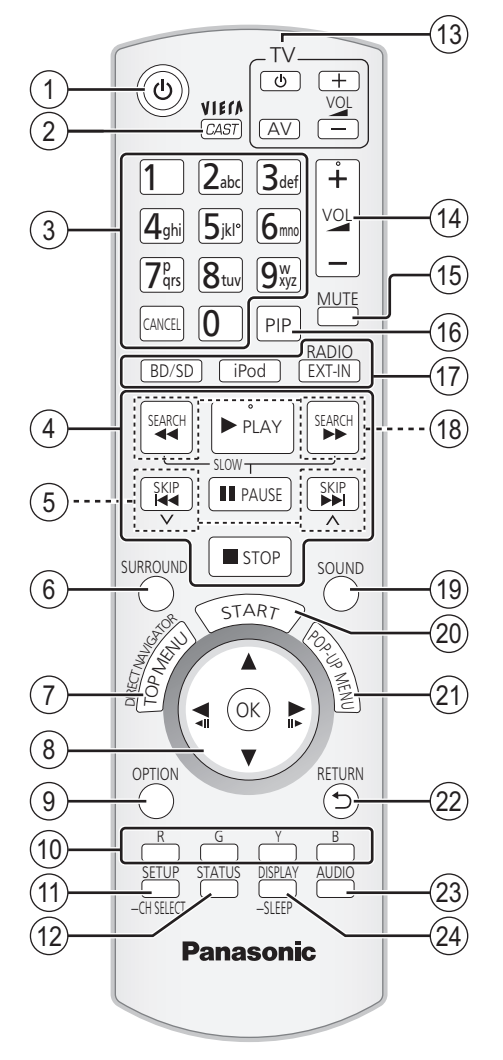

- 1 Allumez et éteignez l'appareil  $(\Rightarrow 12)$ <br>2 Affichez l'écran d'accueil de VIERA
- $\frac{20}{2}$  Affichez l'écran d'accueil de VIERA CAST ( $\Rightarrow$  30)
- 3 Sélectionnez les numéros des titres etc./Saisissez les numéros ou les caractères (➾ 17, 32)

(Les touches de caractère peuvent être utilisées pour commander les contenus VIERA CAST. → 30)<br>[CANCEL]: Cancel [CANCEL]:

- Boutons de contrôle lecture de base ( $\Leftrightarrow$  16, 17)
- 
- $\circledS$  Sélectionnez les stations radio préréglées ( $\Leftrightarrow$  24)<br> $\circledS$  Sélectionnez les effets son ambiophoniques ( $\Leftrightarrow$  1 Sélectionnez les effets son ambiophoniques ( $\Rightarrow$  15)
- $\overline{2}$  Affichez le menu principal/Direct Navigator ( $\Leftrightarrow$  16)<br> **(6)** [**A**, **V**, **H**, **N**]: Sélection du menu
- Sélection du menu<br>Sélection
- $[OK]:$   $\blacktriangleright$ 
	- Sélectionnez une stations radio préréglée  $(\Rightarrow 24)$
- $[4]$  (411),  $[4]$  (11). Photogramme par photogramme ( $\Rightarrow$  17)

Affichez le menu OPTION  $(3 17)$ 

- : [R], [G], [Y], [B]
- Ces boutons sont utilisés pour les opérations suivantes; ● Commander un disque BD-Vidéo comprenant des applications JavaTM (BD-J). Pour plus d'informations sur l'utilisation de ce type de
- disque, veuillez lire les instructions accompagnant le disque. ≥Afficher les écrans "Visu. du Titre" et "Visualisation Album".
- (Uniquement les boutons [R] et [G]  $\Rightarrow$  21)
- 
- ●Commander les contenus de VIERA CAST (=> 30)  $(i)$  Affichez le menu de configuration ( $\Rightarrow$  35)/Sélectionnez le canal
- d'enceinte ( $\Rightarrow$  18)
- Affichez les messages d'état ( $\Rightarrow$  18)
- Boutons de commande du téléviseur
- Vous pouvez commander le téléviseur au moyen de la télécommande de l'appareil.<br>[(<sup>J</sup>)] :
	- [ပ] : `` Allumez puis éteignez le téléviseur<br>[AV] : Sélectionnez le canal d'entrée
	- AV] :<br>+ VOL]: Sélectionnez le canal d'entrée<br>+ VOL]: Réglez le volume du téléviseu
	- Réglez le volume du téléviseur  $\overline{\text{Réglez}}$  le volume de l'unité principale ( $\Rightarrow$  17)
- 
- Désactivez le son  $(\Rightarrow 17)$
- $\overline{6}$  Activez/désactivez l'image secondaire (image incrustée) ( $\Leftrightarrow$  19)
- A **Sélectionnez la source** Sélectionnez le lecteur de disques ou le lecteur de carteSD  $(\Rightarrow 14)$ [iPod]: Sélectionnez iPod comme source  $(\Rightarrow$  14, 28) [RADIO/EXT-IN]: Sélectionnez le syntoniseur FM, le dispositif USB ou l'audio externe comme source  $($  $\Rightarrow$  14, 24, 25)
- Sélectionnez les stations radio manuellement ( $\Rightarrow$  24)
- $\widetilde{f}$  Paramétrez le mode son  $\approx 15$
- $\overline{\textcircled{\scriptsize{2}}}$  Affichez le menu de démarrage ( $\Leftrightarrow$  13)<br> $\overline{\textcircled{\scriptsize{1}}}$  Affichez le menu contextuel ( $\Leftrightarrow$  16)
- Affichez le menu contextuel  $(4)$  16)
- 
- $\overline{22}$  Revenez à l'écran précédent<br> $\overline{23}$  Sélectionnez l'audio ( $\Rightarrow$  17)
- $\widetilde{\textcircled{2}}$  Sélectionnez l'audio ( $\Leftrightarrow$  17)<br> $\textcircled{3}$  Affichez le menu à l'écran ( $\Leftrightarrow$ Affichez le menu à l'écran (→ 33)/Paramétrez l'arrêt temporisé (→ 18)

# **Guide de référence commandes (unité principale)**

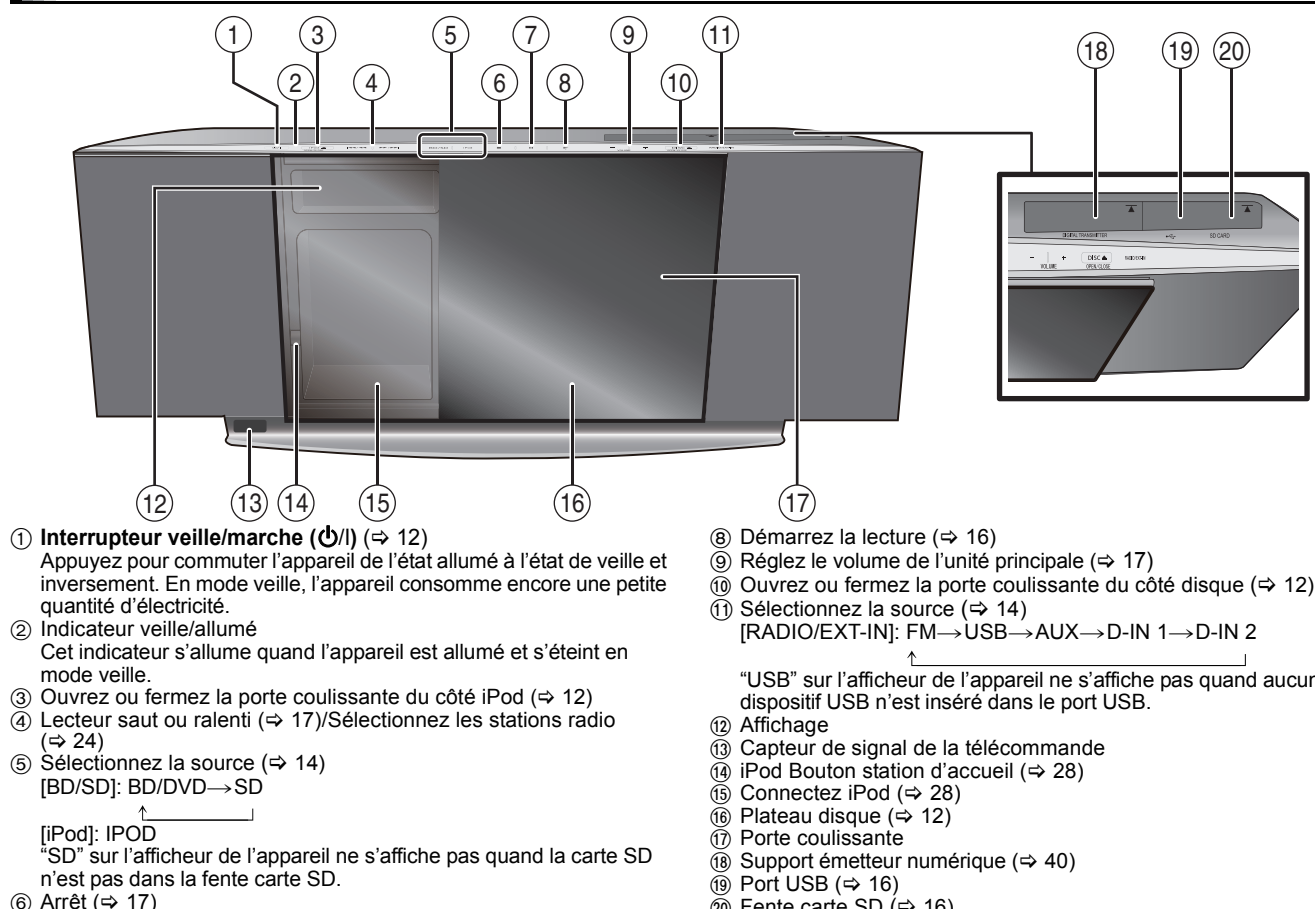

- 
- $\overline{p}$  Pause ( $\Rightarrow$  17)
	- **Prises panneau latéral et arrière**

**Panneau avant et supérieur**

"USB" sur l'afficheur de l'appareil ne s'affiche pas quand aucun

 $\overline{\omega}$  Fente carte SD ( $\Rightarrow$  16)

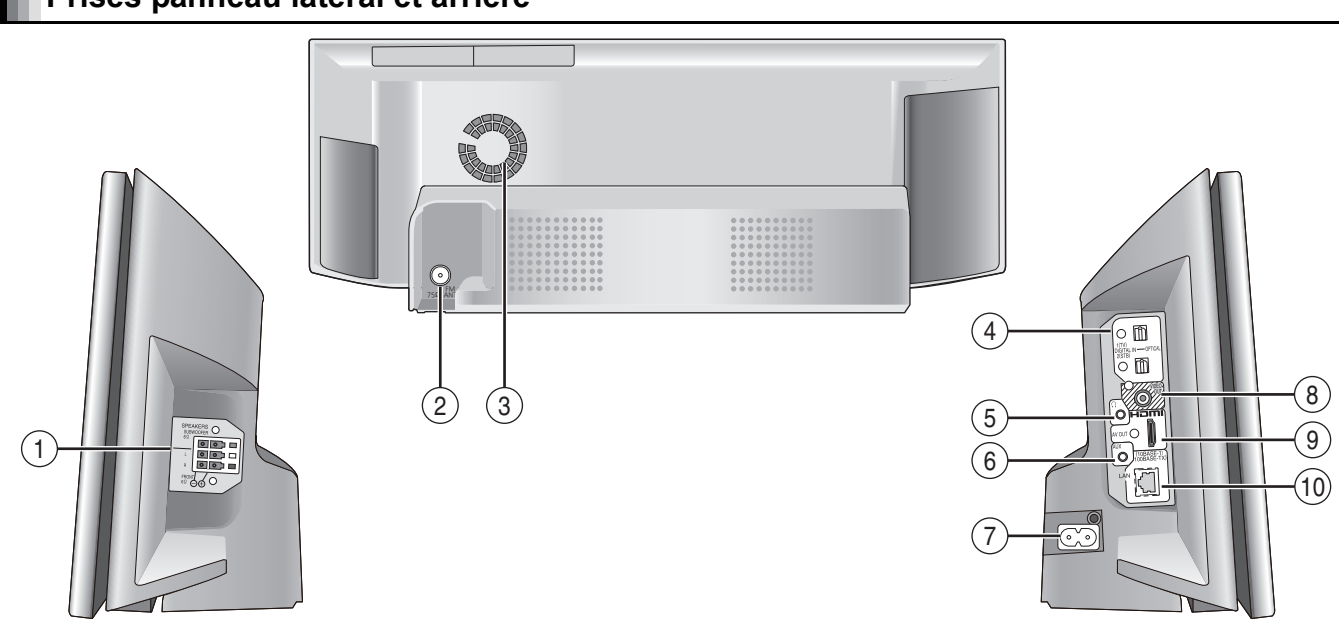

- ① Prise SPEAKERS (➾ 8)
- $\textcircled{2}$  Prise antenne radio FM ( $\Leftrightarrow$  10)
- 3 Ventilateur de refroidissement
- 4 Prises OPTICAL DIGITAL IN
- La prise 1(TV) est destinée à la connexion avec le téléviseur.  $\approx$  9)

La prise 2(STB) peut être utilisée pour la connexion avec des dispositifs autres que le STB.  $(\Rightarrow 10)$ 

- $(5)$  Connectez les écouteurs (non fournis) ( $\Rightarrow$  16)
- $\overset{\sim}{\odot}$  Prise AUX ( $\Rightarrow$  9) Cette prise peut également être utilisée pour des équipements autres que le téléviseur.
- $\oslash$  Prise AC IN ( $\Leftrightarrow$  11)
- 8 Prise VIDEO OUT (> 9)
- $\overline{9}$  Prise HDMI AV OUT  $\overline{4}$  9)
- $\overline{00}$  Port LAN ( $\Leftrightarrow$  11)

# **Positionnement**

Cet appareil est équipé d'un circuit Dolby Virtual Speaker. En utilisant uniquement les enceintes et le caisson de basses fournis, et en reproduisant des effets acoustiques très proches du son ambiophonique 5.1/7.1 canaux, vous pouvez bénéficier d'une véritable expérience de "cinéma maison" même dans un espace limité.

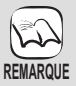

- La façon dont vous installez les enceintes peut affecter les basses et le champ acoustique.
- ≥Placez les enceintes sur des bases plates et sûres.
- ≥Si vous placez les enceintes trop près du sol, des murs ou des coins, cela peut se traduire par des basses excessives. Couvrez les murs et les fenêtres au moyen de rideaux épais.
- ≥Pour l'installation murale en option, voir page 41.
- Placez les enceintes à un minimum de 10 mm du système pour assurer une aération appropriée.

#### **Exemple d'installation**

Placez les enceintes avant à environ la même distance de la position d'assise. Les angles dans le schéma sont approximatifs.

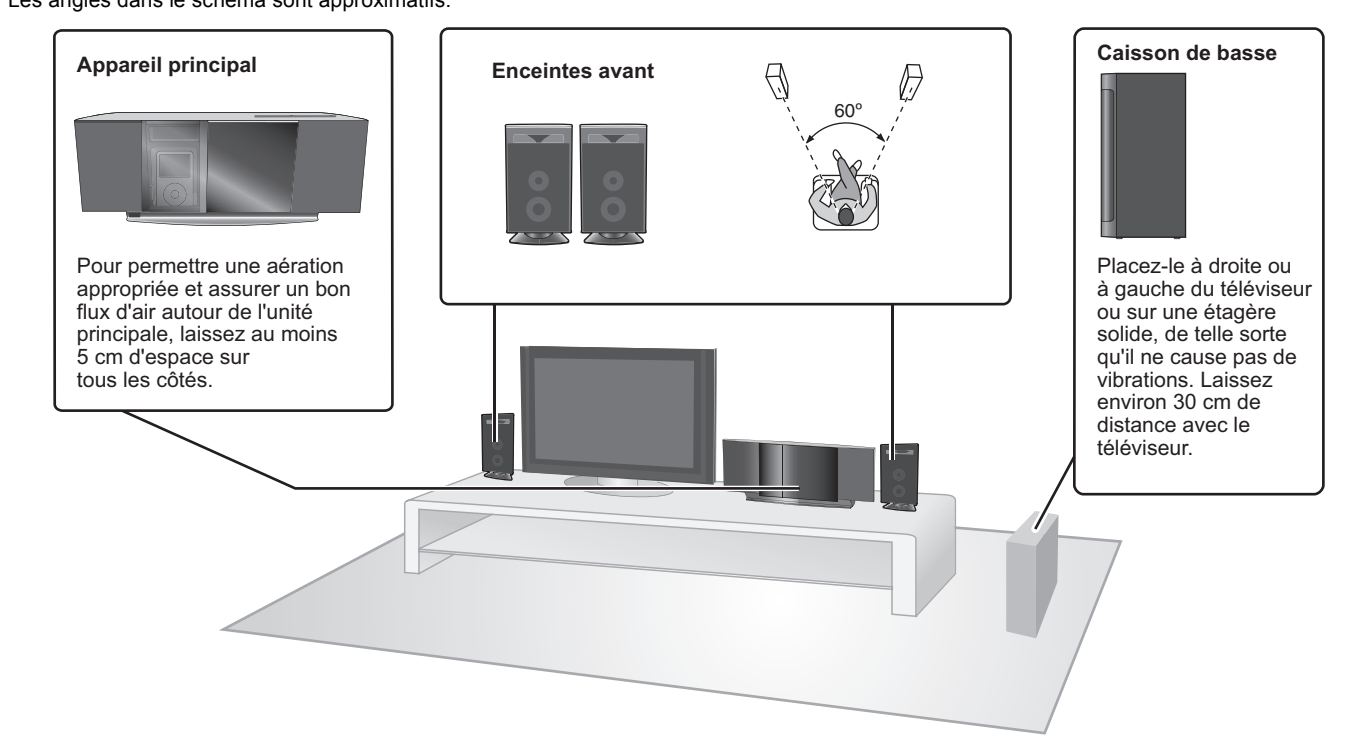

#### **Bénéficier d'un son ambiophonique**   $(\mathbb{C} \Box)$ **4.1 c./6.1 c. Accessoire sans fil Panasonic en option**

### **SH-FX70/Système d'enceintes Panasonic en option SB-HSX70**

Vous pouvez bénéficier d'un son ambiophonique 4.1 ou 6.1 en utilisant le système sans fil Panasonic et le système d'enceintes SH-FX70 en option SB-HSX70.  $($   $\Rightarrow$  40) Pour plus de détails, voir le mode d'emploi de l'accessoire sans fil Panasonic en option et le système d'enceintes.

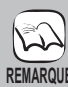

### ≥**Utilisation des enceintes fournies**

L'utilisation d'autres enceintes peut endommager l'unité et affecter de façon négative la qualité du son.

- Ces enceintes n'ont pas de blindage magnétique. Ne les placez pas à proximité de téléviseurs, PC ou autres dispositifs facilement influencés par le magnétisme.
- ≥Vous risquez d'endommager vos enceintes et de réduire leur durée de vie si vous utilisez l'appareil avec un volume élevé de façon prolongée.
- ≥Réduisez le volume dans les cas suivants pour éviter des dommages:
- Quand le son présente des distorsions.
- Quand les enceintes présentent un effet de réverbération dû à un lecteur de disques, au bruit de diffusions FM, ou aux signaux continus d'un oscillateur, disque de test ou instrument électronique.
- Lors du réglage de la qualité du son.
- Lors de l'allumage/extinction de l'appareil.

#### **Attention**

- ≥**L'unité principale et les enceintes fournies doivent être utilisées uniquement de la façon indiquée dans cette installation. Le non respect de ces instructions pourraient avoir pour effet d'endommager l'amplificateur et/ou les enceintes et entraîner un risque d'incendie. Consultez un réparateur qualifié en cas de dommage ou de changement brusque du niveau de performance.**
- ≥**N'essayez pas de fixer les enceintes aux murs au moyen de méthodes autres que celles décrites dans le présent mode d'emploi.**

#### **Attention**

Les enceintes avant sont dotées d'un évent à proximité du haut de l'enceinte.

- ≥Veillez à ne pas mettre ou faire tomber quoi que ce soit à l'intérieur de l'évent.
	- Cela pourrait perturber le son et endommager l'enceinte.

Ne touchez pas la partie avant textile des enceintes. Tenez les enceintes par les côtés.

≥Veillez à ne pas tenir l'enceinte par l'évent.

– Cela pourrait endommager les enceintes et causer des blessures. ≥Faites attention si des enfants se trouvent à proximité. par ex.

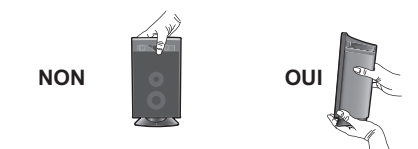

# **Connexions des enceintes**

Eteignez tous les appareils avant le branchement et lisez le mode d'emploi approprié. **Ne connectez pas le fil d'alimentation CA tant que toutes les autres connexions n'ont pas été effectuées.**

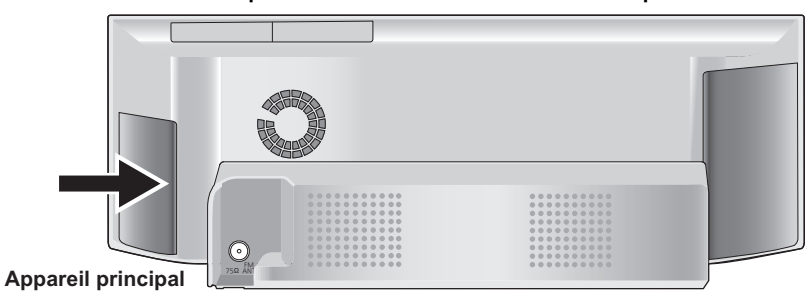

### **Exemple d'installation**

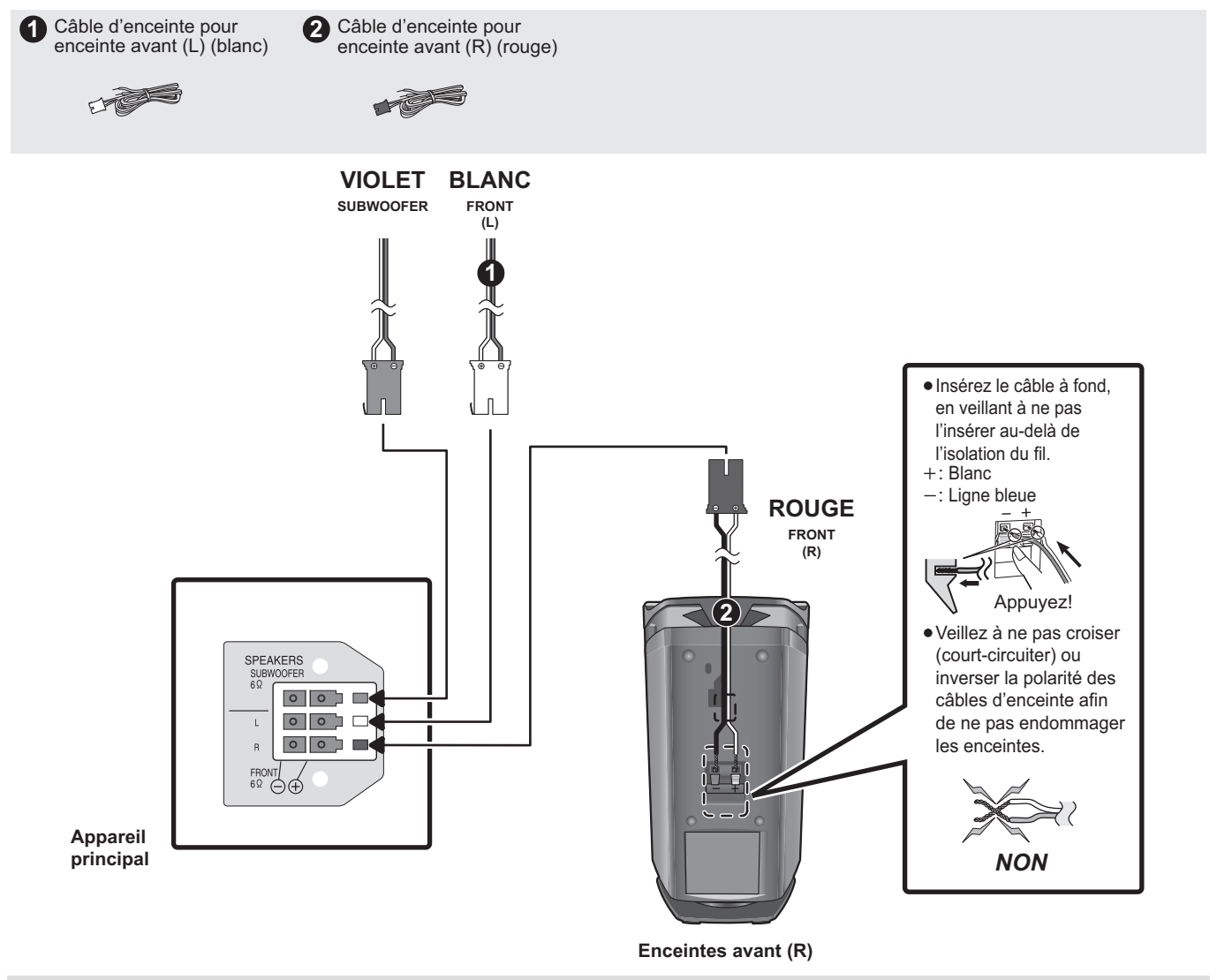

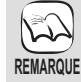

**Branchez aux bornes de la même couleur.** L'utilisation des autocollants des câbles d'enceinte est pratique lorsqu'on effectue les connexions des câbles.

# **Connexions du téléviseur**

#### **1** Câble vidéo

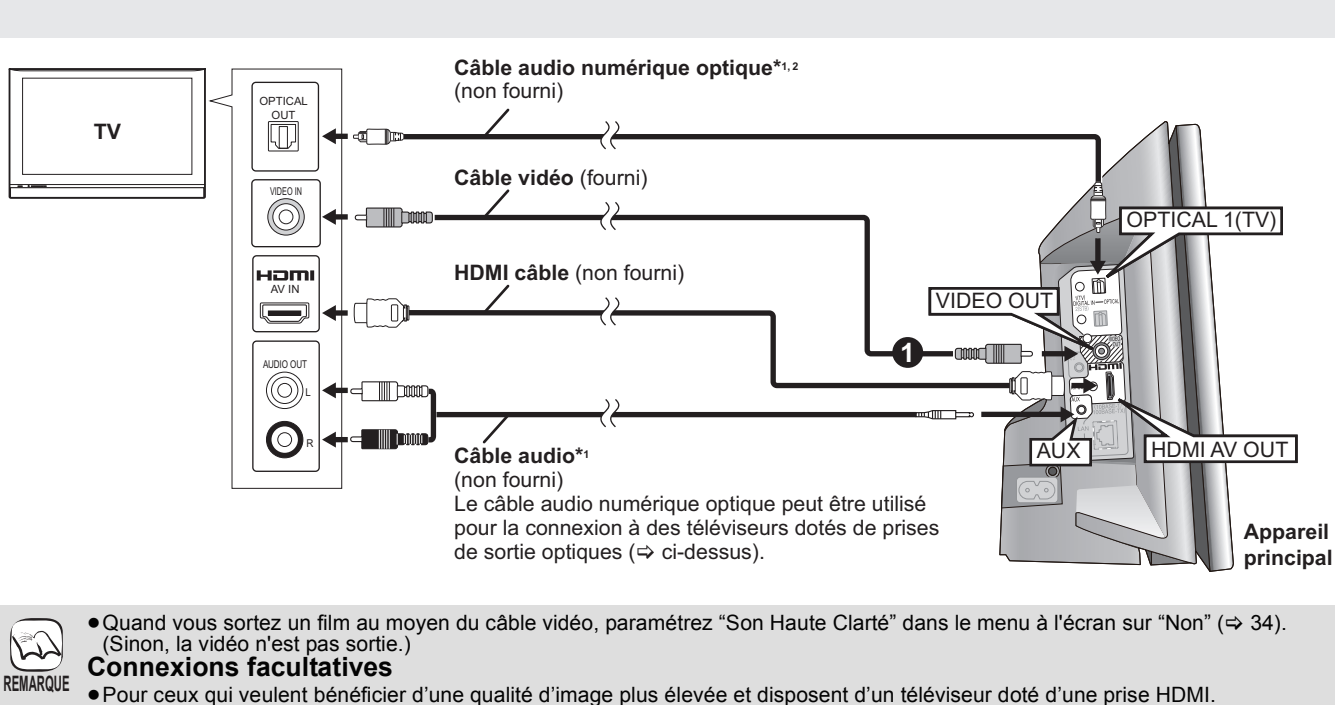

**– Ne déconnectez pas le câble vidéo même si le câble HDMI est connecté. Certaines fonctions pourraient ne pas s'afficher.** ≥Pour ceux qui disposent d'un décodeur (récepteur satellite, boîtier câble etc.) ou d'un magnétoscope (> 10)

- **En cas de connexion avec un câble HDMI**
- ≥S'il y a plus qu'une prise HDMI, voir le mode d'emploi du téléviseur pour déterminer la prise à laquelle la connexion doit se faire. ≥**Les câbles non HDMI ne peuvent être utilisés.**
- ≥**Veuillez utiliser des câbles haute définition HDMI portant le logo HDMI (tel qu'il figure sur la couverture). Il est conseillé d'utiliser un câble HDMI Panasonic.**
- Numéros de pièces recommandés:
- RP-CDHG10 (1,0 m), RP-CDHG15 (1,5 m), RP-CDHG20 (2,0 m), RP-CDHG30 (3,0 m), RP-CDHG50 (5,0 m), etc.
- ≥Cet appareil intègre la technologie HDMITM (V.1.3a avec Deep Colour, x.v.ColourTM, High Bit rate Audio). (> 53, 54)
- ≥Quand vous sortez le signal 1080p (> 37, "Format vidéo HDMI"), utilisez des câbles HDMI d'une longueur inférieure ou égale à 5,0 mètres.

#### **PARAMETRAGES NECESSAIRES pour les connexions HDMI**

"Sortie audio HDMI" : "Non" (⇒ 37)

**CONSEILS**

**-Avec cette connexion, vous pouvez utiliser VIERA Link "HDAVI Control" (→ 26).** 

#### **Pour écouter l'audio du téléviseur sur les enceintes du système de cinéma maison.**

- \*1 Vous pouvez écouter l'audio de votre téléviseur sur les enceintes du système de cinéma maison en connectant la prise "AUX" ou "OPTICAL 1(TV)".  $( \Rightarrow 25)$
- \*2 C'est la connexion la plus appropriée pour obtenir le meilleur optimal et un son ambiophonique véritable.
	- Cet appareil peut décoder les signaux ambiophoniques reçus de votre téléviseur. Voir le mode d'emploi du décodeur TV en ce qui concerne les paramétrages nécessaires pour sortir le son de la sortie audio numérique sur votre système de télévision maison Seul le son Dolby Digital et PCM peut être reproduit avec cette connexion.
	- Après avoir effectué cette connexion, effectuez les paramétrages pour adapter le type d'audio à votre équipement numérique  $(\Rightarrow 25)$ .

# **Connexions à un décodeur etc.**

Utilisez les connexions suivantes quand vous voulez sortir l'audio ambiophonique d'origine de votre décodeur, boîtier câble, magnétoscope VHS, magnétoscope DVD etc. sur les enceintes de cet appareil.

**CONSEILS**

- ≥**N'effectuez pas la connexion à travers le magnétoscope VHS.**
- Du fait de la protection anti-copie, l'image pourrait ne pas s'afficher correctement.
- ≥Eteignez tous les appareils avant la connexion.

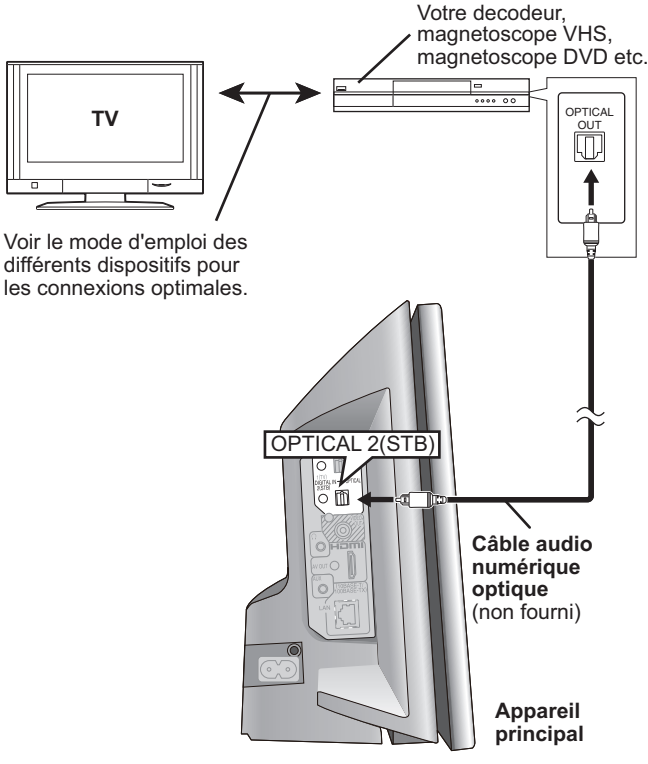

- ≥Cet appareil peut décoder le signal ambiophonique en provenance du boîtier décodeur (récepteur satellite, boîtier câble etc.)
- **Appuyez sur [EXT-IN] plusieurs fois pour sélectionner "D-IN 2" (ENTRÉE NUM. 2\*).**
	- \* "(CÂBLE/SATELLITE)" s'affiche en regard de ENTRÉE NUM. 2 en cas de paramétrage sur l'entrée CABLE/SAT AUDIO. (⇔ 26, Paramétrer le son du téléviseur pour VIERA Link "HDAVI Control")
- ≥Pour les connexions entre cet appareil et le téléviseur, voir "Connexions du téléviseur" ( $\Rightarrow$  9).
- ≥Si vous avez différentes sources sonores et que les prises de cet appareil ne sont pas suffisantes, connectez-les aux entrées disponibles sur le téléviseur et la sortie TV doit alors être connectée à la prise "AUX" ou "OPTICAL 1(TV)" sur l'unité principale.

Voir le mode d'emploi du téléviseur, du magnétoscope VHS, du magnétoscope DVD et du décodeur pour les paramétrages de sortie audio sur la prise AUDIO OUT ou OPTICAL OUT du téléviseur.

– Dans certains cas, le signal audio ne sort que comme audio 2 canaux du téléviseur. Dans ce cas, connectez le décodeur (récepteur satellite, boîtier câble etc.) utilisé le plus couramment avec l'audio multi-canaux à la prise "OPTICAL 2(STB)" de cet appareil.

# **Connexions antenne radio**

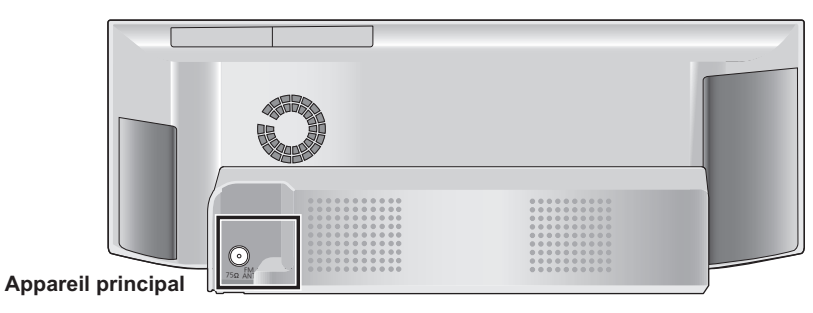

**1** Antenne FM interieure

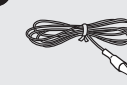

### **Utiliser une antenne interne**

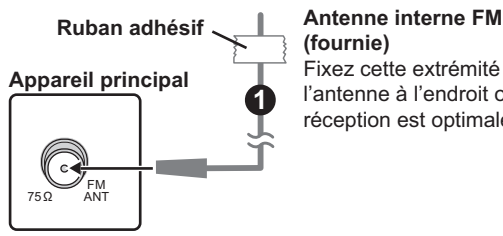

**(fournie)** Fixez cette extrémité de l'antenne à l'endroit où la réception est optimale.

#### **Utiliser une antenne externe**

Utilisez une antenne extérieur si la réception radio FM est faible. ≥Débranchez l'antenne quand l'appareil n'est pas utilisé. ≥N'utilisez pas l'antenne extérieure pendant un orage électrique.

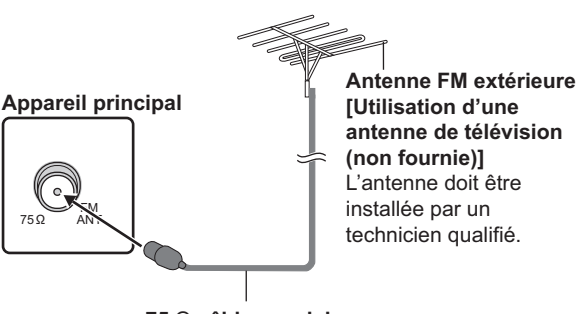

**75 câble coaxial** (non fourni)

# **Connexion réseau**

Les services suivants peuvent être utilisés quand cet appareil est connecté en large bande.

- ≥Le logiciel peut être mis à jour (> 30)
- ≥Vous pouvez profiter de BD-Live (> 19)
- ≥Vous pouvez profiter de VIERA CAST (> 30)

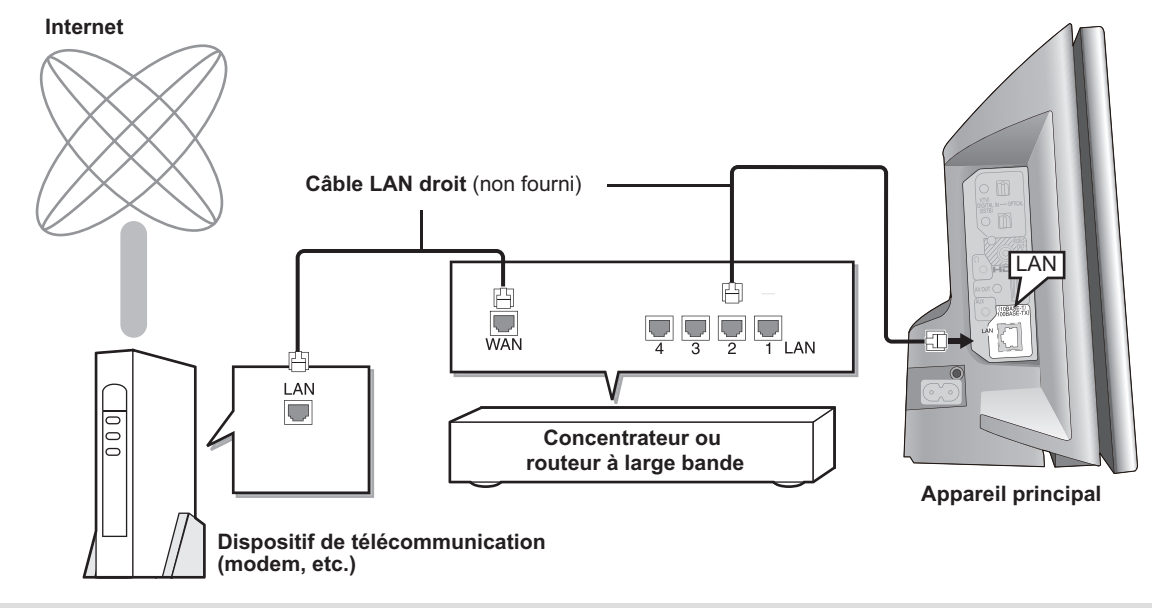

≥Quand votre dispositif de communication (modem) etc. ne dispose pas de fonctions routeur à large bande: Connectez un routeur à large bande

- Quand votre dispositif de communication (modem) etc. dispose de fonctions routeur à large bande mais qu'il n'y a pas de port libre: Connectez un concentrateur.
- ≥Utilisez un câble Ethernet blindé pour la connexion aux dispositifs périphériques.
- ≥Utilisez un routeur prenant en charge 10BASE-T/100BASE-TX.
- ≥Pour utiliser la fonction VIERA CAST, veillez à ce que la bande passante assurée par le fournisseur d'accès Internet soit au minimum de 1,5 Mbps pour la qualité d'image SD (Standard Definition) et de 6 Mbps pour la qualité HD (High Definition). – Si la connexion Internet est lente, la vidéo risque de ne pas s'afficher correctement.
- ≥Après vous être connecté à Internet, effectuez les paramétrages nécessaires. (> 31)
- ≥L'insertion d'un câble autre que le câble LAN dans la prise LAN peut endommager l'appareil.

# **Connexion fil d'alimentation CA**

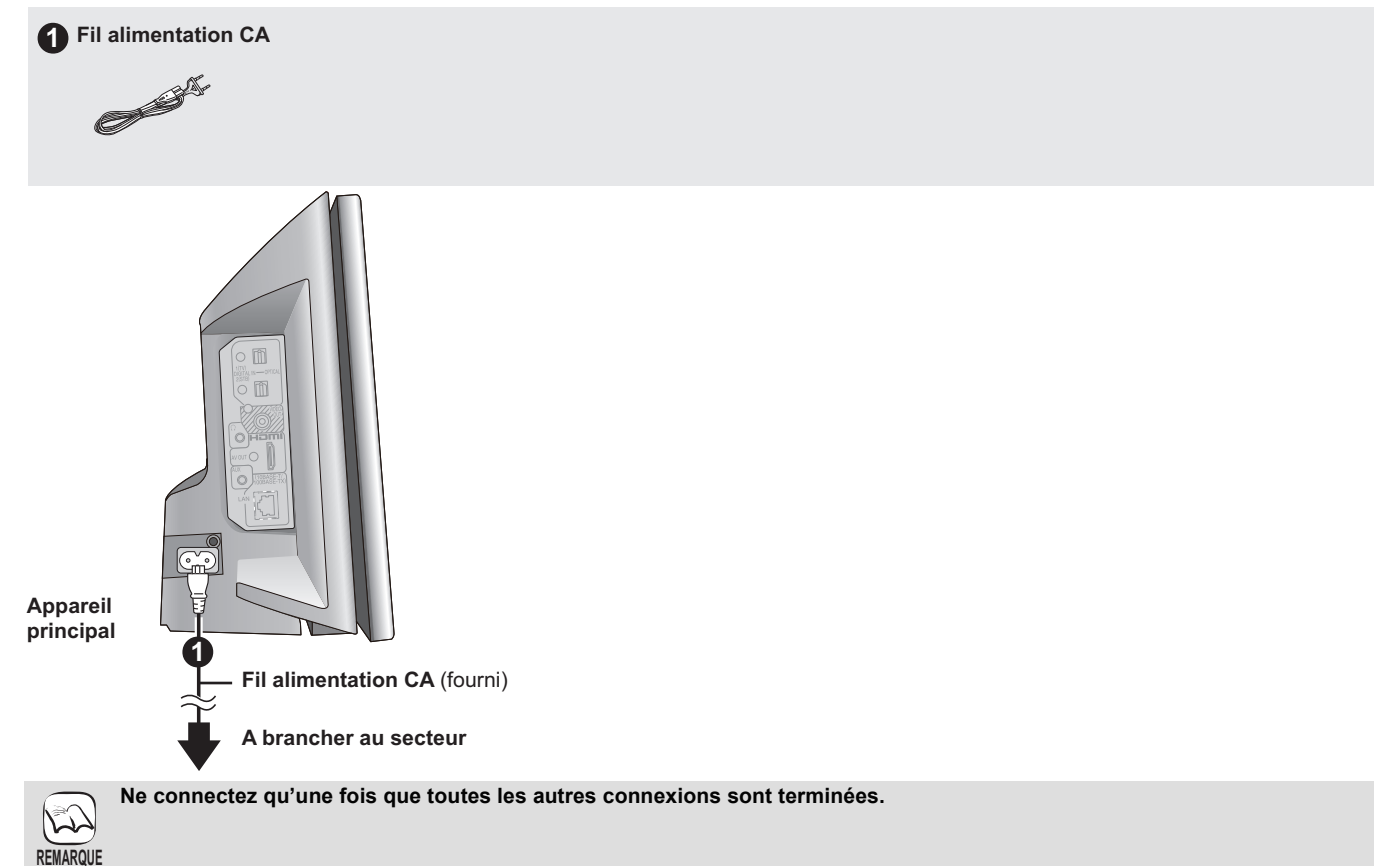

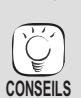

**REMARQUE**

 $\mathbb{E}$ 

#### **Énergie de réserve**

Cet appareil consomme une petite quantité d'énergie même quand il est éteint (env. 0,3 W). Pour économiser de l'électricité quand l'appareil n'est pas utilisé pendant une durée prolongée, débranchez-le du secteur. Il sera nécessaire de paramétrer de nouveau certains éléments de mémoire après le branchement de l'unité principale.

# **Fonctionnement de la porte coulissante**

**Appuyez sur [DISC** < **OPEN/CLOSE] pour ouvrir la porte coulissante pour insérer un disque.**

**Appuyez sur [iPod** < **OPEN/CLOSE] pour ouvrir la porte coulissante pour connecter un iPod.**

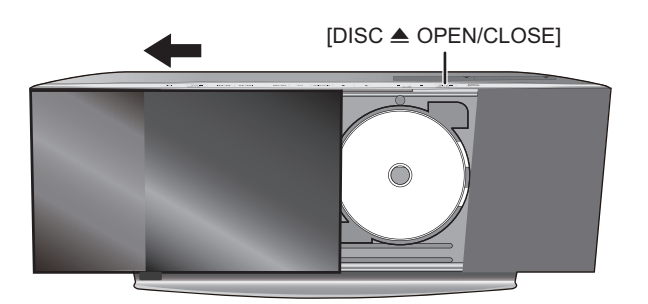

#### **Appuyez sur [DISC** < **OPEN/CLOSE] de nouveau pour fermer la porte coulissante.**

- ≥Veillez à ce que le bouton de la station d'accueil iPod soit ramené dans sa position d'origine.
- 

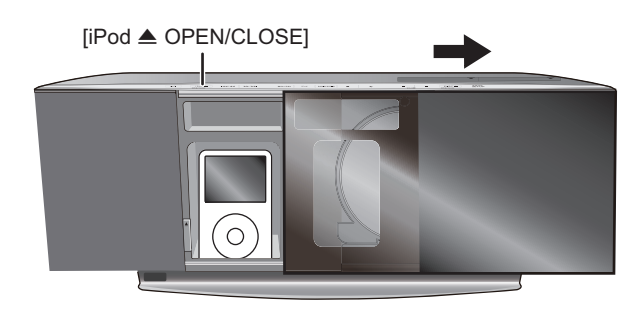

#### **Appuyez sur [iPod** < **OPEN/CLOSE] de nouveau pour fermer la porte coulissante.**

- ≥Voir page 16 pour insérer le disque. ≥Voir page 28 pour connecter l'iPod.
	- ≥ **N'ouvrez pas et ne fermez pas la porte coulissante avec la main.** ≥Gardez les mains à l'écart de la porte coulissante lors de son ouverture ou de sa fermeture. Vos mains ou vos vêtements etc. pourraient se prendre dans la porte.
- ≥Gardez les doigts à l'écart de la porte coulissante lors de sa fermeture pour éviter de petites blessures possibles. **REMARQUE**
	- ≥Ne laissez pas le côté disque de la porte coulissante ouvert. De la saleté pourrait s'accumuler sur la lentille.
	- ≥Ne touchez pas la lentille ou d'autres parties du système de captage laser.
	- ≥Pendant la lecture du disque, la porte coulissante ne s'ouvre pas quand on appuie sur [iPod < OPEN/CLOSE]. (> 28) – Si on appuie deux fois sur [iPod < OPEN/CLOSE], la lecture du disque s'arrête et la porte coulissante s'ouvre.
	-
	- ≥La porte coulissant ne se ferme pas et "DOCK UNLOCKED" s'affiche si l'iPod n'est pas correctement connecté. (> 28)
	- ≥Si la porte coulissante est ouverte sur la gauche avec [DISC < OPEN/CLOSE], vous ne pouvez pas fermer la porte coulissante avec [iPod < OPEN/ CLOSE]. Si la porte coulissante est ouverte sur la droite avec [iPod < OPEN/CLOSE], vous ne pouvez pas fermer la porte coulissante avec [DISC  $\triangle$  OPEN/CLOSE]
	- ≥La porte coulissante pour l'iPod ne se ferme pas automatiquement quand on éteint l'appareil.

# **EASY SETUP**

**CONSEILS**

كمكمأ

#### **L'écran EASY SETUP vous assiste pour effectuer les paramétrages nécessaires.**

Quand le système est allumé pour la première fois, l'écran EASY SETUP permettant de configurer les paramétrages de base s'affiche automatiquement. Suivez les instructions s'affichant à l'écran pour configurer les paramétrages de base du système.

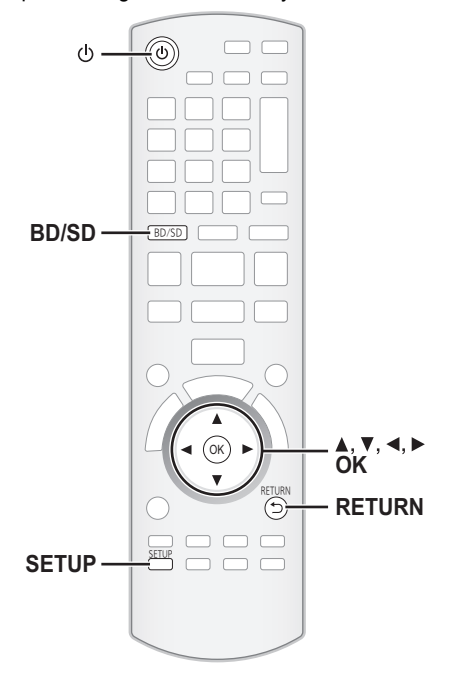

# **Paramétrages de base pour le système**

#### **Préparation**

Allumez votre téléviseur et sélectionnez le mode d'entrée vidée approprié (ex. VIDEO 1, AV 1, HDMI, etc.) pour adapter les connexions à cet appareil.

- ≥ Pour modifier le mode d'entrée vidéo de votre téléviseur, voir son mode d'emploi.
- ≥ Cette télécommande peut commander quelques fonctions de base du téléviseur (> 5). **1** Appuyez sur [ $\circ$ ].
	- ≥ Quand l'écran EASY SETUP apparaît automatiquement, sautez les phases 2 à 5.
- 2 **Appuyez sur [BD/SD] pour sélectionner "BD/DVD".**
- 3 **Appuyez sur [SETUP].**
- 4 **Appuyez sur [**3**,** 4**] pour sélectionner "Autres" et appuyez sur [OK].**
- 5 **Appuyez sur [**3**,** 4**] pour sélectionner "EASY SETUP" et appuyez sur [OK].** ≥ L'écran EASY SETUP apparaît.
	- 6 **Suivez les instructions s'affichant à l'écran et**
	- **configurez les paramétrages avec [▲, ▼, ◀, ▶] et [OK].** ≥**Langue** (> ci-dessous)
		- Sélectionnez la langue utilisée dans l'écran du menu.
		- ≥**Aspect TV** (> ci-dessous**)** Sélectionnez le format pour l'adapter à votre téléviseur et à vos préférences.
		- ≥**Dispositif sans fil** (Affiché uniquement quand on connecte le système sans fil Panasonic en option (SH-FX70))
		- Si un émetteur numérique en option est inséré, il est nécessaire de spécifier les paramétrages actuels.
		- ≥**Vérif. d'enceintes**
		- Assurez-vous que la connexion à chaque enceinte est valable.
		- ≥**Sortie d'enceintes** (Affiché uniquement quand on connecte le système sans fil Panasonic en option (SH-FX70))
		- Effectuez le paramétrage du son ambiophonique pour la sortie des enceintes. ≥**Audio TV**
		- Sélectionnez la connexion d'entrée audio en provenance de votre téléviseur. Pour la connexion AUX (➾ 9): Sélectionnez "AUX". Pour la connexion OPTICAL DIGITAL IN (➾ 9): Sélectionnez "ENTREE NUM. 1". Cela sera le paramétrage Audio TV pour VIERA Link "HDAVI Control". (⇔ 26)
	- Pour revenir à l'écran précédent, appuyez sur [RETURN].

7 **Appuyez sur [OK] pour terminer le EASY SETUP.**

- **REMARQUE**
- ≥ Si l'appareil est connecté à un téléviseur compatible "HDAVI Control 3 (ou plus)" via un câble HDMI, les informations relatives à la langue du menu et à l'aspect du téléviseur seront récupérées via VIERA Link. ≥ Si l'appareil est connecté à un téléviseur compatible "HDAVI Control 2" via un câble HDMI, les informations relatives à la langue du menu seront récupérées via VIERA Link.
	- ≥ Même si cet appareil est connecté à un téléviseur compatible "HDAVI Control 2 (ou plus)" au moyen d'un câble HDMI, la langue de l'écran menu n'est pas automatiquement récupérée si cet appareil ne prend pas en charge cette langue. Dans ce cas, paramétrez la langue manuellement.

≥ Les paramétrages de EASY SETUP peuvent également être modifiés dans le menu Configuration [par ex., langue, format du téléviseur, niveau des enceintes et audio du téléviseur ( $\Rightarrow$  35)]

# **Afficher le menu START**

Certaines fonctions de cet appareil peuvent être utilisées depuis le menu START.

> 1 **Appuyez sur [**Í**] pour allumer l'appareil.** 2 **Appuyez sur [START].** ≥Les options affichées varient selon le sélecteur et le support choisis. 3 **Appuyez sur [**3**,** 4**] pour sélectionner l'élément , puis appuyez sur [OK].**

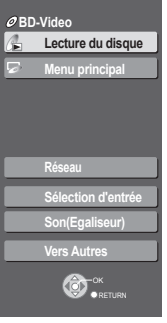

**Home cinéma START**

par ex., **BD-V** 

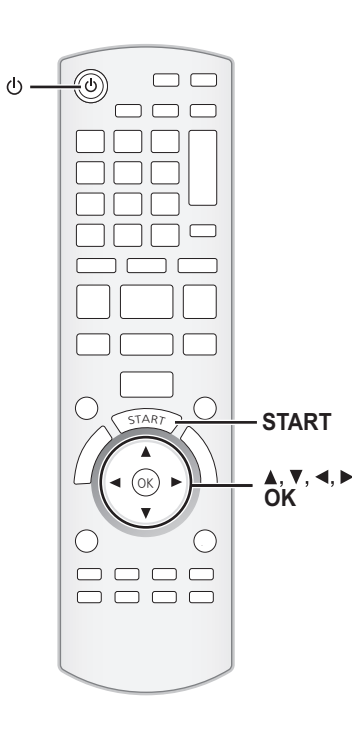

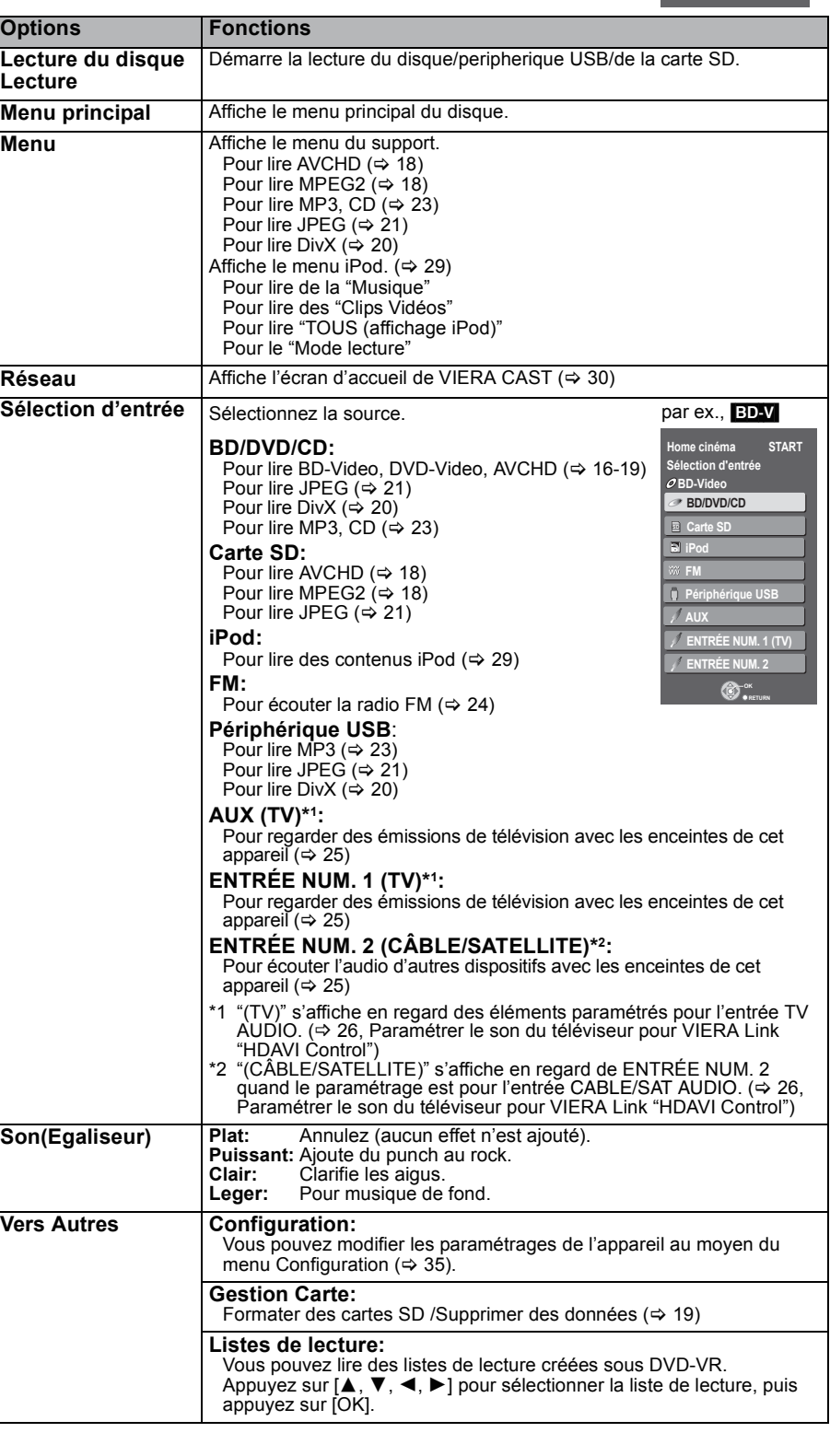

# **Sélectionner la source de lecture**

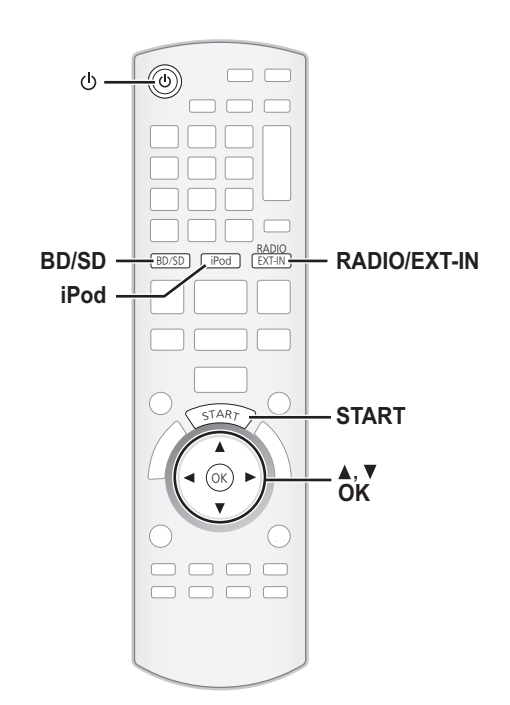

# **Sélectionner la source depuis le menu START**

Vous pouvez sélectionner les modes son, la source souhaitée, ou bien accéder à la lecture/aux menus au moyen du menu START.

- 1 **Appuyez sur [**Í**] pour allumer l'appareil.**
- 2 **Appuyez sur [START] pour afficher le menu START.**
- 3 **Appuyez sur [**3**,** 4**] pour sélectionner l'élément, puis appuyez sur [OK].** ≥Pour quitter, appuyez sur [START].
- 4 **Appuyez sur [**3**,** 4**] pour effectuer le paramétrage.**

#### **Quand "Sélection d'entrée" est sélectionné** Vous pouvez sélectionner la source souhaitée dans le menu.

≥BD/DVD/CD, Carte SD, iPod, FM, Périphérique USB, AUX\*1, ENTRÉE NUM. 1<sup>\*1</sup>, ENTRÉE NUM. 2<sup>\*2</sup> ( $\Leftrightarrow$  13)

- \*1 "(TV)" s'affiche en regard des éléments paramétrés pour l'entrée TV AUDIO. (→ 26, Paramétrer le son du téléviseur pour VIERA Link "HDAVI Control")
- \*2 "(CÂBLE/SATELLITE)" s'affiche en regard de ENTRÉE NUM. 2 quand le paramétrage est pour l'entrée CABLE/SAT AUDIO. (→ 26, Paramétrer le son du téléviseur pour VIERA Link "HDAVI Control")

Quand un disque est chargé, qu'un dispositif USB est connecté ou qu'une carte SD est insérée, vous pouvez aussi accéder à la lecture ou aux menus depuis le menu START.

## par ex., BD-V

**OK RETURN**

**Pas de disque Home cinéma**

**Vers Autres**

**Son(Egaliseur) Sélection d'entrée**

**Réseau**

**START**

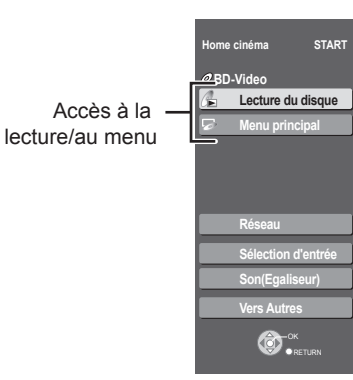

### **Sélectionner la source au moyen de la télécommande**

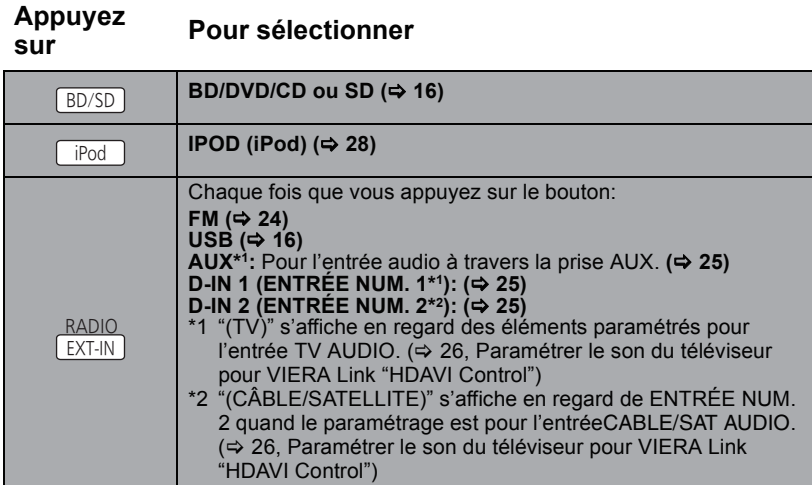

Appuyez sur [BD/SD], [iPod], [RADIO/EXT-IN] sur l'unité principale pour sélectionner la source en provenance de l'unité principale.

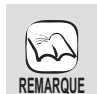

≥Vérifiez la connexion audio aux prises AUX ou OPTICAL DIGITAL IN sur l'unité principale quand vous sélectionnez les sources correspondantes  $(\Rightarrow 9$  à 10).

≥Réduisez le volume sur le téléviseur à son minimum, puis réglez le volume de l'unité principale.

# **Ecouter le son d'autres enceintes et différents effets sonores**

≥Les effets/modes sonores suivants pourraient ne pas être disponibles ou n'avoir pas d'effet avec certaines sources, ou en cas d'utilisation des écouteurs (> 16). ≥Vous pourriez constater une réduction de la qualité sonore quand ces effets/modes sonores sont utilisés avec certaines sources. Dans ce cas, désactivez les effets/modes sonores.

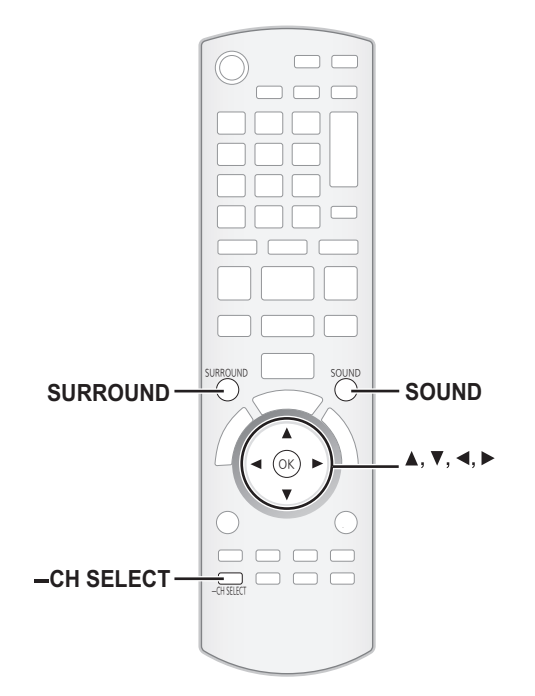

### **Modifier les modes son**

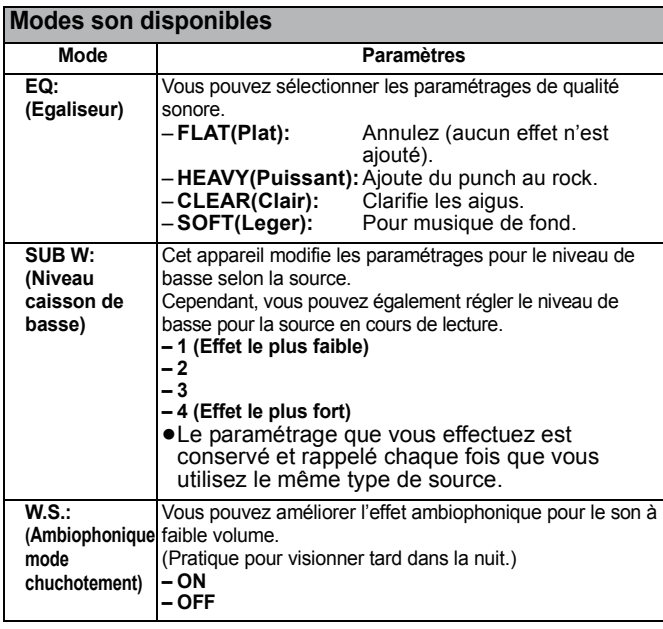

#### 1 **Appuyez sur [SOUND] plusieurs fois pour sélectionner le mode.**

- ≥Vous pouvez aussi appuyer sur [SOUND], puis sur [3, 4] pour
- sélectionner le mode. ≥L'effet sélectionné ne s'affiche que sur l'unité principale.

**2** Quand le mode sélectionné est affiché

**Appuyez sur [**2**,** 1**] et sélectionnez le paramétrage souhaité.**

7.1CH VS n'est pas disponible quand la source audio en lecture est 2.1 c., 3.1 c.

\*2 L'effet similaire au son ambiophonique 7.1 c. ne fonctionne que lors de la lecture de sources à 6 canaux ou plus.

\*3 Dolby Virtual Speaker n'est pas disponible et "NOT CONDITIONAL" s'affiche quand la source audio en lecture est 3.1 c., 3 c., 1.1 c. ou 1 c.

- <sup>REMARQUE</sup> \*4 Les effets ne fonctionnent pas quand l'audio est sorti sur la prise HDMI AV OUT.
	- ≥"NOT CONDITIONAL" s'affiche sur l'unité principale si le paramétrage n'est pas actif.

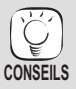

Quand l'appareil a été paramétré pour une sortie 4.1 c. ou 6.1 c., il n'est pas possible de sélectionner les effets sonores pour 2.1 c. ou inversement.

# **Bénéficier d'effets de son ambiophonique**

∫ **Quand seules les enceintes fournies sont connectées.** ≥Les éléments soulignés sont les préréglages d'usine.

#### **Effets son ambiophonique disponibles pour paramétrages 2.1 c.**

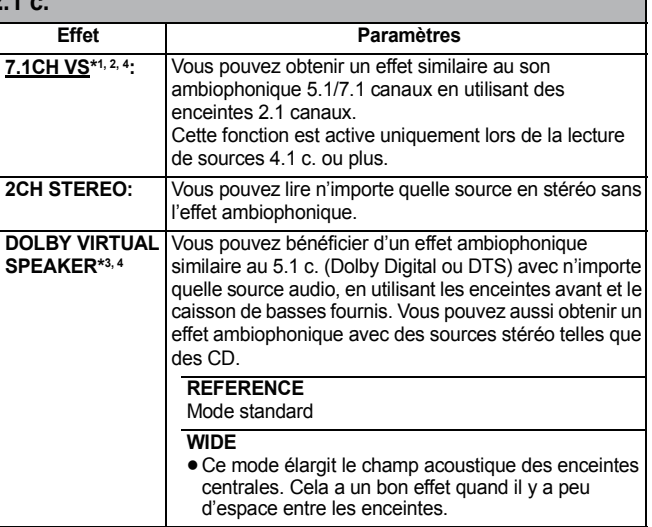

#### **Appuyez sur [SURROUND] plusieurs fois pour sélectionner l'effet.**

- Vous pouvez aussi appuyer sur [SURROUND], puis sur [▲, ▼] pour sélectionner le mode.
- ≥L'effet sélectionné ne s'affiche que sur l'unité principale.

#### **Pour la sélection des effets MANUAL.** Pendant que "MANUAL" est affiché.

Appuyez sur  $[4, 1]$  et sélectionnez l'effet souhaité.

∫ **Quand les enceintes en option ambiophonique et ambiophonique arrière (SB-HSX70) sont connectées avec le système sans fil en option Panasonic SH-FX70.**

Quand 1 ou 2 systèmes sans fil en option Panasonic SH-FX70 sont connectés et que les paramétrages appropriés ont été effectués dans le "EASY SETUP", les effets sonores suivants sont disponibles.

≥Les éléments soulignés sont les préréglages d'usine.

#### **Effets son ambiophonique disponibles pour paramétrages 4.1 c. ou 6.1 c.**

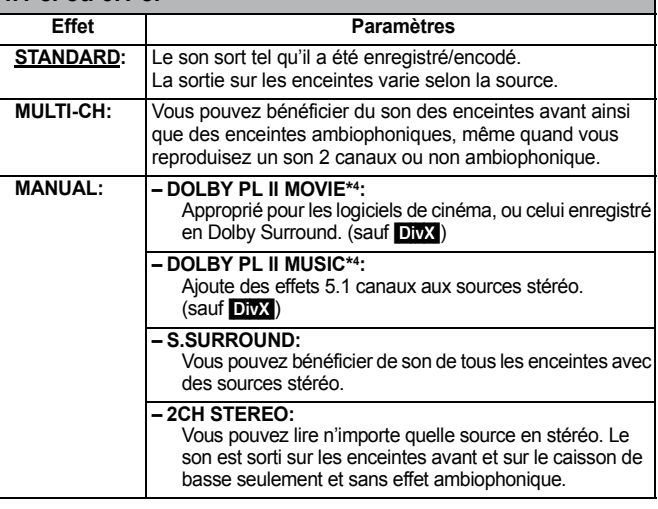

# **Opérations de base**

Les consignes relatives au fonctionnement sont en général décrites en utilisant la télécommande dans ces consignes d'utilisation. **Préparation**

Allumez le téléviseur et sélectionnez l'entrée vidéo appropriée sur l'appareil.

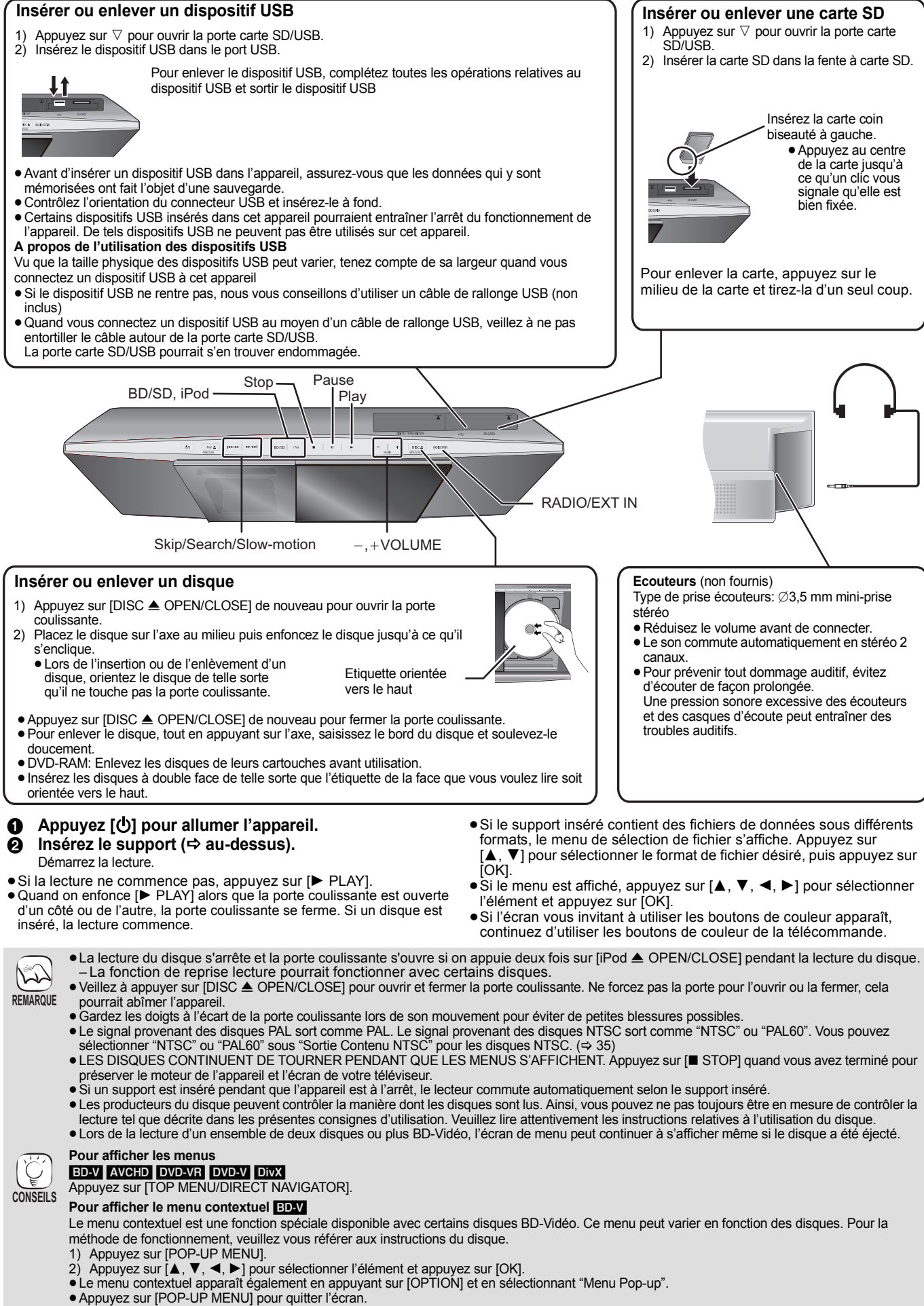

≥Il pourrait falloir un certain temps pour lire les disques BD-Vidéo contenant des BD-J (> 53).

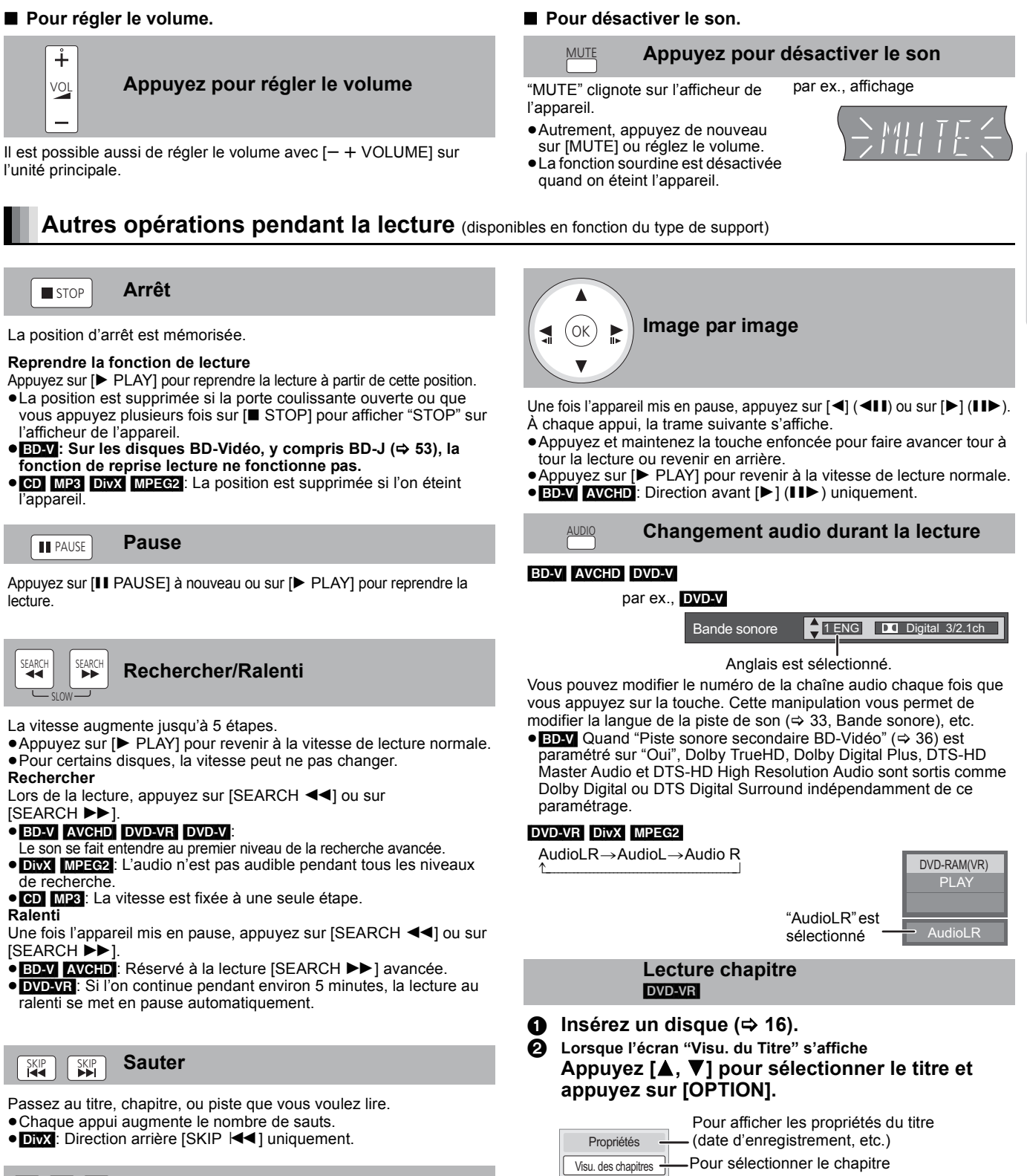

**17** RQT9465

*Lecture*

3 **Appuyez sur [**3**,** 4**] pour sélectionner "Visu. des chapitres" et appuyez sur [OK].** 4 **Appuyez sur [**2**,** 1**] pour sélectionner le** 

-Lecture des images fixes  $( \Rightarrow 21)$ 

**chapitre et appuyez sur [OK].**

Vers Image

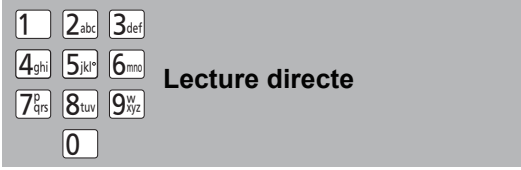

Pendant la lecture, vous pouvez accéder à des enregistrements ou à des scènes spécifiques par saisie directe sur les touches numérotées.

La lecture commence à partir du titre ou du chapitre sélectionné.

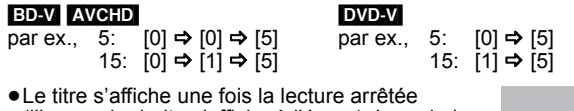

(l'image de droite s'affiche à l'écran). Lors de la lecture, le chapitre est désigné.

# **Opérations de base**

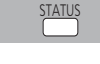

**Messages d'état**

Les messages d'état vous renseignent sur la lecture en cours. Chaque fois que vous appuyez sur la touche [STATUS], les informations affichées changeront.

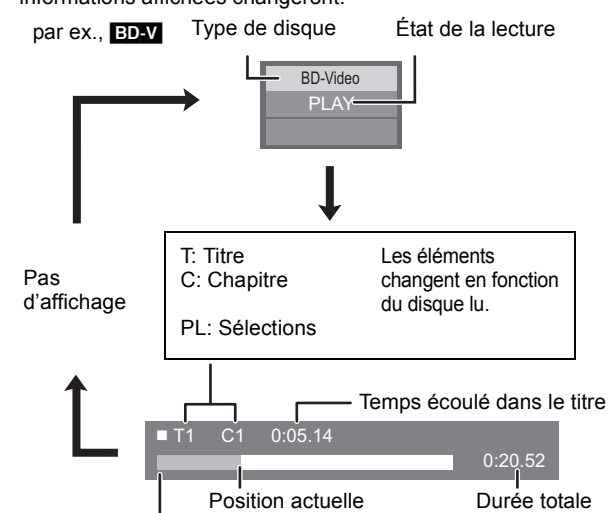

Cet affichage peut ne pas apparaître, selon le type de disque ou de l'état de la lecture.

#### **Format écran**

Lorsque des barres noires s'affichent au-dessus, au fond, à gauche, et à droite de l'écran, vous pouvez agrandir l'image de manière à faire le plein écran.

- 
- ① Appuyez sur [OPTION].<br>② Appuyez sur [▲, ▼] pour sélectionner "Format écran" et appuyez sur [OK].
- 3 Appuyez sur [2, 1] pour sélectionner "Coup. côté" ou "Zoom avant", puis appuyez sur [OK].<br>Normal: Sortie normale
- Normal: Sortie normale<br>Coup, côté: Les barres noir Les barres noires aux côtés droit et gauche de l'image 16:9 disparaissent et l'image est agrandie. Veuillez remarquer que les côtés droit et gauche de l'image sont
- coupés lorsque la barre noire n'est pas affichée. Zoom avant: Les barres noires au fond et au bas de l'image 4:3 disparaissent et l'image est agrandie. Veuillez remarquer que les parties supérieure et inférieure de l'image sont coupées lorsque la barre noire n'est pas affichée.
- BD-V DVD-VI: "Coup. côté" n'a aucun effet.
- ≥Lorsque "Aspect TV" (> 37) est réglée sur "4:3" ou sur "4:3 Boîte lettres", l'effet "Zoom avant" est désactivé.

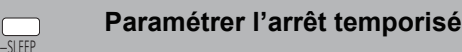

- 1 Appuyez et maintenez enfoncé [—SLEEP] pendant 3 secondes.  $\widetilde{2}$  Quand "SLEEP  $\star\star$ " est affiché,
	- Appuyez sur [—SLEEP] plusieurs fois pour sélectionner l'heure (en minutes).

SLEEP  $30 \rightarrow$  SLEEP  $60 \rightarrow$  SLEEP  $90 \rightarrow$  SLEEP 120 $\rightarrow$  OFF

par ex., affichage

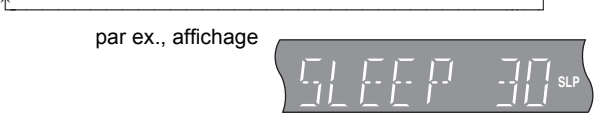

#### **Pour confirmer le temps restant**

- **Appuyez et maintenez enfoncé [—SLEEP] pendant 3 secondes.**
- ≥L'extinction programmée ne peut pas être paramétrée quand le menu Configuration s'affiche.
- ≥L'extinction programmée sera annulée dans les cas suivants.
- Quand l'extinction programmée est paramétrée sur "OFF".
- Quand on éteint l'appareil au moyen de la télécommande, de l'unité principale ou de VIERA Link.

## **Régler le niveau des enceintes pendant la lecture**

- 1 **Maintenez enfoncé [—CH SELECT] pendant 3 secondes pour activer le mode de paramétrage**
- **des enceintes.** 2 **Appuyez sur [—CH SELECT] plusieurs fois pour sélectionner l'enceinte.**
	- Chaque fois que vous appuyez sur le bouton : L R—→ RS—→RB—→ LB—→ LS—→ SW
	- L<br>
	L R: Enceinte avant (gauche et droite)
	-
	- RS: Enceinte ambiophonique (droite)<br>RR: Enceinte ambiophonique arrière
	- RB: Enceinte ambiophonique arrière (droite)<br>LB: Enceinte ambiophonique arrière (gauche
	- Enceinte ambiophonique arrière (gauche) LS: Enceinte ambiophonique (gauche)
	- SW: Caisson de basse
	- ≥"RS", "RB", "LB" et "LS" s'affichent uniquement si les enceintes en option ambiophonique et ambiophonique arrière sont connectées.
- Les canaux non compris dans le son en lecture ne sont pas affichés (le caisson de basse est affiché même s'il n'est pas inclus).

**Régler la balance des enceintes avant**

(Quand "L R" est sélectionné)

3 **Appuyez sur [**2**,** 1**] pour régler la balances des enceintes avant.**

#### **Régler le niveau du caisson de basse ambiophonique en option et des enceintes ambiophoniques arrière.**

Quand "SW" ou les enceintes en option ambiophonique et ambiophonique arrière sont connectés et sélectionnés à la phase  $\bigcirc$ .

4 **Appuyez sur [**3**] (augmenter) ou [**4**] (diminuer) pour régler le niveau de l'enceinte pour chaque enceinte.**  $-6$  dB à  $+6$  dB

### **Lire des vidéos enregistrées sur un caméscope ou un magnétoscope**

#### AVCHD MPEG2

Il est possible de lire les vidéos Haute Définition (format AVCHD) enregistrées au moyen d'un caméscope Haute définition Panasonic sur un DVD-RAM/R/RW/R DL/+R/+RW/+R DL, ou une carte SD, et des vidéos de définition standard (format MPEG2) enregistrées au moyen d'un caméscope SD Panasonic sur une carte SD.

- **Insérez un disque ou une carte SD. (→ 16)**<br>• "Visu. du Titre" ou l'écran "Vidéo (MPEG-2)" s'affiche.
	- ≥Si un support contenant des données dans différents formats de fichier est inséré, le menu de sélection du fichier pourrait s'afficher. Appuyez sur [▲, ▼] pour sélectionner "Lire une vidéo (AVCHD)" ou "Lire une vidéo (MPEG-2)", puis appuyez sur [OK].

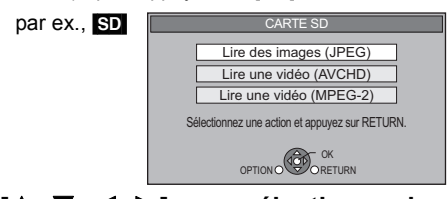

2 **Appuyez sur [**3**,** 4**,** 2**,** 1**] pour sélectionner le titre puis appuyez sur [OK].**

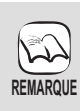

≥L'appareil pourrait se mettre en pause pendant quelques secondes entre les images quand une opération de montage telle qu'un suppression partielle est effectuée.

≥Les vidéos haute définition (débit binaire de 18 Mbps ou plus) ne peuvent pas être lues correctement si elles ont été enregistrées sur un DVD compatible à vitesse double ou plus lentement.

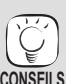

**Pour retourner à l'écran précédent** Appuyez sur [RETURN]. **Pour quitter l'écran**

Appuyez sur [TOP MENU/DIRECT NAVIGATOR]. **Pour commuter depuis d'autres menus sur le menu** 

**AVCHD ou MPEG2** (Si le support contient des données de formats de fichier différents)

- 1) Appuyez sur [START].
- 2) Appuyez sur [▲, ▼] pour sélectionner "Menu" et appuyez sur [OK].
- Appuyez sur  $[\triangle, \blacktriangledown]$  pour sélectionner "Lire une vidéo (AVCHD)" ou "Lire une vidéo (MPEG-2)", puis appuyez sur [OK]

**18**

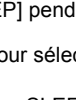

*Lecture*

# **Profiter de BD-LIVE ou BONUSVIEW en BD-Vidéo**

#### **Qu'est-ce BONUSVIEW?**

RD-V

BONUSVIEW vous permet d'utiliser des fonctions telles que image incrustée ou son secondaire etc., avec les BD-Vidéo prenant en charge BD-ROM Profil 1 version 1.1/Final Standard Profile.

#### **Qu'est-ce que BD-Live?**

En plus de la fonction BONUSVIEW, les BD-Vidéo prenant en charge BD-ROM Profil 2 disposant d'une fonction extension réseau vous permettent de disposer de plus de fonctions, telles que les sous-titres, les images exclusives et les jeux en ligne, en connectant l'appareil à Internet. Pour utiliser la fonction Internet, vous devez connecter cet appareil à un réseau large bande (→ 11).

- Ces disques pourraient ne pas être en vente dans certaines régions.
- ≥Les fonctions utilisanles et le mode de fonctionnement peuvent varier selon le disque, voir le mode d'emploi du disque et/ou le site Internet du fabricant.

# **Lecture de la vidéo secondaire (Picture-in-picture) et audio secondaire**

L'image secondaire peut être lue à partir d'un disque compatible avec la fonction image incrustée. Pour la méthode de lecture, voir le mode d'emploi du disque.

#### **Allumer/Éteindre la vidéo secondaire**

#### **Appuyez sur [PIP].**

La lecture de la vidéo secondaire commence. ≥Appuyez sur le bouton pour l'utiliser OUI et NON.

**Pour activer/désactiver l'audio secondaire Paramétrez "Bande sonore" sous "Vidéo secondaire" sur "Oui" ou "Non".**  (> **33, "Type signal")**

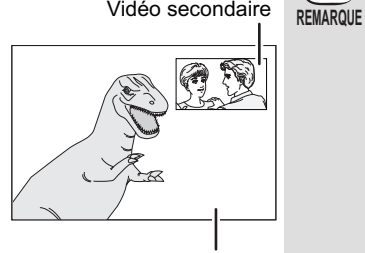

Vidéo secondaire

Vidéo primaire

- ≥Les disques pourraient ne pas toujours être lus selon les paramétrages de l'appareil, car certains formats de lecture sont
- prioritaires sur certains disques. ≥Seule l'image primaire est lue pendant en mode recherche/ralenti ou photogramme par photogramme.
- Quand "Piste sonore secondaire BD-Vidéo" sous "Sortie audio numérique" est paramétré sur "Non", l'audio secondaire n'est pas lu. Veuillez vous assurer que "Piste sonore secondaire BD-Vidéo" est paramétré sur "Oui" ( $\Rightarrow$  36).
- Quand l'image secondaire est désactivée, le son secondaire n'est pas lu.

# **Profiter de disques BD-Live avec Internet**

**De nombreux disques prenant en charge BD-Live nécessitent que le contenu soit**  téléchargé sur une carte SD (→ 54, Local storage) pour accéder aux fonctions **BD-Live disponibles.**

≥Une carte SD présentant 1 Go ou plus d'espace libre (SD Speed Class Rating 2 ou plus) doit être insérée avant d'insérer le disque prenant en charge BD-Live.

**Certains contenus BD-Live disponibles sur les disques Blu-ray pourraient nécessiter la création d'un compte Internet pour accéder aux contenus BD-Live. Suivez l'affichage à l'écran ou le mode d'emploi du disque pour obtenir des informations sur l'acquisition d'un compte.**

#### **Préparation**

- Connectez au réseau. (→ 11)
- **Insérez une carte SD (⇒ 16).**

≥Si l'écran du menu de la carte SD s'affiche, appuyez sur [BD/SD] pour sélectionner "BD/DVD".

**Insérez le disque (⇔ 16).** ≥Pour la méthode de fonctionnement, voir le mode d'emploi sur le disque.

Pour utiliser les fonctions ci-dessus, il vous est recommandé de formater la carte sur cet appareil.

Formatez la carte en utilisant les procédures suivantes.

#### **Formatage des cartes SD/Suppression des données**

Vous avez la possibilité de restaurer les données après le formatage de la carte ou la suuppression des données.

Une fois la carte formatée, toutes les données, y compris celles enregistrées sur le PC, sont également effacées, même si lesdites données étaient protégées par un autre appareil.

Confirmez si la carte peut être formatée.

- 1) Insérez une carte SD ( $\Leftrightarrow$  16).
- 2) Appuyez sur [START].
- 3) Appuyez sur  $[4, 7]$  pour sélectionner "Vers Autres" et appuyez sur [OK].
- 4) Appuyez sur [▲, ▼] pour sélectionner "Gestion Carte" et appuyez sur [OK].
- 5) Appuyez sur [▲, ▼] pour sélectionner "Effacement des données BD-Vidéo" ou "Formatez carte SD", puis appuyez sur [OK].
- 6) Appuyez sur [◀, ▶] pour sélectionner "Oui" et appuyez sur [OK].
- 7) Appuyez sur [◀, ▶] pour sélectionner "Démarrer" et appuyez sur [OK].

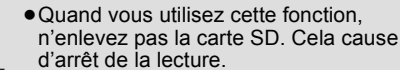

 $\mathbb{Z}$ 

- ≥Un message peut s'afficher si la carte SD ne dispose pas de suffisamment d'espace pour le contenu BD-Live. Veuillez libérer de l'espace sur la carte SD **REMARQUE**
	- actuelle ou insérer une autre carte. ≥Pour plus détails concernant les cartes
	- utilisables, voir "Informations sur le support<br>(disque, carte et dispositif USB)" (⇔ 42).
	- ≥L'appareil doit être connecté à Internet et configuré ( $\Rightarrow$  31) pour utiliser les fonctions BD-Live. "Accès Internet BD-Live" pourrait devoir être modifié pour certains disques  $\approx$  35)
	- ≥Quand des disques prenant en charge BD-Live sont lus, les numéros d'identification du lecteur ou du disque pourraient être envoyés au fournisseurs de contenus par Internet. Vous pouvez restreindre l'accès à Internet (@ 35, "Accès Internet BD-Live").
	- ≥L'appareil est connecté à Internet quand les fonctions BD-Live sont utilisées, ce qui entraîne des coûts de communication.
	- ≥La lecture pourrait être mise en pause selon l'environnement de communication. Certaines fonctions pourraient être désactivées pour empêcher que la lecture saute directement aux sections n'ayant pas été téléchargées.

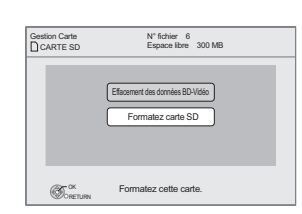

# **Lecture de vidéos DivX®**

### DivX

### **A PROPOS DES VIDEOS DIVX:**

DivX® est un format vidéo numérique créé par DivX, Inc. Ceci est un dispositif officiel certifié DivX en mesure de lire des vidéos DivX. Il permet de lire des disques DVD-R/R DL et CD-R/RW, ainsi qu'un dispositif USB contenant de la vidéo DivX enregistrée sur un ordinateur personnel. (A propos de la structure des dossiers  $\Rightarrow$  45, "Structure des dossiers pouvant être lus sur cet appareil")

≥**Vu que le format DivX peut utiliser de nombreux codecs, il n'est pas garanti que tous les fichiers DivX seront lus.** 

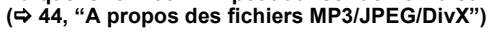

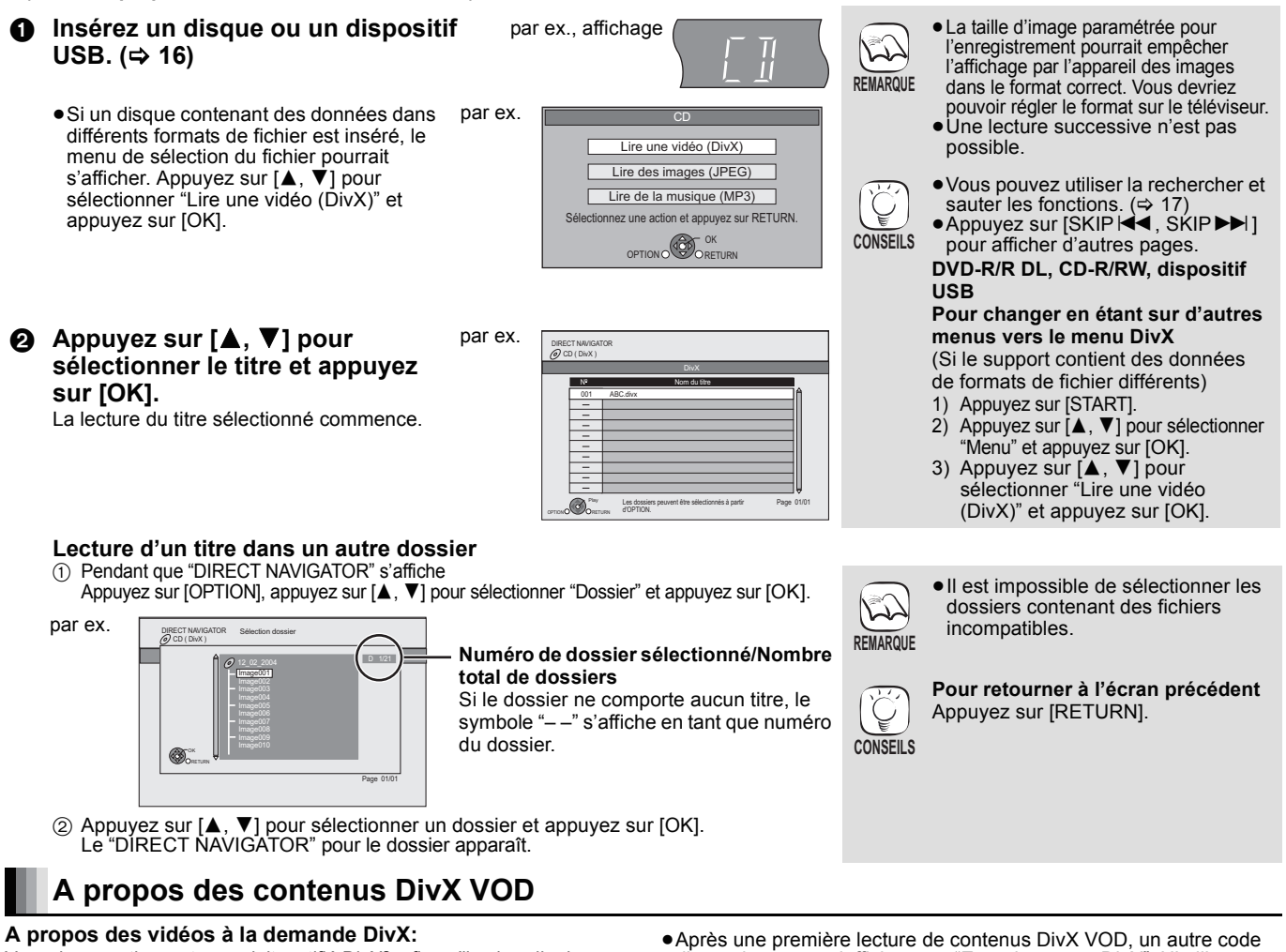

Vous devez activer votre produit certifié DivX®, afin qu'il puisse lire les fichiers de DivX vidéo à la demande (VOD). Vous devez d'abord obtenir le code d'enregistrement DivX VOD de votre produit. [Important : Les vidéos à la demande DivX sont protégées par la gestion de droits numériques DivX (DRM - Digital Rights Management) qui n'autorise que la lecture DivX sur des produits certifiés DivX. Si vous essayez de lire des vidéos DivX VOD non autorisées par votre produit, vous recevrez le message suivant «Erreur d'Autorisation.». Pour en savoir plus, consultez le site www.divx.com/vod.

**Affichez le code d'enregistrement de l'appareil.** (> 38, "Enregistrement DivX" sous "Autres")

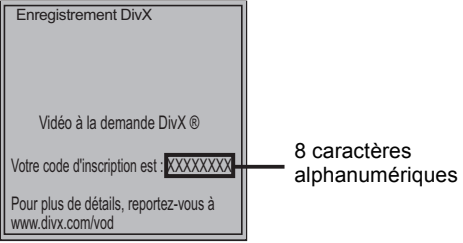

# **Afficher le texte des sous-titres**

Vous pouvez afficher le texte des sous-titres présents sur le disque vidéo DivX sur cet appareil.

Cette fonction n'a pas de rapport avec les sous-titres spécifiés dans les spécifications de standard DivX et elle n'a pas de standard clair. Le fonctionnement pourrait être différent ou incorrect selon la façon dont le fichier a été fait ou l'état de l'appareil (en lecture, à l'arrêt etc.).

- **1 Pendant la lecture, appuyez sur [DISPLAY].**<br>② Appuyez sur **[▲, ▼**] pour sélectionner "Disque" e
- 
- $\overline{2}$  Appuyez sur  $[A, \overline{V}]$  pour sélectionner "Disque" et appuyez sur  $[b]$ .<br>  $\overline{3}$  Appuyez sur  $[A, \overline{V}]$  pour sélectionner "Sous-titres" et appuyez sur  $\overline{4}$ . ③ Appuyez sur [▲, ▼] pour sélectionner "Sous-titres" et appuyez sur [▶].
- $\circledA$  Appuyez sur [ $\blacktriangle$ ,  $\blacktriangledown$ ] pour sélectionner "Oui" et appuyez sur [ $\blacktriangleright$ ].
- 5 Appuyez sur [3, 4] pour sélectionner "Texte".
- ≥Après une première lecture de contenus DivX VOD, un autre code d'enregistrement s'affiche sous "Enregistrement DivX". N'utilisez pas ce code d'enregistrement pour l'achat de contenus DivX VOD. Si vous utilisez ce code pour l'achat de contenus DivX VOD, puis que vous lisez ces contenus sur cet appareil, vous ne pourrez plus lire aucun contenu acheté en utilisant le code précédent.
- ≥Si vous achetez des contenus DivX VOD en utilisant un code d'enregistrement différent du code de cet appareil, vous ne pourrez pas lire ces contenus. ("Erreur d'Autorisation." s'affiche.)

#### **A propos des contenus DivX VOD ne pouvant être lus qu'un nombre prédéfini de fois**

Certains contenus DivX VOD ne peuvent être lus qu'un nombre prédéfini de fois. Quand vous lisez ces contenus, le nombre de lectures restantes s'affiche. Vous ne pouvez pas lire ces contenus quand le nombre de lectures restantes est égal à zéro. ("Location Expirée." s'affiche.)

Lors de la lecture de ces contenus

- ≥Le nombre de lectures restantes est réduit de un si – vous lisez le contenu jusqu'à la fin.
- vous appuyez sur [Í].
- vous apuyez sur [∫ STOP] et vous en lisez d'autres.
- vous appuyez deux fois sur [∫ STOP]. (sauf pour le contenu du dispositif USB)
- vous appuyez sur [DISC < OPEN/CLOSE] ou vous enlevez le dispositif USB.
- ≥Les fichiers vidéos DivX qui n'ont pas l'inscription "Texte" ne contiennent pas de sous-titrages. Les sous-titres ne peuvent pas être affichés.
- 
- ≥Si les sous-titres ne sont pas affichés correctement, essayez de changer la configuration de la langue.  $(\Rightarrow 35)$

**Pour quitter cet écran** Appuyez sur [DISPLAY].

# **Lecture des images fixes**

#### [JPEG]

Lecture d'un disque BD-RE, DVD-RAM/R/R DL ou CD-R/RW contenant des images fixes. Cet appareil permet aussi de lire des images fixes enregistrées sur une carte SD ou sur un dispositif de mémoire USB. Vous pouvez aussi connecter un appareil photo numérique Panasonic sur le port USB.

**REMARQUE**

**REMARQUE**

(A propos de la structure des dossiers  $\Rightarrow$  45, "Structure des dossiers pouvant être lus sur cet appareil")

**Câble de connexion USB** Câble spécifié tel qu'un accessoire de l'appareil USB

**Appareil photo numérique Panasonic etc.**

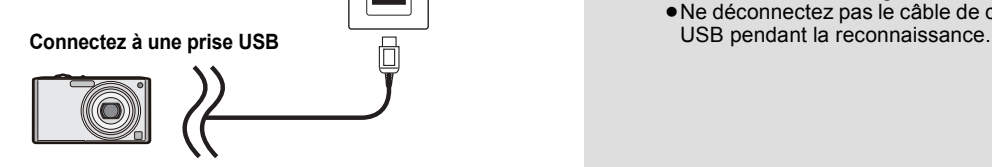

- **Connecter un dispositif USB**<br>
2011 e L'écran de configuration pourrait s'afficher<br>
2011 sur l'équipement connecté via USB. sur l'équipement connecté via USB Paramétrez-le sur le mode approprié pour la connexion à un PC.
	- ≥Lisez également le mode d'emploi de l'équipement connecté pour les détails de connexion et de configuration.
	- ≥Ne déconnectez pas le câble de connexion
- *Lecture*

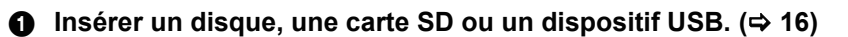

#### **BD-RE, DVD-RAM**

"Visualisation Album" l'écran s'affiche

- ≥Lorsque l'écran "Visu. du Titre" s'affiche, appuyez sur le bouton [G] pour passer à l'écran "Visualisation Album".
- ≥Si le DVD-RAM inséré contient des fichiers aux formats JPEG et AVCHD, le menu de sélection de fichier peut s'afficher.

#### **DVD-R/R DL, CD-R/RW, carte SD, périphérique USB**

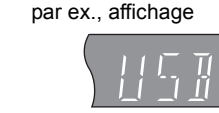

- ≥Si un support contenant des données dans différents formats de fichier est inséré, le menu de sélection du fichier pourrait s'afficher.
- Appuyez sur [▲, ▼] pour sélectionner "Lire des images (JPEG)" et appuyez sur [OK].
- "Visualisation image" l'écran s'affiche  $\Rightarrow$  Passez à l'étape  $\bigcirc$

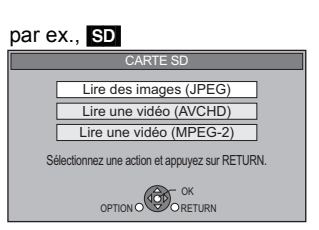

**<sup>2</sup>** Appuyez sur [▲, ▼, ◀, ▶] pour sélectionner l'album et **appuyez sur [OK].**

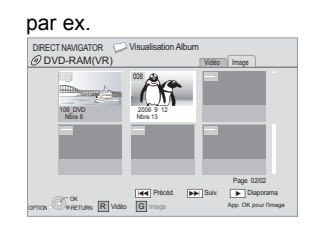

3 **Appuyez sur [**3**,** 4**,** 2**,** 1**] pour sélectionner l'image fixe et appuyez sur [OK].**

- ≥Des images fixes de petites tailles  $\sqrt{2}$ s'affichent avec un cadre.
	- ≥Appuyez sur [2, 1] pour afficher l'image
	- fixe précédente ou l'image suivante.
- Appuyez sur [SKIP I <<<</>
I skiP D> pour afficher d'autres pages. **CONSEILS**

**Pour retourner à l'écran précédent** Appuyez sur [RETURN]. **Pour quitter l'écran** Appuyez sur [TOP MENU/DIRECT NAVIGATOR].

**DVD-RAM/R/R DL, CD-R/RW, carte SD, périphérique USB Pour changer en étant sur d'autres menus vers le menu JPEG** (Si le support contient des données de formats de fichier différents)

- 1) Appuyez sur [START].
- 2) Appuyez sur  $[A, \blacktriangledown]$  pour sélectionner "Menu" et appuyez sur [OK].
- 3) Appuyez sur [▲, ▼] pour sélectionner "Lire des images (JPEG)" et appuyez sur [OK].

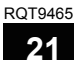

# **Lecture des images fixes**

### **Fonctions utiles lors de la lecture des images fixes**

#### **Démarrer diapor.**

Vous pouvez afficher les images fixes, l'une après l'autre, à intervalles réguliers.

#### **BD-RE, DVD-RAM**

- 1 Pendant l'écran "Visualisation Album" s'affiche Appuyez sur [▲, ▼, ◀, ▶] pour sélectionner l'album et appuyez sur [OPTION].
- ② Appuyez sur [▲, ▼] pour sélectionner "Démarrer diapor." et appuyez sur [OK].
- ≥Vous avez également la possibilité de démarrer le diaporama en appuyant sur [1 PLAY] après avoir sélectionné l'album.

#### **DVD-R/R DL, CD-R/RW, carte SD, dispositif USB**

- 1 Pendant l'écran "Visualisation image" s'affiche Appuyez sur [OPTION].
- 2 Appuyez sur [3, 4] pour sélectionner "Démarrer diapor." et appuyez sur [OK].

#### **Pour arrêter le diaporama**

Appuyez sur [■ STOP].

#### **Réglage Diaporama**

Après avoir effectué l'opération (1) sous "Démarrer diapor." ci-dessus,

2 Appuyez sur [3, 4] pour sélectionner "Réglage Diaporama" et appuyez sur [OK].

#### 3 **Pour changer l'intervalle d'affichage**

- Appuyez sur [▲, ▼] pour sélectionner "Intervalle" et appuyez sur [2, 1] afin de sélectionner l'intervalle ("Long", "Normal" ou "Court").
- ≥Lorsqu'une image fixe avec un grand nombre de pixels est lue, l'intervalle d'affichage peut devenir plus long. Même avec le changement de réglage, l'intervalle d'affichage peut ne pas devenir plus court.

#### **Pour régler la méthode d'affichage**

Appuyez sur [▲, ▼] pour sélectionner "Effet de transition" et appuyez sur [◀, ▶] pour sélectionner "Fondu", "Mouvement" ou

- "Aléatoire". "Fondu": Les images sont modifiées par fermeture et
- ouverture en fondu. Ce paramétrage est préréglé en usine. "Mouvement":Les images sont modifiées par fermeture ou
- ouverture en fondu, pendant qu'elles sont agrandies, réduites ou déplacées vers le haut ou vers le bas. "Aléatoire": En plus de "Mouvement", les images sont
- modifiées par différentes méthodes.

#### **Pour répéter un diaporama**

Appuyez sur [▲, ▼] pour sélectionner "Lect. reprise" et appuyez sur [◀, ▶] pour sélectionner "Oui" ou "Non".

#### **Pour écouter une musique de fond**

Les fichiers musicaux d'un iPod, d'un dispositif USB ou d'un CD musical peuvent être lus comme musique de fond pendant le diaporama.

- Appuyez sur [▲, ▼] pour sélectionner "Piste Audio" et appuyez sur [◀, ▶] pour sélectionner "Oui" ou "Non"
- ≥Vous ne pouvez pas effectuer une recherche sur un titre de musique ni sauter un titre.
- ≥Quand le diaporama s'arrête, la lecture de la musique s'arrête aussi.
- ≥La lecture des fichiers musicaux se fera dans l'ordre suivant: [CD] : Ordre l'affichage "Liste de musique" en mode répétition. iPod: Les fichiers musicaux seront lus en mode répétition.
- ≥Quand un CD musical, un dispositif USB contenant des MP3 et un iPod sont insérés/connectés à cet appareil, l'iPod est prioritaire pour la lecture comme musique de fond. Pour lire des MP3 enregistrés sur un dispositif USB comme musique de fond, enlevez l'iPod et le CD musical de l'unité principale.

#### **Pour sélectionner un dossier**

Un dossier à lire peut être sélectionné quand un dispositif USB contenant des fichiers MP3 est connecté à cet appareil. Appuyez sur [▲, ▼] pour sélectionner "Doss. Piste Audio" et appuyez sur [OK], et appuyez sur [◀, ▶] pour sélectionner le dossier et appuyez sur [OK].

 $\omega$  Appuyez sur [ $\blacktriangle$ ,  $\nabla$ ,  $\blacktriangleleft$ ,  $\blacktriangleright$ ] pour sélectionner "Valider" et appuyez sur [OK].

#### **Pivoter**

- 1 Pendant la lecture (à l'exception des diapositives) Appuyez sur [OPTION].
- 2 Appuyez sur [3, 4] pour sélectionner "Pivoter à DROITE" ou "Pivoter à GAUCHE" et appuyez sur [OK].
- ≥Les informations relatives à la rotation seront stockées jusqu'à ce que l'appareil soit éteint ou le support enlevé.

#### **Diminuer**

La fonction n'est disponible que pour les images fixes de petite taille.

- 1 Pendant la lecture (à l'exception des diapositives) Appuyez sur [OPTION].
- $(2)$  Appuyez sur [ $\blacktriangle$ ,  $\nabla$ ] pour sélectionner "Diminuer" et appuyez sur [OK].
- ●Pour annuler "Diminuer", appuyez sur [▲, ▼] pour sélectionner "Agrandir" à l'étape 2 et appuyez sur [OK].
- ≥Les informations relatives au zoom arrière ne seront pas stockées.

#### **Pour sélectionner les images fixes dans un autre dossier**

#### **BD-RE, DVD-RAM**

**Pour passer à un autre dossier supérieur** (Uniquement s'il y a un grand nombre de dossiers supérieurs reconnaissables)

- 1 Pendant l'écran "Visualisation Album" s'affiche Appuyez sur [OPTION].
- 2 Appuyez sur [3, 4] pour sélectionner "Dossier sélectionné" et appuyez sur [OK].

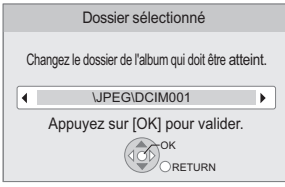

3 Appuyez sur [2, 1] pour sélectionner le dossier supérieur et appuyez sur [OK].

#### **DVD-R/R DL, CD-R/RW**

1 Pendant que "Visualisation image" l'écran s'affiche Appuyez sur [OPTION].

- ② Appuyez sur [▲, ▼] pour sélectionner "Dossier" et appuyez sur [OK].
- 3) Appuyez sur  $[\triangle, \blacktriangledown]$  pour sélectionner un dossier et appuyez sur [OK].
	- L' "Visualisation image" écran du dossier apparaît.

#### par ex.

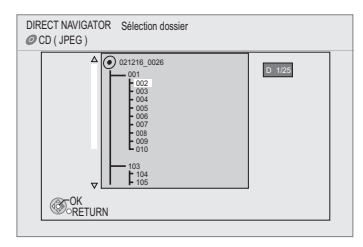

#### **Pour afficher les propriétés de l'image**

Pendant la lecture Appuyez sur [STATUS] deux fois.

> Date de prise par ex., JPEG sur DVD-RAM

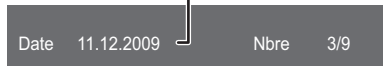

Pour quitter, appuyez sur [STATUS].

# **Lecture de la musique**

### CD MP3

Vous pouvez lire en général n'importe quel fichier musical CD ou MP3 enregistré sur un DVD-R/R DL, CD-R/RW et un dispositif USB. (A propos de la structure des dossiers  $\Rightarrow$  45, "Structure des dossiers pouvant être lus sur cet appareil")

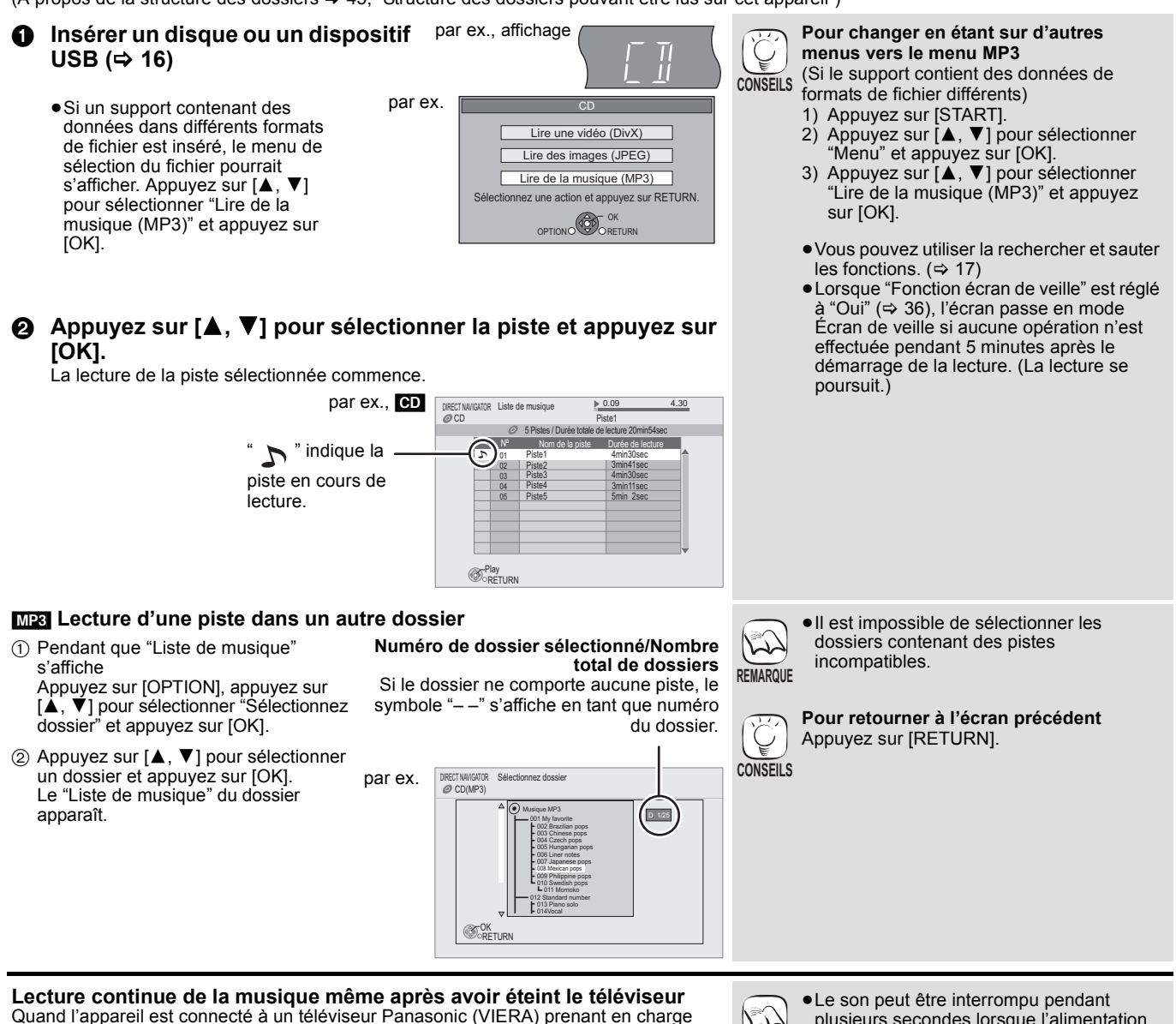

Quand l'appareil est connecté à un téléviseur Panasonic (VIERA) prenant en charge HDAVI Control 2 ou plus et à un autre dispositif prenant en charge VIERA Link, l'appareil s'éteint si l'on éteint le téléviseur, car la fonction "Arrét simultané" ( $\Rightarrow$  27) est active. Les opérations suivantes permettent de maintenir l'alimentation de l'appareil en marche et de lire la musique de manière ininterrompue.

Paramétrez "Arrêt simultané" sur "Vidéo" (→ 37).

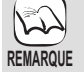

plusieurs secondes lorsque l'alimentation électrique du téléviseur est coupée.

*Lecture*

# **Ecouter la radio**

# **Configurer la radio**

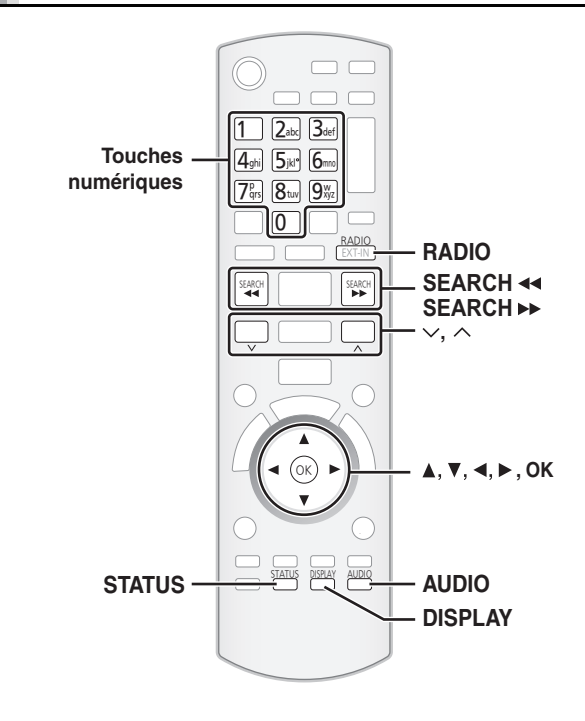

### **Prérégler les stations automatiquement**

Il est possible de paramétrer jusqu'à 30 stations.

- 1 **Appuyez sur [RADIO] pour sélectionner "FM".** Cet appareil: Appuyez sur [RADIO/EXT-IN].
- 2 **Appuyez sur [STATUS] pour sélectionner la position pour démarrer la recherche**

**automatique des préréglages.**

Chaque fois que vous appuyez sur le bouton:

### **LOWEST (préréglé en usine):**

Pour commencer le préréglage automatique avec la fréquence la plus basse (FM 87.50).

**CURRENT:**

Pour commencer le préréglage automatique avec la fréquence actuelle.<sup>\*</sup>

> וו⊡  $\overline{I}$

 $\perp$ 

ПЦ

\* Pour modifier la fréquence, voir "Syntonisation manuelle"  $(\Rightarrow$  droite)

3 **Appuyez et maintenez enfoncé [OK].**

Relâchez le bouton quand "AUTO" s'affiche.

Le syntoniseur commence à prérégler toutes les stations qu'il peut recevoir sur les canaux par ordre croissant.

≥"SET OK" s'affiche quand les stations sont paramétrés, et la radio se syntonise sur la dernière radio préréglée.

≥"ERROR" s'affiche en cas d'échec du préréglage automatique.

Préréglez les stations manuellement  $\Rightarrow$  droite).

# **Ecouter/confirmer les canaux préréglés**

1 **Appuyez sur [RADIO] pour sélectionner "FM".** 2 **Appuyez sur les touches numérotées pour** 

**sélectionner le canal.** Pour sélectionner un nombre à 1 chiffre par ex.,  $1: [1] \Rightarrow [OK]$ . Pour sélectionner un nombre à 2 chiffre par ex., 12: [1] B [2] En alternative, appuyez sur [ $\wedge$ ,  $\vee$ ] ou [ $\blacktriangleleft$ ,  $\blacktriangleright$ ]. Quand une station stéréo FM est reçue, "ST"

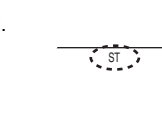

s'allume sur l'afficheur. ≥Le paramétrage FM est indiqué également sur l'afficheur du téléviseur.

#### ∫ **Si le bruit est excessif Quand FM est sélectionné. Appuyez sur [AUDIO] pour**

**afficher "MONO".**

T MONO  $F$ M  $M$ 

Appuyez de nouveau sur le bouton pour désactiver le mode.

≥Le mode est désactivé également quand vous changez de fréquence. ≥Ce paramétrage peut être préréglé pour chaque station radio. Quand "MONO" apparaît, suivez les procédures  $\bullet$  et  $\bullet$  sous "Prérégler les stations manuellement" ( $\Leftrightarrow$  ci-dessous).

#### **Syntonisation manuelle**

1 **Appuyez sur [RADIO] pour sélectionner "FM".**  $\ddot{a}$  Appuyez sur [SEARCH  $\blacktriangleleft$ ] ou [SEARCH  $\blacktriangleright$   $\blacktriangleright$ ] **pour sélectionner la fréquence.**

- ≥Unité principale: Appuyez sur [ $\left|\frac{1}{4} \right|$ / 44,  $\blacktriangleright$  / $\blacktriangleright$  ] pour sélectionner la fréquence.
- Quand une station radio est reçue, "T" s'allume sur l'afficheur.

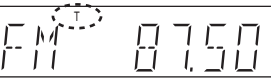

● Pour démarrer la syntonisation automatique, appuyez et maintenez enfoncé [SEARCH◀◀, SEARCH▶▶] (unité principale: [ I**<</editional Exercicia**]) jusqu'à ce que la fréquence commence à défiler. La syntonisation s'arrête quand une station est trouvée.

### ∫ **Prérégler les stations manuellement**

Il est possible de paramétrer jusqu'à 30 stations.

- **1** Pendant l'écoute de la radio
- Appuyez sur [OK].
- 2 Quand "P" clignote sur l'afficheur
	- Appuyez sur les touches numérotées pour sélectionner un canal. Pour sélectionner un nombre à 1 chiffre

par ex.,  $1: [1] \Rightarrow [OK]$ . Pour sélectionner un nombre à 2 chiffre par ex.,  $12: [1] \Rightarrow [2]$ 

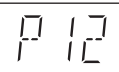

La station précédemment mémorisée est remplacée

quand une autre station est mémorisée dans le même canal préréglé.

# **Diffusion RDS**

L'appareil peut afficher les données texte transmises par le système de radiocommunication de données (RDS) disponible dans certaines zones. Si la station que vous écoutez transmet des signaux RDS, l'indication "RDS" s'allume sur l'afficheur.

Pendant l'écoute de la radio

**Appuyez sur [DISPLAY] pour afficher les données texte.**

- Chaque fois que vous appuyez sur le bouton :<br> **PS:** Program service
	- PS: Program service<br>**PTY:** Program type
	- **PTY:** Program type

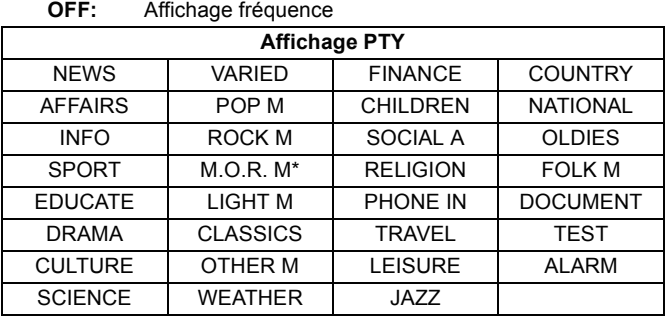

\* "M.O.R. M"=Middle of the road music

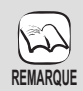

Les affichages RDS pourraient ne pas être disponibles si la réception est mauvaise.

# **Utiliser un téléviseur etc. avec les enceintes de cet appareil**

Vous pouvez écouter vos émissions de télévision sur les enceintes de cet appareil.

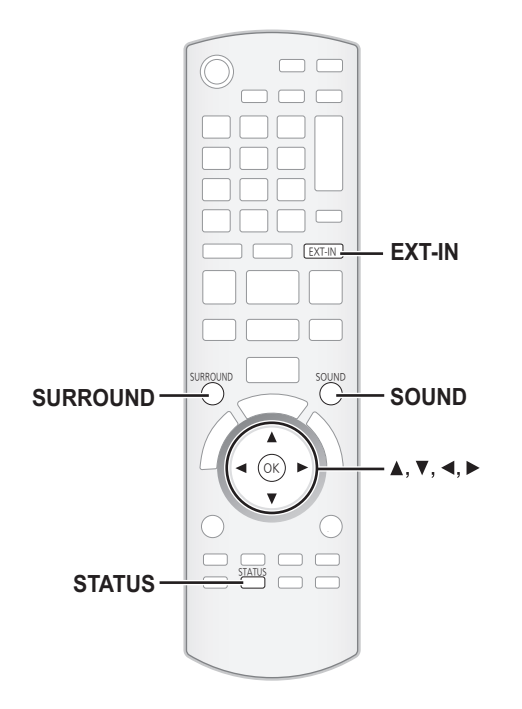

#### **Préparation**

Vérifiez la connexion audio sur la prise OPTICAL IN ou AUX de cet appareil( $\Rightarrow$  9 à 10).

- Allumez le téléviseur.
- 1 **Appuyez plusieurs fois sur [EXT-IN] pour sélectionner "D-IN 1" (ENTRÉE NUM. 1)\*1, "D-IN 2" (ENTRÉE NUM. 2)\*2 ou "AUX"\*1.**

Cet appareil: Appuyez sur [RADIO/EXT-IN].

- ≥**D-IN 1 (ENTRÉE NUM. 1)**\*1:
- En cas de connexion au moyen de la prise OPTICAL 1(TV). ≥**D-IN 2 (ENTRÉE NUM. 2)**\*2:
- En cas de connexion au moyen de la prise OPTICAL 2(STB). ≥**AUX**\*1:
- En cas de connexion au moyen de la prise AUX.
- \*1 Pour les connexions avec le téléviseur.
- \*2 Pour les connexions avec d'autres dispositifs.
- ≥Quand le système est connecté à un téléviseur compatible HDAVI Control 2 ou plus au moyen d'un câble HDMI, le son de l'émission de télévision sort sur les enceintes du système si l'entrée du téléviseur est commutée sur le mode syntoniseur TV. Voir "Paramétrer le son du téléviseur pour VIERA Link "HDAVI Control"" page 26 pour la méthode de paramétrage.
- ≥Réduisez le volume sur le téléviseur à son minimum, puis réglez le volume de cet appareil.

### **Ecouter le son du téléviseur et le son d'un autre dispositif sur les enceintes de l'appareil**

Vous pouvez améliorer les sources stéréo avec un effet ambiophonique.

#### **Appuyez sur [SURROUND] plusieurs fois pour sélectionner le mode.**

- Vous pouvez aussi appuyer sur [SURROUND], puis sur [▲, ▼] pour sélectionner le mode.
- ≥L'effet sélectionné ne s'affiche que sur l'unité principale.
- Pour des informations plus détaillées sur cette opération, voir la section "Bénéficier d'effets de son ambiophonique", page 15.

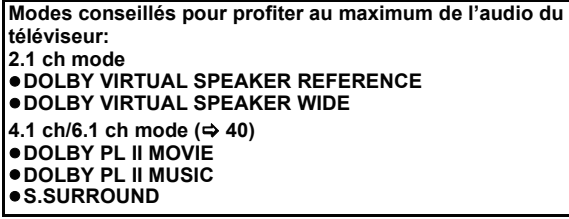

### **Régler le son**

Vous pouvez régler le mode selon la source ou la situation.

- 1 **Appuyez sur [SOUND] plusieurs fois pour sélectionner le mode.**
	- Vous pouvez aussi appuyer sur [SOUND], puis sur [▲, ▼] pour sélectionner le mode. ≥L'effet sélectionné ne s'affiche que sur l'unité principale.
- **2** Quand le mode sélectionné est affiché

#### **Appuyez sur [**2**,** 1**] et sélectionnez le paramétrage souhaité.**

Pour des informations plus détaillées sur cette opération, voir la section "Modifier les modes son", page 15.

### **Effectuer les paramétrages pour l'entrée audio numérique**

Sélectionnez pour adapter au type d'audio depuis les prises OPTICAL IN sur l'unité principale.

≥Les éléments soulignés sont les préréglages d'usine.

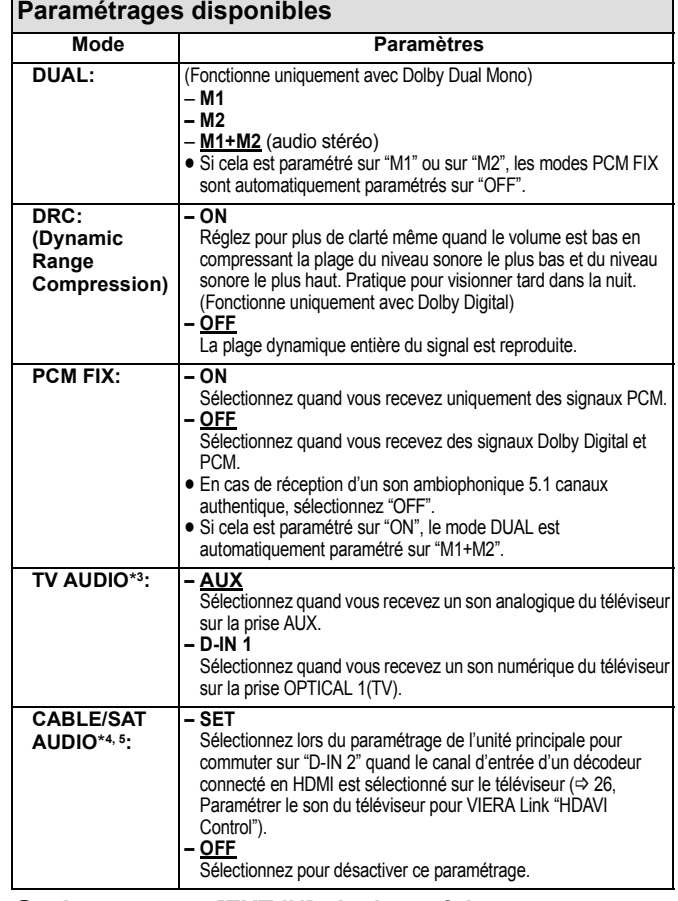

- 1 **Appuyez sur [EXT-IN] plusieurs fois pour sélectionner "D-IN 1" (ENTRÉE NUM. 1) ou "D-IN 2" (ENTRÉE NUM. 2).**
- Unité principale: Appuyez sur [RADIO/EXT-IN]. 2 **Appuyez sur [STATUS] plusieurs fois pour sélectionner le mode.**
	- Vous pouvez aussi appuyer sur [STATUS], puis sur [▲, ▼] pour sélectionner le mode.
	- ≥Les paramétrages d'entrée audio numérique doivent être paramétrés séparément sur chaque source, "D-IN 1" et "D-IN 2".
	- ≥L'effet sélectionné ne s'affiche que sur l'unité principale.
- <sup>3</sup> Quand le mode sélectionné est affiché **Appuyez sur [**2**,** 1**] et sélectionnez le paramétrage souhaité.**
- \*3 Quand "D-IN 1" est sélectionné.
- \*4 Quand "D-IN 2" est sélectionné.<br>\*5 Le dispositif connecté à la prise
- Le dispositif connecté à la prise OPTICAL 2(STB) doit être connecté au téléviseur au moyen d'un câble HDMI. S'il n'est pas connecté au moyen d'un câble HDMI, "NOT CONDITIONAL" s'affiche sur l'unité principale.

**REMARQUE**

≥L'audio entrant sur les prises OPTICAL DIGITAL IN ou AUX n'est pas sorti sur la prise HDMI.

# **Opérations liées avec le téléviseur**

**(VIERA Link "HDAVI ControlTM")**

**Qu'est-ce que VIERA Link "HDAVI Control"?**

#### **VIERA Link "HDAVI Control" est une fonction pratique offrant des opérations liées de cet appareil, et un téléviseur Panasonic (VIERA) sous "HDAVI Control".**

#### **Vous pouvez utiliser cette fonction en connectant l'équipement avec un câble HDMI. Voir le mode d'emploi de l'équipement connecté pour plus d'informations sur le fonctionnement.**

#### **Préparation**

- $\bigcirc$  Connectez cet appareil à votre téléviseur au moven d'un câble HDMI ( $\Rightarrow$  9).
- $\ddot{\mathbf{Q}}$  Paramétrez "VIERA Link" sur "Oui" ( $\Rightarrow$  37). (Le paramétrage par défaut est "Oui".)
- 3 Paramétrez les opérations "HDAVI Control" sur l'appareil connecté (par ex., téléviseur).
- 4 Allumez tous les appareils compatibles "HDAVI Control" et sélectionnez le canal d'entrée de cet appareil sur le téléviseur connecté, de telle sorte que la fonction "HDAVI Control" fonctionne correctement.

**En cas de modification de la connexion ou des paramétrages, répétez cette procédure.**

#### **Paramétrer le son du téléviseur pour VIERA Link "HDAVI Control"**

Vous pouvez paramétrer l'unité principale pour lier le fonctionnement audio avec le téléviseur.

#### ∫ **Paramétrer le son depuis le téléviseur**

Préparation

*TV*

- ≥Sélectionnez entre "AUX" et "D-IN 1" (ENTRÉE NUM. 1) pour utiliser les opérations liées pour l'audio du téléviseur.
- Vérifiez la connexion audio sur la prise AUX (pour "AUX") ou OPTICAL 1(TV) (pour "D-IN 1")  $(\Rightarrow 9)$ .
- Avec la télécommande de l'unité principale;
- 1 Appuyez sur [EXT-IN] pour sélectionner "AUX" ou "D-IN 1" (ENTRÉE NUM. 1).
- **2** Appuyez sur [STATUS].
- **3** Appuyez sur [▲, ▼] pour sélectionner "TV AUDIO".<br>4 Appuyez sur [◀, ▶]pour commuter "AUX" ou "D-IN
	- Appuyez sur  $\overline{[4]}$ ,  $\rightarrow$  Jpour commuter "AUX" ou "D-IN 1" (ENTRÉE NUM. 1), puis appuyez sur [OK].

Quand la connexion ou les paramétrages sont modifiés, vérifiez de nouveau les points ci-dessus.

#### ∫ **Paramétrer le son depuis le décodeur**

Cet appareil peut être paramétré pour lier des opérations avec le téléviseur de façon à sortir d'audio depuis le décodeur connecté etc. quand l'entrée du téléviseur est paramétrée sur le canal d'entrée destiné au décodeur etc. Préparation

- ≥Sélectionnez le canal d'entrée décodeur sur le téléviseur.
- ≥Vérifiez la connexion audio sur la prise OPTICAL 2(STB) (pour "D-IN 2") (> 10). Avec la télécommande de l'unité principale;
- 1 Appuyez sur [EXT-IN] pour sélectionner "D-IN 2" (ENTRÉE NUM. 2).
- **2** Appuyez sur [STATUS].
- **3** Appuyez sur [▲, ▼] pour sélectionner "CABLE/SAT AUDIO".
- $\bullet$  Appuyez sur  $\left[\blacktriangleleft, \blacktriangleright\right]$  pour sélectionner "SET", puis appuyez sur [OK].
- ≥Si le canal d'entrée du décodeur sur le téléviseur est modifié ou si vous souhaitez changer le dispositif alloué pour les opérations liées, sélectionnez "OFF" à la phase @ ci-dessus, puis répétez les phases  $\bigcirc$  à  $\bigcirc$ .

## **Ce que vous pouvez faire avec "HDAVI Control"**

#### **Sélection haut-parleurs**

Vous pouvez sélectionner si l'audio est sorti depuis les enceintes de l'appareil ou les enceintes du téléviseur en utilisant les paramétrages du menu du téléviseur. Pour plus de détails, voir le mode d'emploi de votre téléviseur.

#### **Home cinéma**

- Les enceintes de l'appareil sont actives
- ≥Quand cet appareil est en mode veille, le passage des enceintes du téléviseur aux enceintes de cet appareil dans le menu du téléviseur a pour effet d'allumer l'appareil automatiquement et de sélectionner "AUX"\*1, "D-IN 1" (ENTRÉE NUM. 1)\*1 ou "D-IN 2" (ENTRÉE NUM. 2)\*2 comme source.
- ≥Les enceintes du téléviseur sont automatiquement désactivées. ≥Vous pouvez contrôler le réglage du volume en utilisant le bouton Volume ou Mute de la télécommande du téléviseur. (Le niveau du volume s'affiche sur
- l'afficheur FL de l'unité principale.)
- ≥Pour annuler la désactivation, vous pouvez aussi utiliser la télécommande du système de cinéma maison (> 17). ≥Si vous éteignez cet appareil, les enceintes du téléviseur s'activeront automatiquement.

#### **TV**

- Les enceintes du téléviseur sont actives.
- ≥Le volume de cet appareil est réglé sur "0".
- Cette fonction fonctionne quand "BD/DVD", "SD", "USB", "AUX"\*1, "D-IN 1" (ENTRÉE NUM. 1)\*1 ou "D-IN 2" (ENTRÉE NUM. 2)\*2 est sélectionné comme source sur le système de cinéma maison.
- ≥La sortie audio est en audio 2 canaux.

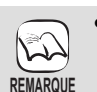

≥Quand "TV" est sélectionné sous "Sélection haut-parleurs", l'audio provenant d'un iPod n'est pas sorti sur les enceintes du téléviseur pendant la lecture de la musique de fond d'un diaporama.  $(\Rightarrow 22)$ 

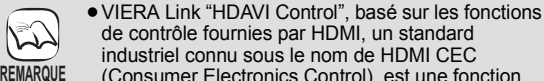

- (Consumer Electronics Control), est une fonction unique que vous avons développée et ajoutée. En tant que telle, son fonctionnement avec les appareils d'autres producteurs prenant en charge HDMI CEC ne peut pas être garanti.
- ≥**Cet appareil supporte la fonction "HDAVI Control 4".**<br>"HDAVI Control 4" est le standard le plus récent (au

mois de décembre 2008) pour les appareils compatibles Panasonic HDAVI Control. Ce standard est compatible avec les appareils Panasonic HDAVI traditionnels.

- ≥Veuillez vous reporter à leurs manuels respectifs en ce qui concerne les équipements d'autres fabricants prenant en charge la fonction VIERA Link.
- ≥**Il est conseillé d'utiliser un câble Panasonic HDMI.**

#### **Référence recommandée:**

RP-CDHG10 (1,0 m), RP-CDHG15 (1,5 m), RP-CDHG20 (2,0 m), RP-CDHG30 (3,0 m), RP-CDHG50 (5,0 m), etc.

≥**Les câbles non conformes HDMI ne peuvent pas être utilisés.**

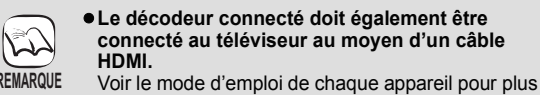

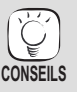

 $\widehat{\mathbb{R}}$ 

d'informations.

décodeur.

≥Il est également possible de connecter un magnétoscope DVD, Blu-ray Panasonic compatible avec la sortie HDMI et optique à la place du

#### **Commutation entrée automatique**

Quand les opérations suivantes sont effectuées, le téléviseur commute automatiquement le canal d'entrée et affiche l'action correspondante.

- Quand la lecture démarre sur cet appareil
- Quand une action qui utilise l'écran d'affichage est effectuée (par ex., écran Direct Navigator)
- **BD-V** DVD-V Lorsque la lecture s'arrête, le téléviseur revient automatiquement au mode syntoniseur TV.
- ≥Quand vous commutez l'entrée du téléviseur sur le mode syntoniseur TV, cet appareil commute automatiquement sur "AUX"\*1, "D-IN 1" (ENTRÉE NUM. 1)\*1 ou "D-IN 2" (ENTRÉE NUM. 2)\*2.
- ≥Cette fonction ne fonctionne pas quand le sélecteur iPod (mode SIMPLE) ou le menu Vidéo iPod (mode EXTENDED) est choisi.  $(\Rightarrow 29)$

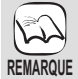

≥Quand [1 PLAY] est enfoncé, l'image en lecture n'est pas immédiatement affichée à l'écran et il pourrait ne pas être possible de voir le contenu depuis l'endroit où la lecture a commencé. Dans ce cas, appuyez sur la touche [SKIP: << ] ou

[SEARCH << ] pour retourner au point où la lecture a commencé.

#### **Fonction synchronisation labiale automatique (pour HDAVI Control 3 ou plus)**

Le retard entre le son et l'image est automatiquement réglé, ce qui vous permet d'obtenir un son approprié pour l'image (⇒ 37, "Differe").

≥Cette fonction fonctionne uniquement quand "BD/DVD", "SD", "USB", "AUX"\*1, "D-IN 1" (ENTRÉE NUM. 1)\*1 ou "D-IN 2" (ENTRÉE NUM. 2)\*2 est sélectionné comme source sur cet appareil.

#### **Arrét simultané**

Tous les appareils connectés compatibles avec "HDAVI Control", y compris cet appareil, s'éteignent automatiquement quand vous éteignez le téléviseur.

≥Cet appareil s'éteint automatiquement même pendant la lecture ou toute autre opération.

**Pour continuer la lecture audio même quand le téléviseur est éteint, sélectionnez "Vidéo" sous "Arrêt simultané" (**> **37).**

#### ∫ **Mode veille intelligent**

Mode veille intelligent gère de façon responsable votre consommation d'électricité.

- Cette fonction est disponible sur les téléviseurs prenant en charge "HDAVI Control 4".
- ≥S'il est connecté avec un téléviseur (VIERA) et que le paramétrage "Mode veille intelligent" est activé sur le téléviseur, quand on commute l'entrée TV, l'appareil passe automatiquement en veille. Pour plus de détails, lire le mode d'emploi du téléviseur.
	- ≥Quand "Sélection haut-parleurs" est paramétré sur "Home cinéma", l'unité principale ne passe pas automatiquement en veille.

#### **Lecture une touche**

Vous pouvez allumer cet appareil et le téléviseur, et démarrer la lecture d'un disque, par une simple pression d'un bouton.

Pendant que l'appareil et le téléviseur sont en mode veille;

- **Appuyez sur [**1 **PLAY] .**
- ≥Les enceintes de l'appareil sont automatiquement activées.  $(\Rightarrow 26)$

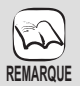

≥Quand [1 PLAY] est enfoncé, l'image en lecture n'est pas immédiatement affichée à l'écran et il pourrait ne pas être possible de voir le contenu depuis l'endroit où la lecture a commencé.

Dans ce cas, appuyez sur la touche [SKIP  $|\blacktriangleleft|$ ] ou [SEARCH < | pour retourner au point où la lecture a commencé.

- \*1 "AUX" ou "D-IN 1"fonctionne selon le paramétrage "TV AUDIO" (→ 26, Paramétrer le son du téléviseur pour VIERA Link "HDAVI Control").
- \*2 "D-IN 2" fonctionne selon le paramétrage "CABLE/SAT AUDIO" (→ 26, Paramétrer le son du téléviseur pour VIERA Link "HDAVI Control").

### **Contrôle facile uniquement avec la télécommande VIERA**

Si vous connectez cet appareil à un téléviseur ayant "HDAVI Control 2" ou plus au moyen d'un câble HDMI, vous pouvez commander l'appareil au moyen des boutons de la télécommande.

Les boutons que vous pouvez utiliser pour cet appareil varient selon le téléviseur. Pour plus de détails, voir le mode d'emploi du téléviseur. Utilisez la télécommande fournie avec cet appareil si vous ne pouvez pas commander cet appareil au moyen des boutons de la télécommande.

≥Le fonctionnement de cet appareil risque d'être interrompu si vous appuyez sur des boutons incompatibles de la télécommande du téléviseur.

**Utiliser le menu START pour commander cet appareil**

Au moyen de la télécommande, vous pouvez lire des supports en utilisant le menu START.

- **1** Appuyez sur le bouton VIERA **Link sur la télécommande du téléviseur.**
- 2 **Sélectionnez cinéma maison.** ≥Le menu START s'affiche.
- 3 **Sélectionnez les éléments souhaités dans le menu START (**> **14).**

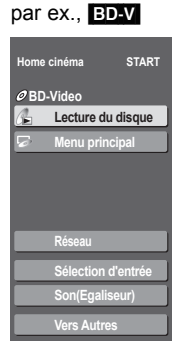

#### **Utiliser le menu options pour commander cet appareil**

Au moyen de la télécommande du téléviseur, vous pouvez lire des disques en utilisant "Panneau contrôle" et afficher le Menu principal (pour BD-Video et DVD-Video) ou le Menu contextuel (pour BD-Video).

● Cela fonctionne uniquement dans les modes lecture et reprise "BD/ DVD" ou "SD".

#### 1 **Appuyez sur [OPTION].**

● Vous ne pouvez pas utiliser le menu options quand le Menu principal pour BD-Video ou DVD-Video est affiché. ≥Il peut également s'afficher au moyen de l'écran menu VIERA.

2 **Sélectionnez une option, puis appuyez sur [OK].**

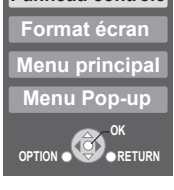

**Panneau contrôle**

par ex., **BD-V** 

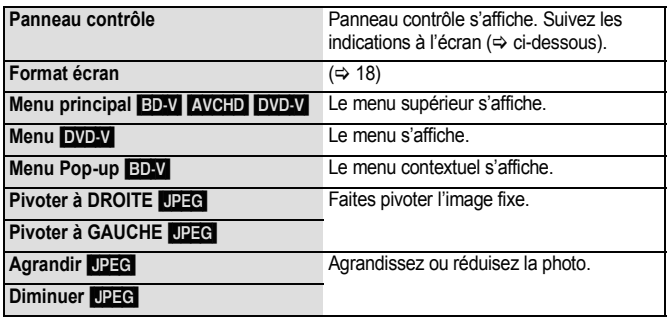

#### ∫ **Utiliser le panneau de contrôle**

liste de lecture etc.

Vous pouvez commander la lecture avec les commandes indiquées.

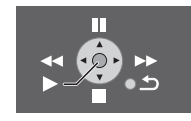

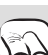

≥Selon le menu, les opérations de certains boutons pourraient ne pas être possibles depuis la télécommande du téléviseur.

par ex.,

≥Vous ne pouvez pas saisir de nombres avec les boutons numérotés sur la télécommande du téléviseur ([0] à [9]). Utilisez la télécommande de cet appareil pour sélectionner la **REMARQUE**

∫ **Quand vous voulez laisser le téléviseur allumé et ne mettre que cet appareil est mode veille** Appuyez sur [ $\bigcirc$ ] sur la télécommande de cet appareil et passez en mode veille.

# **Utiliser l'iPod**

Vous pouvez écouter la musique d'un iPod sur les enceintes de cet appareil ou visionner les vidéos/photos d'un iPod sur le téléviseur.

### **Connexion d'un iPod**

#### **Préparation**

- ≥**Pour visionner des photos/films depuis un iPod**
- Vérifiez la connexion vidéo sur la prise VIDEO OUT de l'appareil (> 9).
- Utilisez le menu de l'iPod pour effectuer les paramétrages photo/vidéo appropriés pour votre téléviseur. (Voir le mode d'emploi de votre iPod.) ≥Pour afficher l'image, allumez le téléviseur et sélectionnez le mode d'entrée vidéo approprié.
- ≥Avant de connecter/déconnecter l'iPod, éteignez l'unité principal ou réduisez le volume de l'unité principal au minimum.
- 1 **Appuyez sur [iPod** < **OPEN/CLOSE] de nouveau pour ouvrir la porte coulissante.**
- 2 **Appuyez sur [**<**] pour déverrouiller le Station díaccueil pour iPod et tirez le levier de l'interrupteur d'amarrage pour faire pencher le Station díaccueil pour iPod.**

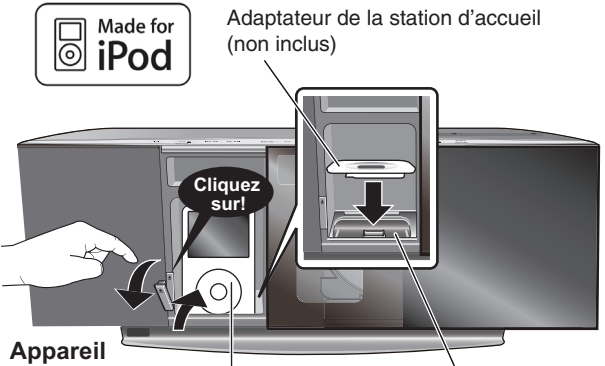

*Autres dispositifs*

**Autres dispositifs** 

≥Tenez le bouton de la station d'accueil quand vous connectez/déconnectez le iPod. iPod **principal** iPod Station d'accueil pour iPod

- 3 **Connectez l'iPod (non fourni) fermement.**
- 4 **Poussez doucement le levier de l'interrupteur d'amarrage pour le remettre en place.**

La recharge démarre quand le Station díaccueil pour iPod est à nouveau verrouillé dans son emplacement.

5 **Appuyez sur [iPod** < **OPEN/CLOSE] de nouveau pour fermer la porte coulissante.**

≥Pour utiliser l'iPod en mode SIMPLE (> 29), laissez la porte coulissante ouverte et utilisez doucement les commandes de l'iPod.

#### ∫ **Enlever l'iPod**

- ① Arrêtez la lecture de l'iPod.<br>② Appuvez sur [iPod ▲ OPE]
- 2 Appuyez sur [iPod < OPEN/CLOSE] de nouveau pour ouvrir la porte coulissante.
- Appuyez sur [≜] pour déverrouiller le Station díaccueil pour iPod et tirez le levier de l'interrupteur d'amarrage pour faire pencher le Station díaccueil pour iPod.
- 4 Sortez l'iPod d'un seul coup.
- 5 Poussez le levier de l'interrupteur d'amarrage pour le remettre en place. 6 Appuyez sur [iPod < OPEN/CLOSE] de nouveau pour fermer la porte coulissante.

### **iPod compatible**

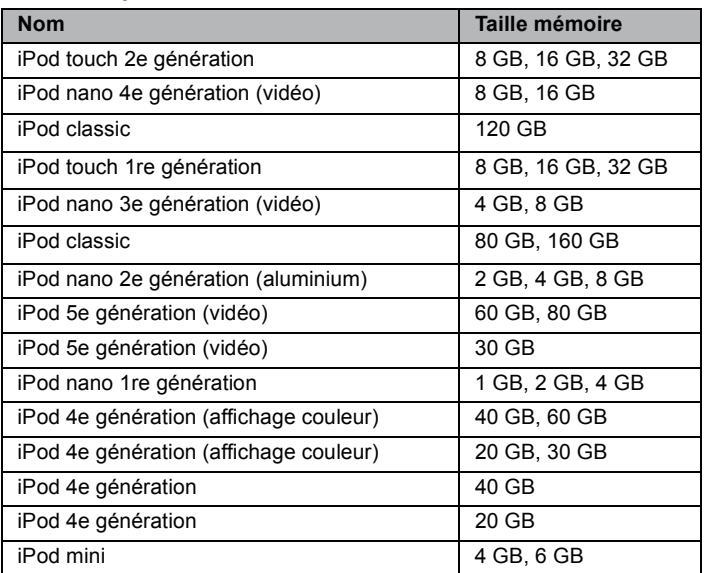

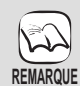

**REMARQUE**

**CONSEILS**

- ≥Gardez les doigts à l'écart de la porte coulissante lors de son mouvement pour éviter
- de petites blessures possibles. ≥Pour enlever l'iPod, tirez-le d'un seul coup selon le même angle que l'inclinaison du
- Station díaccueil pour iPod. **Pour ouvrir la porte coulissante**

### **pendant la lecture du disque**

- ≥Pendant la lecture du disque, la porte coulissante ne s'ouvre pas quand on appuie sur [iPod ▲ OPEN/CLOSE]
- ≥Appuyez deux fois sur [iPod < OPEN/CLOSE] pour ouvrir la porte coulissante.

#### **Quand un iPod est connecté**

≥Ne poussez pas ou ne tirez pas avec force votre iPod en arrière et en avant.

#### **A propos de l'adaptateur dock**

≥Mettez en place l'adaptateur dock qui devrait être fourni avec votre iPod sur le dock pour permettre une utilisation stable de votre iPod. Si vous avez besoin d'un adaptateur, consultez votre revendeur iPod.

#### **A propos de la recharge de la batterie**

- ≥L'iPod commencera la recharge indépendamment du fait que l'appareil est allumé ou éteint.
- ≥"IPOD ¢" s'affiche sur l'afficheur de l'unité principale pendant le chargement de l'iPod en mode veille de l'unité principale.
- ≥Contrôlez l'iPod pour voir si la batterie est entièrement rechargée.
- ≥Si vous n'utilisez pas l'iPod pendant un temps prolongé après avoir terminé la recharge, déconnectez-le de l'unité principale, car la batterie se décharge naturellement. (Une fois la recharge terminée, il ne se produit pas de recharge supplémentaire.)
- ≥Le ventilateur de refroidissement pourrait fonctionner pendant que la batterie de l'iPod se recharge.
- La compatibilité dépend de la version du logiciel de votre iPod.
	- ≥Ni le son ni l'image ne peuvent être enregistrés ou transmis à un iPod par l'intermédiaire de ce système.
	- ≥Panasonic ne fournit aucune garantie concernant la gestion des données de l'iPod.
	- ≥**Pour plus d'informations, veuillez vous reporter au manuel d'utilisation de iPod.**
	- ≥Les contenus du mode d'emploi et les contenus affichés sur iPod pourraient différer partiellement, mais cela n'affecte pas fondamentalement l'utilisation de la lecture.

#### ∫ **Pour utiliser les fonctions iPod touch**

Appuyez sur le bouton Accueil sur le iPod touch. 2 Sélectionnez les fonctions iPod touch sur l'écran tactile pour commander l'appareil.

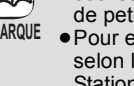

# **iPod Lecture**

Ce système présente deux modes de lecture iPod différents.

Le premier est le mode EXTENDED, pour la lecture de contenus musicaux et vidéo. Avec ce mode, vous pouvez commander l'iPod depuis l'unité principale. Le seconde mode est le mode SIMPLE, qui peut être utilisé pour la lecture de trois types de contenus – musique, photos et films. Avec ce mode, des opérations simples telles que la lecture, l'arrêt et la recherche peuvent être effectuées sur l'afficheur de votre iPod.

#### **Lire de la musique/des vidéos (mode EXTENDED)**

1 **Appuyez sur [iPod] pour sélectionner "IPOD".** Le iPod commute automatiquement dans le mode d'affichage de

cet appareil. Pour commuter le menu, appuyez plusieurs fois sur [STATUS].

Menu musique Menu vidéo

<sup>1</sup>—Menu iPod (LCD iPod)←

≥"MUSIC" ou "VIDEOS" s'affiche sur l'unité principale. –Lors de la lecture de contenus vidéo, vérifiez la connexion vidéo à la prise VIDEO OUT sur cet appareil (⇒ 9) et commutez l'entrée du téléviseur sur vidéo.

par ex., écran menu principal musique

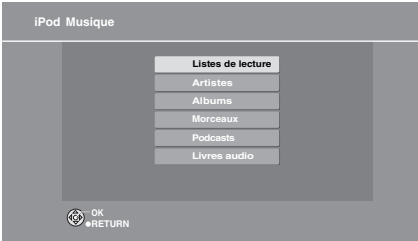

### 2 **Appuyez sur [**3**,** 4**] pour sélectionner un élément puis appuyez sur [OK].**

- ≥La lecture commence depuis la chanson ou la vidéo sélectionnée. ≥Appuyez sur [2, 1] pour sauter page par page.
- ≥Pour revenir à l'écran précédent, appuyez sur [RETURN].

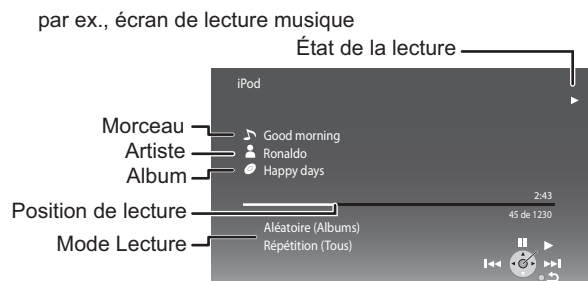

#### **Cacher/afficher le menu iPod Musique ou Vidéo pendant la lecture.**

Appuyez sur [TOP MENU/DIRECT NAVIGATOR].

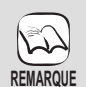

≥Si on accède au menu Vidéo (mode EXTENDED), le mode de lecture aléatoire vidéo de l'iPod est paramétré sur "Non" quand l'iPod est déconnecté de l'appareil.

### **Lire des photos (mode SIMPLE)**

Vous pouvez aussi lire de la musique et des vidéos en utilisant le mode SIMPLE

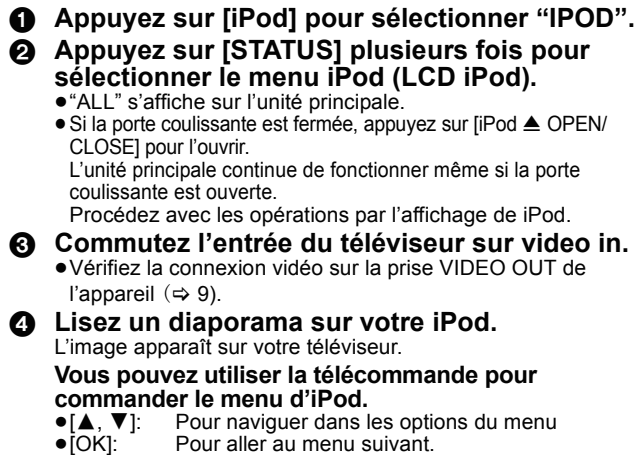

≥[RETURN]:Pour revenir au menu précédent.

Le fonctionnement de la télécommande pourrait varier entre modèles d'iPod.

### **Autres méthodes de lecture**

En mode "MUSIC" ou "VIDEOS", il est possible de sélectionner les modes de lecture suivants.

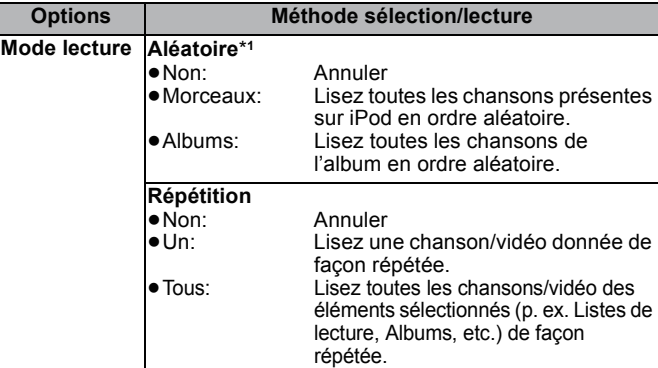

\*1 Pour la lecture de musique uniquement

- 1 **Appuyez sur [START].**
- 2 **Appuyez sur [**3**,** 4**] pour sélectionner "Menu", puis appuyez sur [OK].**
- 3 **Appuyez sur [**3**,** 4**] pour sélectionner "Mode lecture", puis appuyez sur [OK].**
- 4 **Appuyez sur [**3**,** 4**] pour sélectionner un élément puis appuyez sur [OK].**
- 5 **Appuyez sur [**3**,** 4**] pour sélectionner le paramétrage puis appuyez sur [OK].**

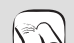

**Modes de lecture pendant et après la connexion.**

- **REMARQUE**
- ≥Les modes de lecture musique paramétrés sur l'iPod
	-
- seront maintenus en cas de connexion à l'unité principale. Les modifications apportées pendant que l'iPod est connecté à l'unité principale seront conservées sur l'iPod
	- après sa déconnexion. ≥Si on accède au menu Vidéo (mode EXTENDED), le mode de lecture aléatoire vidéo de l'iPod est paramétré sur "Non" quand l'iPod est déconnecté de l'appareil.

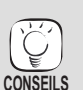

**Pour retourner à l'écran précédent** Appuyez sur [RETURN].

### **Commandes de base**

Lors de la lecture de musique ou de vidéos, il est possible d'utiliser les boutons suivants de la télécommande.

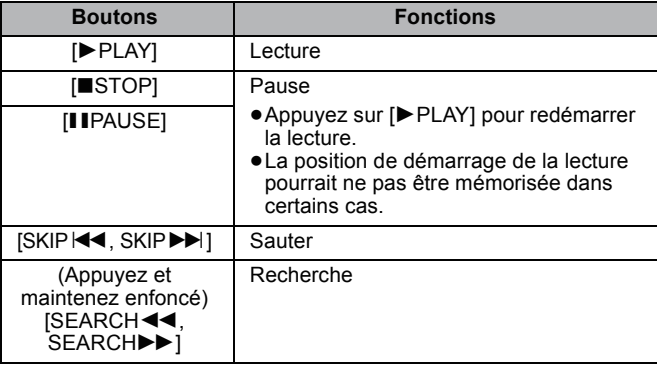

≥Utilisez les commandes de l'iPod pendant la lecture des photos.

# **Utiliser VIERA CAST™**

Vous pouvez accéder à une sélection de services Internet depuis l'écran d'accueil avec VIERA CAST, par exemple YouTube, Picasa Albums Web. (A partir de mars 2009) ≥VIERA CAST nécessite une connexion Internet haut débit. Il n'est pas possible d'utiliser une connexion de type accès réseau à distance.

#### **Préparation**

- Connexion réseau ( $\Rightarrow$  11)
- Paramétrages réseau (=> 31)
- 

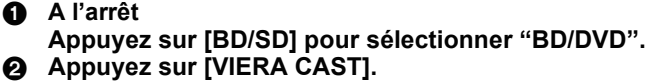

≥Un message s'affiche. Lisez attentivement ces instructions, puis appuyez sur [OK] pour démarrer la fonction VIERA CAST.

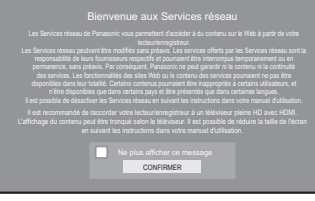

Les images sont fournies uniquement à des fins d'illustration, le message pourrait être modifié sans préavis.

#### 3 **Appuyez sur [**3**,** 4**,** 2**,** 1**] pour sélectionner l'option puis appuyez sur [OK].**

- ≥Vous pouvez commander VIERA CAST au moyen des boutons suivants sur la télécommande de l'appareil. [4,  $\Psi$ ,  $\blacktriangleleft$ ,  $\blacktriangleright$ ], [OK], [RETURN] boutons colorés et boutons numérotés.
- ≥Pour accéder à un plus grand nombre de fonctions sur le site YouTube ou Picasa Albums Web, saisissez l'identifiant d'utilisateur et le mot de passe que vous avez précédemment configuré pour ces sites sur internet au moyen de votre PC. Toutefois, il se pourrait que toutes les fonctions ne soient pas accessibles à travers VIERA CAST.

#### **VIERA CAST Ecran d'accueil;**

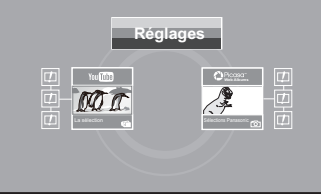

Les images sont fournies uniquement à des fins d'illustration, le contenu pourrait être modifié sans préavis.

#### **A propos de "Réglages"**

Configurez l'écran d'accueil VIERA CAST.<br>● Mon compte: Vous pouvez supprimer

Albums Web.

- ≥**Mon compte:** Vous pouvez supprimer votre compte de cet appareil.
- ≥**Verrouillage:** Saisissez un mot de passe pour verrouiller YouTube et Picasa
- 
- ≥**Avis**

*Fonctions avancées*

Fonctions avancées

# **Mise à jour du logiciel**

Quand l'appareil reste connecté à Internet, il contrôle automatiquement l'existence d'une version plus récente du logiciel quand on l'allume.

Quand une version plus récente du logiciel est disponible, l'écran suivant s'affiche. Sélectionnez "Oui" ou "Non".

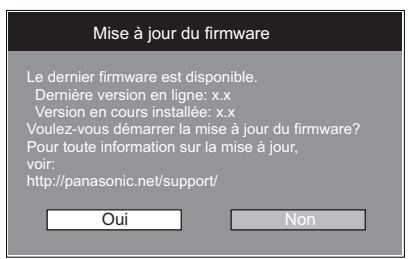

≥Si "Oui" est sélectionné, suivez les instructions à l'écran.

● Si "Non" est sélectionné, mettez à jour le logiciel manuellement plus tard. (=> droite) Après avoir téléchargé la version la plus récente du logiciel, le système redémarre et le logiciel est mis à jour.

Quand le système est redémarré, l'affichage à l'écran disparaît et "START" s'affiche sur l'afficheur de l'appareil.

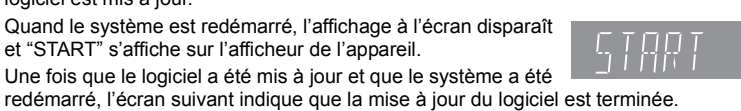

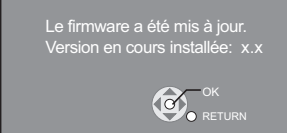

≥Pendant la procédure de mise à jour, aucune autre opération ne peut être effectuée. Des dommages graves peuvent se produire si vous éteignez l'appareil et/ou appuyez sur un bouton quelconque.

- $\mathbb{E}$ **REMARQUE**
- ≥Selon les conditions d'utilisation, il pourrait falloir un certain temps pour lire toutes les données.
	- ≥La connexion à Internet pourrait prendre un certain temps ou ne pas être établie selon l'environnement de la connexion.
	- ≥L'appareil est connecté à Internet quand VIERA CAST est utilisé, ce qui entraîne des frais de communication.

**Pour revenir à l'écran d'accueil VIERA CAST** Appuyez sur [VIERA CAST].

#### **Pour quitter VIERA CAST**

Appuyez sur [START] ou [TOP MENU/DIRECT NAVIGATOR], puis appuyez sur [RETURN] pour annuler le menu.

- ≥Paramétrez "Verrouillage Réseau" sur "Oui" pour
- restreindre l'utilisation de VIERA CAST. (⇒ 38)<br>● Paramétrez "Contrôle Auto. du Volume" sur "Non" quand l'audio est déformé pendant l'utilisation de VIERA CAST.  $( \Rightarrow 38)$
- ≥Quand l'affichage des contenus est tronqué, paramétrez "Réduire la taille de l'écran" sur "Oui". .<br>(⇔ 38)
- ≥Réglez l'option "Langue à l'écran" pour changer la langue de l'écran d'accueil. (⇔ 36)<br>● Paramétrez "Fuseau Horaire" ou "Horaire d'été"
- quand une heure erronée s'affiche à l'écran. (→ 38)
- ≥L'écran d'accueil VIERA CASTTM peut faire l'objet de modifications sans préavis.
- Les services VIERA CAST<sup>™</sup> sont fournis par leurs fournisseurs respectifs ; ces services peuvent être interrompus de façon temporaire ou permanente sans préavis. Par conséquent, Panasonic décline toute responsabilité concernant la continuité de ces services.
- ≥Les fonctions des sites Internet ou le contenu des services pourraient ne pas être disponibles.
- ≥Certains contenus pourraient ne pas être appropriés pour certains spectateurs.
- ≥Certains contenus pourraient n'être disponibles que pour des pays spécifiques et que dans certaines langues.

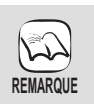

**CONSEILS**

≥Le téléchargement prend quelques minutes. Cela pourrait prendre plus de temps ou la connexion Internet pourrait ne pas être établie selon l'environnement de la connexion. Il est nécessaire d'utiliser une connexion à large bande.

- ≥Si le téléchargement échoue ou si l'appareil n'est pas connecté à Internet, vous pouvez télécharger
- la version la plus récente du logiciel sur le site suivant et la graver sur un CD-R pour mettre à jour le logiciel.
	- http://panasonic.net/support/
	- (Le site est en anglais uniquement.)
- ≥Quand l'appareil est connecté à Internet, cela peut entraîner des coûts de communication.
- ≥Si vous ne souhaitez pas rechercher la version la plus récente du logiciel, quand l'appareil est allumé, paramétrez "Vérification de la mise à jour auto." sur "Non".  $(\Rightarrow 38)$

### **Mettre à jour manuellement le logiciel**

Si la mise à jour du logiciel n'est pas effectuée quand l'appareil est allumé, un message s'affiche lors de l'affichage du menu START.

> Le dernier firmware est disponible. Veuillez mettre à jour le firmware dans Configuration.

- 1) Appuyez sur [SETUP].<br>2) Appuyez sur [A  $\Psi$ ] no
- 2) Appuyez sur [3, 4] pour sélectionner "Autres" et
- 
- appuyez sur [OK].<br>
3) Appuyez sur [**4**, **V**] pour sélectionner<br>
"Mise à jour du firmware" et appuyez sur [OK].<br>
4) Appuyez sur [**4, V**] pour sélectionner<br>
"Mettre à jour maintenant" et appuyez sur [OK].
- 5) Appuyez sur [◀, ▶] pour sélectionner "Oui" et appuyez sur [OK].

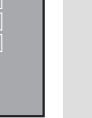

**REMARQUE**

 $\approx$ 

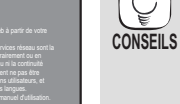

# **Paramétrages réseau**

Ces paramétrages sont utilisés si l'on souhaite connecter l'appareil à Internet. ( $\Rightarrow$  38)

≥La connexion à Internet pourrait prendre un certain temps ou Internet pourrait ne pas être connecté selon l'environnement de la connexion. Il est nécessaire d'utiliser une connexion à large bande.

### **Préparation**

●Connectez-vous à un réseau à large bande. (<> 11)

#### **Test de "Configuration adresse IP / DNS"**

Testez toujours la connexion quand un câble Ethernet est connecté. 1 **A l'arrêt**

- **Appuyez sur [BD/SD] pour sélectionner "BD/DVD".**
- 2 **Appuyez sur [SETUP].**
- 3 **Appuyez sur [**3**,** 4**] pour sélectionner**
- **"Configuration réseau" et appuyez sur [OK].** 4 **Appuyez sur [**3**,** 4**] pour sélectionner**
- **"Configuration adresse IP / DNS" et appuyez sur [OK].**
- 5 **Appuyez sur [**3**,** 4**] pour sélectionner "Test de connexion" et appuyez sur [OK].**

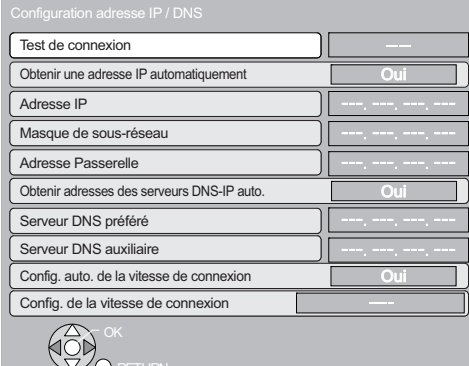

"Test en cours...":Le test est en cours.<br>"Réussi": La connexion est te La connexion est terminée.

Appuyez sur [RETURN] pour sortir. "Échoué": Veuillez vérifier la connexion et les réglages.

 $\mathbb{E}$ **REMARQUE** ≥Effectuez le "Test de connexion" également après toute modification de "Configuration adresse IP / DNS".

● Si le test de connexion échoue, il peut être nécessaire de régler l'adresse MAC de cet appareil par le router. L'adresse MAC peut être affichée en appuyant sur [SETUP] et en sélectionnant "Configuration réseau".

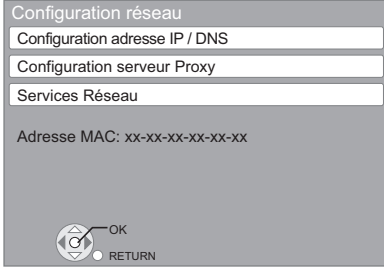

#### **Paramétrer l'adresse IP**

**Dans la plupart des cas, les paramétrages par défaut peuvent être utilisés sans effectuer aucune modification. Paramétrez l'adresse IP uniquement quand le routeur n'a pas de fonctions serveur DHCP ou quand la fonction serveur DHCP du routeur est désactivée.**

**Après avoir effectué les opérations <b>0 − ©** ( $\Leftrightarrow$  gauche)

- 5 **Appuyez sur [**3**,** 4**] pour sélectionner "Obtenir une adresse IP automatiquement" et appuyez sur [**2**,** 1**] pour sélectionner "Non".**
- 6 **Appuyez sur [**3**,** 4**] pour sélectionner "Adresse IP", "Masque de sous-réseau" ou "Adresse Passerelle" et appuyez sur [OK].**
- 7 **Saisissez les numéros au moyen des touches numérotées puis appuyez sur [OK].**
	- ≥Après avoir contrôlé les spécifications de votre routeur à large bande, saisissez chaque numéro. Si le numéro est inconnu, contrôlez le numéro d'autres dispositifs tels que PC connectés au moyen d'un câble LAN. Attribuez un numéro différent de ceux des autres dispositifs pour "Adresse IP" et le même numéro pour les autres ≥Si un numéro erroné est saisi, appuyez sur [CANCEL].
- 8 **Appuyez sur [**2**,** 1**] pour sélectionner "Oui" et appuyez sur [OK].**

≥La plage de numéros admis est comprise entre 0 et 255.

**REMARQUE**

### **Paramétrer l'adresse IP DNS**

**Dans la plupart des cas, les paramétrages par défaut peuvent être utilisés sans effectuer aucune modification. Pour le paramétrage d'un serveur DNS attribué par votre fournisseur d'accès Internet, effectuez les paramétrages suivants.**

**Après avoir effectué les opérations <b>0 − ©** ( $\Leftrightarrow$  gauche)

- 5 **Appuyez sur [**3**,** 4**] pour sélectionner "Obtenir adresses des serveurs DNS-IP auto." et appuyez sur [**2**,** 1**] pour sélectionner "Non".**
- 6 **Appuyez sur [**3**,** 4**] pour sélectionner "Serveur DNS préféré" ou "Serveur DNS auxiliaire" et appuyez sur [OK].**
- 7 **Saisissez les numéros au moyen des touches numérotées puis appuyez sur [OK].**
	- ≥Suivez les instructions données par votre fournisseur d'accès Internet et saisissez les numéros. Si le numéro est inconnu, contrôlez le numéro d'autres dispositifs tels que PC connectés au moyen d'un câble LAN
	- et attribuez le même numéro. ≥Si un numéro erroné est saisi, appuyez sur [CANCEL].

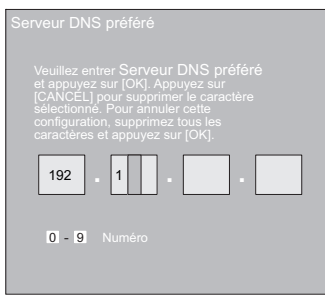

8 **Appuyez sur [**2**,** 1**] pour sélectionner "Oui" et appuyez sur [OK].**

グ **REMARQUE** ≥La plage de numéros admis est comprise entre 0 et 255.

# **Paramétrages réseau**

### **Paramétrer la vitesse de connexion**

Quand les résultats du test de connexion dans "Échoué" après les adresses IP et IP DNS sont attribués, effectuez les paramétrages suivants.

Après avoir effectué les opérations  $\bigcirc$  **-**  $\bigcirc$  ( $\Rightarrow$  31)

- 5 **Appuyez sur [**3**,** 4**] pour sélectionner "Config. auto. de la vitesse de connexion" et appuyez sur [**2**,** 1**] pour sélectionner "Non".**
- 6 **Appuyez sur [**3**,** 4**] pour sélectionner "Config. de la vitesse de connexion" et appuyez sur [**2**,** 1**] pour sélectionner une vitesse de connexion.**
- ≥Sélectionnez une vitesse de connexion selon l'environnement du réseau connecté.
- ≥Quand les paramétrages sont modifiés, la connexion réseau pourrait être désactivée selon le dispositif.

### **Test de "Configuration serveur Proxy"**

Testez toujours la connexion que de nouveaux "Configuration serveur Proxy" ont été effectués.

1 **A l'arrêt**

**Appuyez sur [BD/SD] pour sélectionner "BD/ DVD".**

- 2 **Appuyez sur [SETUP].**
- 3 **Appuyez sur [**3**,** 4**] pour sélectionner "Configuration réseau" et appuyez sur [OK].**
- 4 **Appuyez sur [**3**,** 4**] pour sélectionner "Configuration serveur Proxy" et appuyez sur [OK].**
- 5 **Appuyez sur [**3**,** 4**] pour sélectionner "Test de connexion" et appuyez sur [OK].**

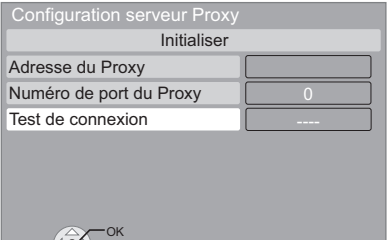

"Test en cours...":Le test est en cours.<br>"Réussi": I a connexion est ter La connexion est terminée. Appuyez sur [RETURN] pour sortir. "Échoué": Veuillez vérifier la connexion et les réglages.

RETURN

Fonctions avancées *Fonctions avancées*

### **Paramétrer le serveur mandataire**

**Dans la plupart des cas, les paramétrages par défaut peuvent être utilisés sans effectuer aucune modification. Utilisez ce paramétrage quand votre fournisseur Internet vous le demande.**

**Après avoir effectué les opérations**  $\bigcirc$  **−**  $\bigcirc$  **(** $\Leftrightarrow$  **gauche)** 5 **Appuyez sur [**3**,** 4**] pour sélectionner** 

- **"Adresse du Proxy" et appuyez sur [OK].**
	- ≥L'écran de saisie texte s'affiche.

**Champ texte**: affiche le texte que vous avez saisi

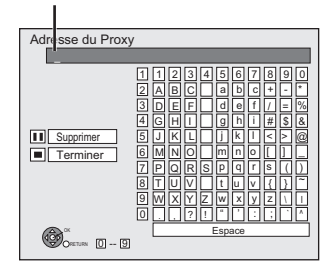

- 6 **Appuyez sur [**3**,** 4**,** 2**,** 1**] pour sélectionner un caractère puis appuyez sur [OK].** Répétez cette opération pour saisir d'autres caractères. ● Appuyez sur [II PAUSE] pour effacer.
- 7 **Appuyez sur [**∫ **STOP] quand vous avez terminé la saisie.**
- 8 **Appuyez sur [**3**,** 4**] pour sélectionner "Numéro de port du Proxy" et appuyez sur [OK].**
- 9 **Saisissez les numéros au moyen des touches numérotées puis appuyez sur [OK].**

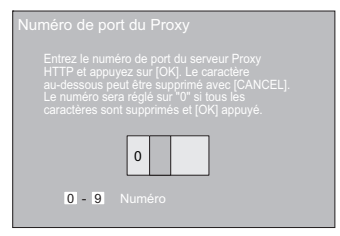

: **Appuyez sur [**2**,** 1**] pour sélectionner "Oui"et appuyez sur [OK].**

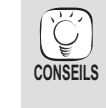

≥Les ports spécifiés pourraient être bloqués et ne pas pouvoir être utilisés selon l'environnement du réseau. **Pour restaurer les paramétrages par défaut**

- **Après avoir effectué les opérations <b>0 − ©** ( $\Rightarrow$  gauche) 1) Appuyez sur [▲, ▼] pour sélectionner "Initialiser" et appuyez sur [OK].
- 2) Appuyez sur [◀, ▶] pour sélectionner "Oui" et appuyez sur [OK].

**Utiliser les touches numérotées pour saisir des caractères**

par ex., saisir la lettre "F"

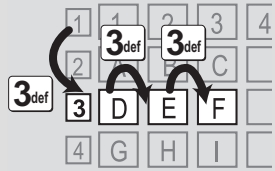

- 1) Appuyez sur [3] pour se déplacer vers la 3e rangée.
- 2) Appuyez deux fois sur [3] pour surligner "F".
- 3) Appuyez sur [OK].

# **Modification des paramètres à l'aide du menu d'affichage à l'écran**

**Opérations du menu d'affichage à l'écran**

- 1 **Appuyez sur [BD/SD] pour sélectionner "BD/ DVD".**
- 2 **Appuyez sur [DISPLAY].** 3 **Appuyez sur [**3**,** 4**] pour sélectionner le menu et appuyez sur [**1**].**
- Vidéo **Audio** Type signal Sous-titres Style sous-titre Non Princ. 1ENG **Il** Angle **Disque Menus Eléments Paramètres** Ex: BD-V

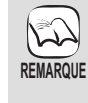

**CONSEILS**

 $\widetilde{C}$ 

● Selon la condition de l'appareil (lecture, arrêt etc.) et le contenu du support, certaines options pourraient ne pas pouvoir être sélectionnées ou modifiées.

● Certains éléments peuvent être modifiés en appuyant sur [OK].

**Pour quitter le menu à l'écran** Appuyez sur [DISPLAY].

- **4** Appuyez sur [▲, ▼] pour sélectionner un élément et appuyez sur [▶].<br> **4** Appuyez sur [▲, ▼] pour sélectionner le réglage.
- 5 **Appuyez sur [**3**,** 4**] pour sélectionner le réglage.**

**Ce que vous pouvez modifier avec le menu d'affichage à l'écran**

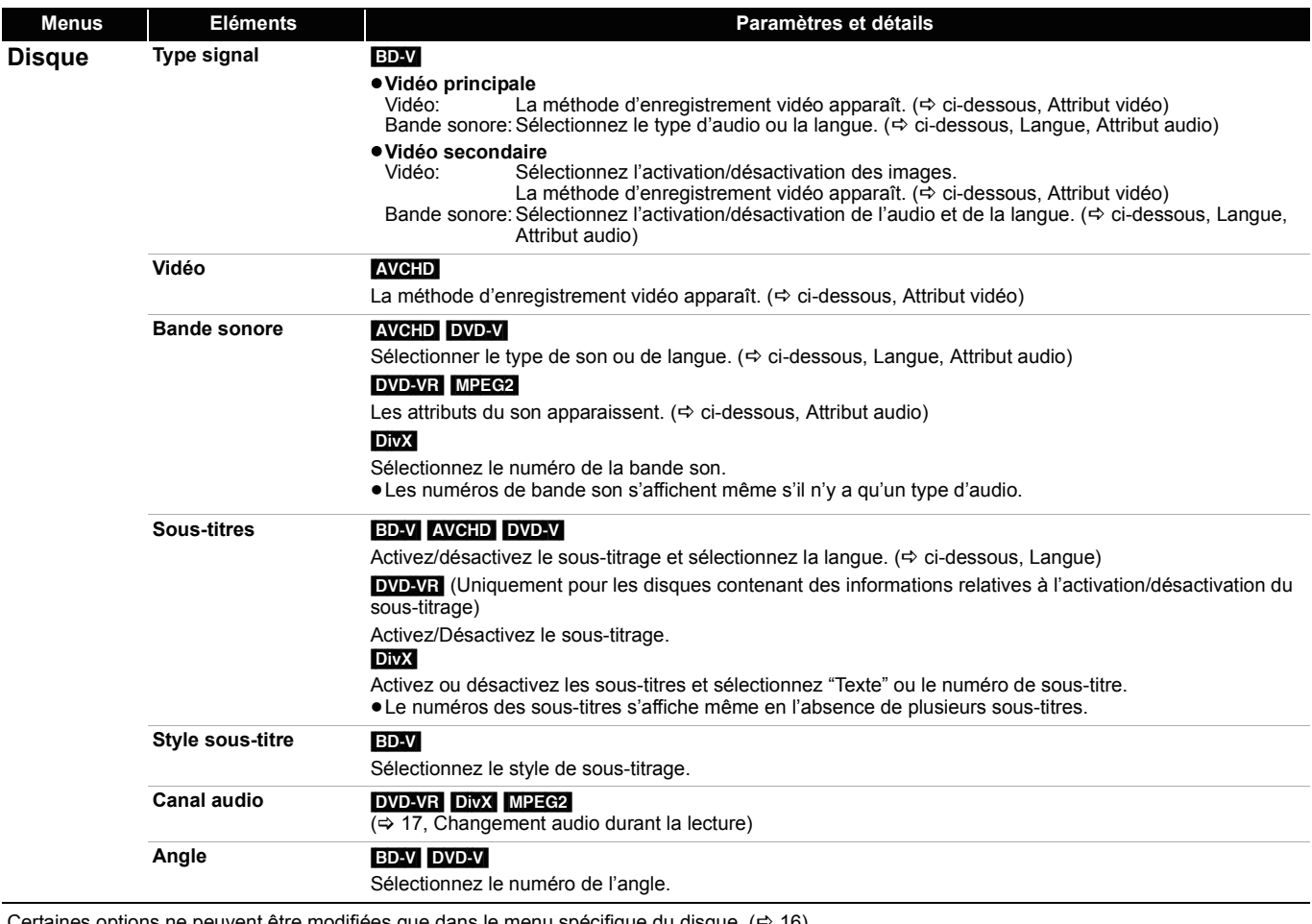

 $R$ euvent être modifiées que dans le menu spécifique du disque. ( $\Rightarrow$  16)

**Langue**

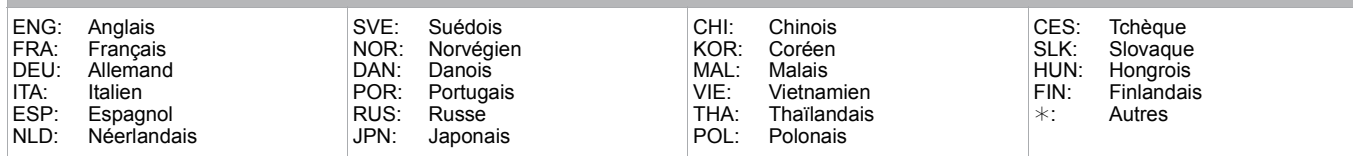

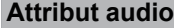

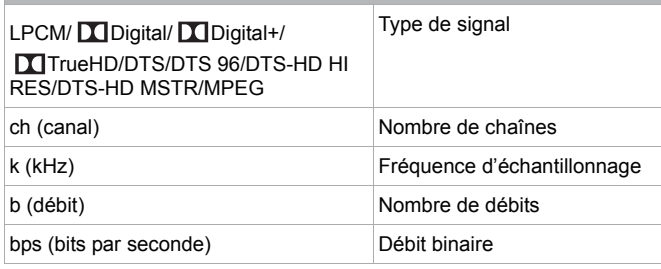

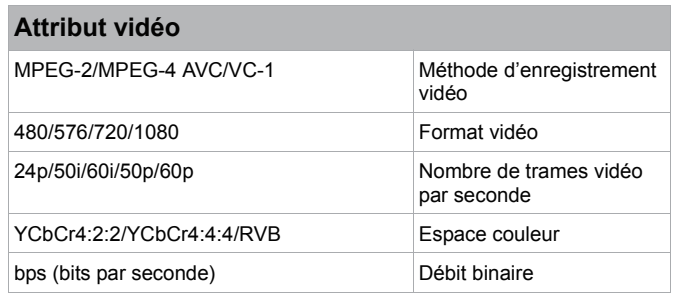

# **Modification des paramètres à l'aide du menu d'affichage à l'écran**

**Pour sélectionner ces paramétrages, suivez les phases ● - <b>6** ( $\Leftrightarrow$  33)

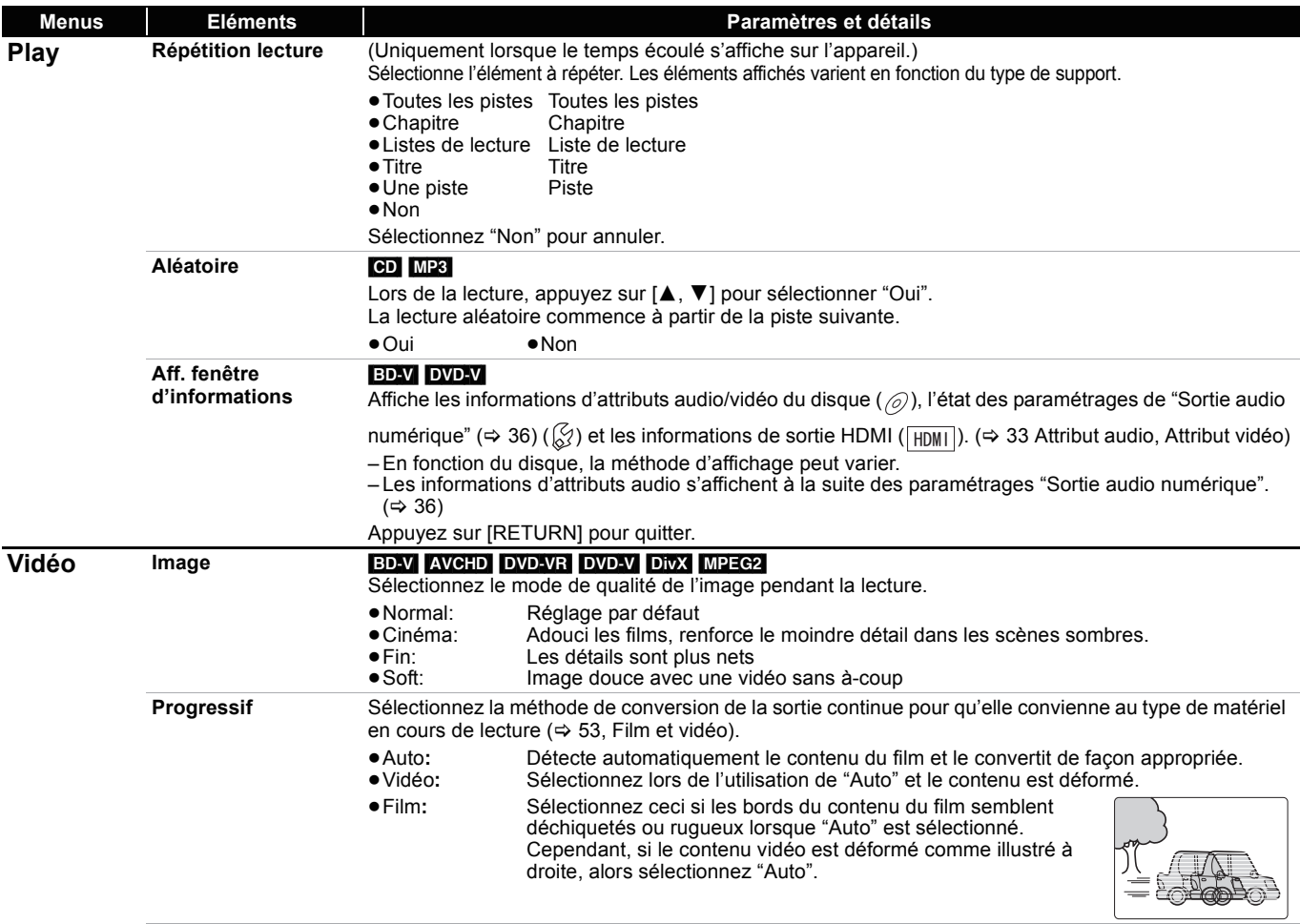

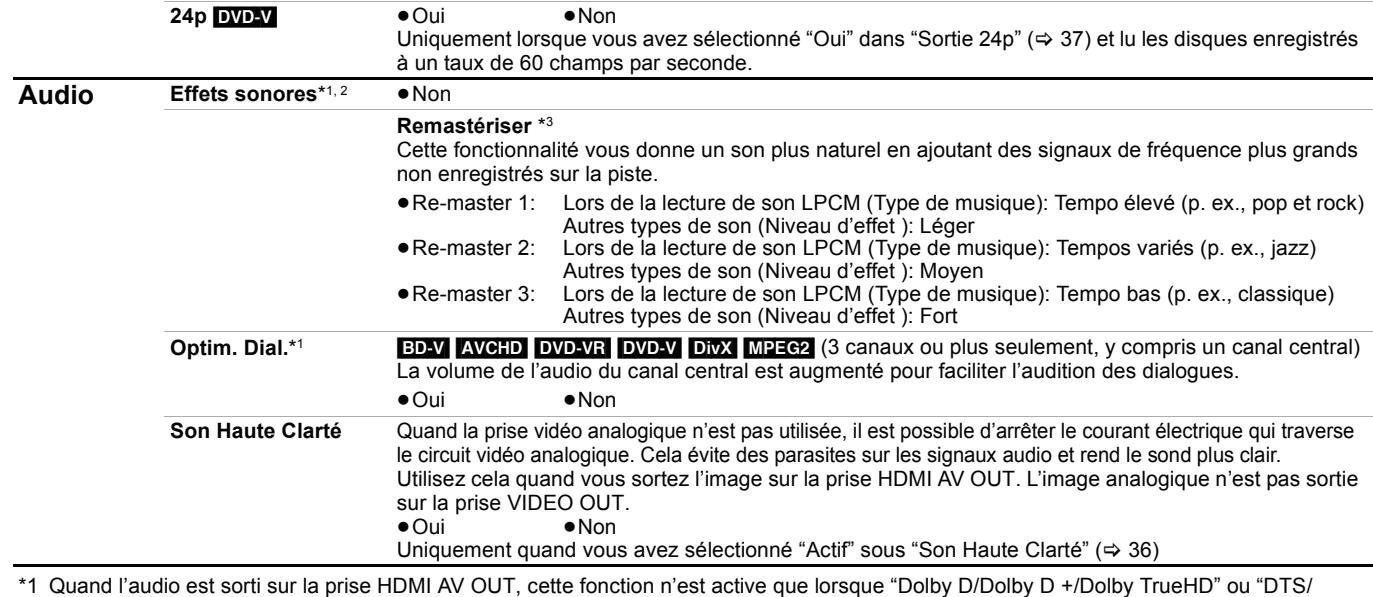

DTS-HD" est paramétré "PCM". (=> 36)

\*2 Toutes les fonctions ne peuvent pas être réglées individuellement.

\*3 Cette fonction n'a pas d'effet quand le type d'audio est Dolby Pro Logic II.

# **Modification des paramètres de l'appareil**

Configuratio **Disque** Vidéo Audio **Affichage** 

Modifiez les paramètres de l'appareil si nécessaire. Les paramètres restent intacts même si vous faites basculer l'unité en mode de veille.

RETURN

OK

Connexion TV / Appareil Configuration réseau Autres

### **Opérations du menu Configuration**

#### 1 **A l'arrêt Appuyez sur [BD/SD] pour sélectionner "BD/DVD".**

- 2 **Appuyez sur [SETUP].**
- 3 **Appuyez sur [**3**,** 4**] pour sélectionner le menu et appuyez sur [OK].**
- 4 **Appuyez sur [**3**,** 4**] pour sélectionner un élément et appuyez sur [OK].** S'il existe d'autres éléments, reprenez ces étapes.
- 5 **Appuyez sur [**3**,** 4**,** 2**,** 1**] pour sélectionner l'option et appuyez sur [OK].**

### **Résumé des paramètres**

**Lecture à raccords invisibles** [DVD-VR]

**Sortie Contenu NTSC**

sélection et les titres partiellement supprimés.

Sélectionnez le mode de lecture entre les segments du chapitre de la

Sélectionnez PAL60 ou la sortie NTSC lors de la lecture NTSC des disques.

Les éléments soulignés représentent les réglages effectués à l'usine.

#### **"Disque" Évaluation DVD-Video** Réglez un niveau de contrôle d'accès pour limiter la lecture du DVD-Vidéo. Suivez les instructions qui s'affichent à l'écran. Saisissez un mot de passe à 4 chiffres à l'aide des boutons numérotés lorsque l'écran de mot de passe s'affiche. Ce mot de passe sera commun pour "Évaluation DVD-Video", "Restrictions BD-Vidéo" et "Verrouillage Réseau". ≥**N'oubliez pas votre mot de passe.** •8 Autoriser tous disques: Tous les DVD-Vidéo peuvent être lus.<br>•1 à 7: Empêche la lecture du DVD-Vidéo avec Empêche la lecture du DVD-Vidéo avec des contrôles d'accès correspondants enregistrés sur eux. ≥0 Interdire tous disques: Empêche la lecture de tous les DVD-Vidéo. Modifier les valeurs (Quand le niveau 0 à 7 est sélectionné)<br>• Utilisateur déverrouillé ●Changer le code ● Sélec. niveau de restriction ● Déverrouillage temporaire **Restrictions BD-Vidéo** Règle une limite d'âge pour la lecture de la BD-vidéo. ≥Pas de limite: Toutes les BD-Vidéo peuvent être lues. ≥De 0 à 254 année (s) :Empêche la lecture de la BD-Vidéo avec des contrôles d'accès correspondants enregistrés sur eux. Modifier les valeurs (Quand 0 à 254 année(s) est sélectionné) ● Utilisateur déverrouillé ● Changer le code ≥Sélec. niveau de restriction ≥Déverrouillage temporaire **Préférence bande sonore** Choisissez la langue des menu audio, sous-titrage et disque. BD-V DVD-V ≥Certains disques commencent dans une certaine langue en dépit des modifications que vous y faites. ≥Quand la langue sélectionnée n'est pas disponible sur le disque, la langue par défaut est utilisée. Sur certains disques, vous pouvez uniquement changer la langue dans l'écran du menu. ( $\Rightarrow$  16)  $\bullet$ Saisissez un code ( $\Leftrightarrow$  52) avec les boutons numérotés quand vous sélectionnez "Autre  $***$ " ● Anglais ● Allemand ● Français<br>● Italien ● Espagnol ● Hollandais ≥Italien ≥Espagnol ≥Hollandais ≥Russe ≥Originale: La langue originale de chaque disque sera sélectionnée. ●Autre **\*** \* \* \* **Préférence pour les sous-titres** ≥Automatique: Si la langue sélectionnée pour "Préférence bande sonore" n'est pas disponible, les sous-titrages de cette langue apparaîtront automatiquement si disponibles sur le disque. ● Anglais ● Allemand<br>● Italien ● Espagnol ●Hollandais ●Russe ●Autre **\*** \* \* \* **Préférence menus disque** ● Anglais ● Allemand ● Français<br>● Italien ● Espagnol ● Hollanda ●Hollandais ●Russe ●Autre **\***\*\*\* **Accès Internet BD-Live** [BD-V] **(**> **19)** Vous pouvez restreindre l'accès à Internet quand les fonctions BD-Live sont utilisées. ≥Permis: L'accès d'Internet est autorisé pour tous les contenus BD-Live. ≥Limité: L'accès Internet est permis uniquement pour les contenus BD-Live qui ont un certificat du propriétaire. accès Internet est interdit pour tous les contenus BD-Live sans certificat. ≥Interdit: L'accès d'Internet est inhibé pour tous les contenus BD-Live. **Texte pour sous-titre DivX** [DivX] Sélectionnez un élément adapté selon la langue utilisée pour le sous-titrage du DivX ( $\Rightarrow$  20). ● Cet élément s'affiche uniquement quand on appuie sur [SETUP] après avoir lu un fichier. ≥Latin 1 Anglais, Allemand, Espagnol, etc. ≥Latin 2 Polonais, Tchèque, Hongrois, etc. ≥Cyrillique Russe, etc. **"Vidéo" Mode d'arrêt sur image** [BD-V] [AVCHD] [DVD-V] Sélectionnez le type d'image affiché lorsque vous marquez une pause pendant la lecture ( $\Leftrightarrow$  53, Trames et champs). ● Automatique ≥Champ:Sélectionnez si des agitations se produisent lorsque "Automatique" est sélectionnée. (L'image est plus épaisse.) ≥Image: Effectuez une sélectionne dans le cas où un petit texte ou des modèles précis ne peuvent clairement être vues lorsque "Automatique" est sélectionné. (L'image est plus claire et plus précise.)

≥Des différences peuvent exister dans les méthodes de fonctionnement. Si ce cas se produit, suivez les consignes qui s'affichent à l'écran pour en savoir plus sur le déroulement de l'opération. **Pour retourner à l'écran précédent**

Appuyez sur [RETURN]. **Pour quitter l'écran** Appuyez sur [SETUP].

**REMARQUE**

 $\sqrt{2}$ 

**CONSEILS** 

● Oui: Les chapitres des listes de lecture sont lus sans à-coups. Cela ne fonctionne pas pendant la recherche ou en présence de plusieurs types d'audio dans la liste de lecture. Par ailleurs, le positionnement des segments de chapitre

≥Non: Les points sur lesquels les chapitres contenus dans les

≥PAL60: Sélectionnez si l'image ne s'affiche pas correctement quand

peut disparaître pendant un moment.

≥NTSC: NTSC Les disques sont lus en tant que NTSC.

sélections changent sont lus avec précision, mais l'image

pourrait changer légèrement.

"NTSC" est sélectionné.

**35** RQT9465

# **Modification des paramètres de l'appareil**

**Pour sélectionner ces paramétrages, suivez les phases ● - <b>6** ( $\Leftrightarrow$  35)

### **"Audio"**

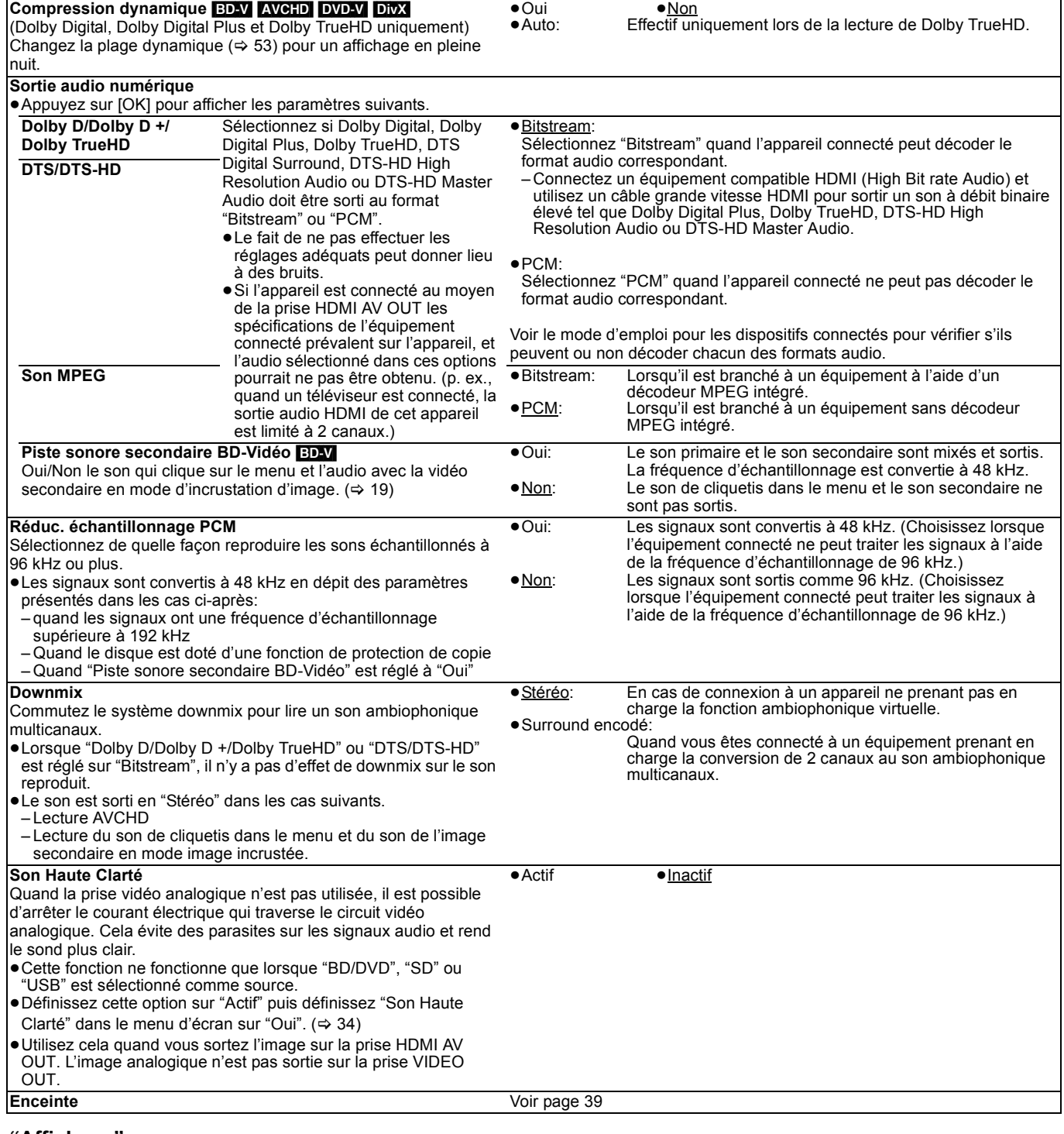

### **"Affichage"**

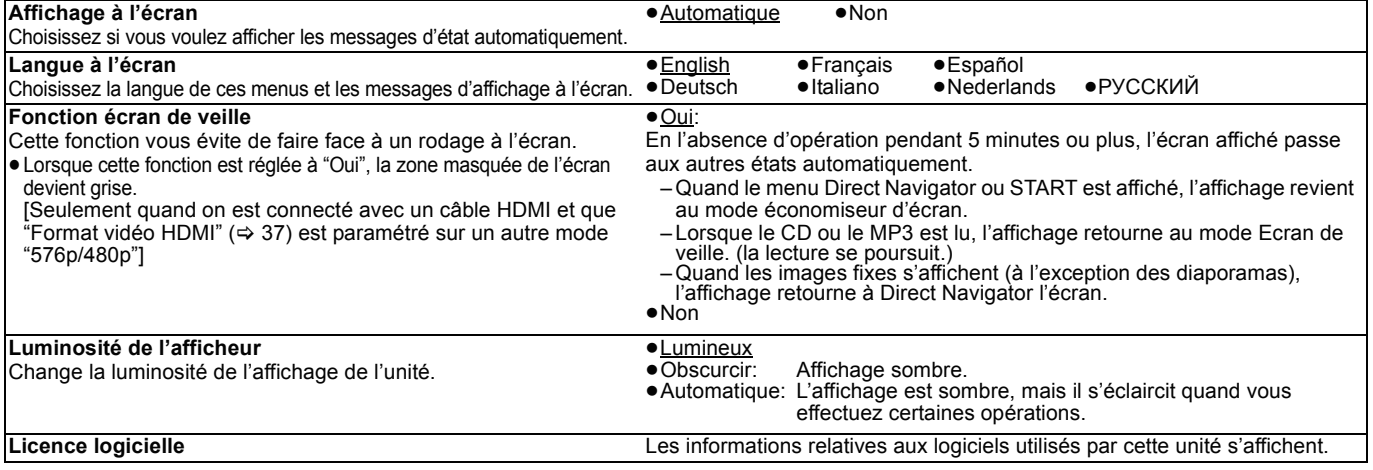

### **"Connexion TV / Appareil"**

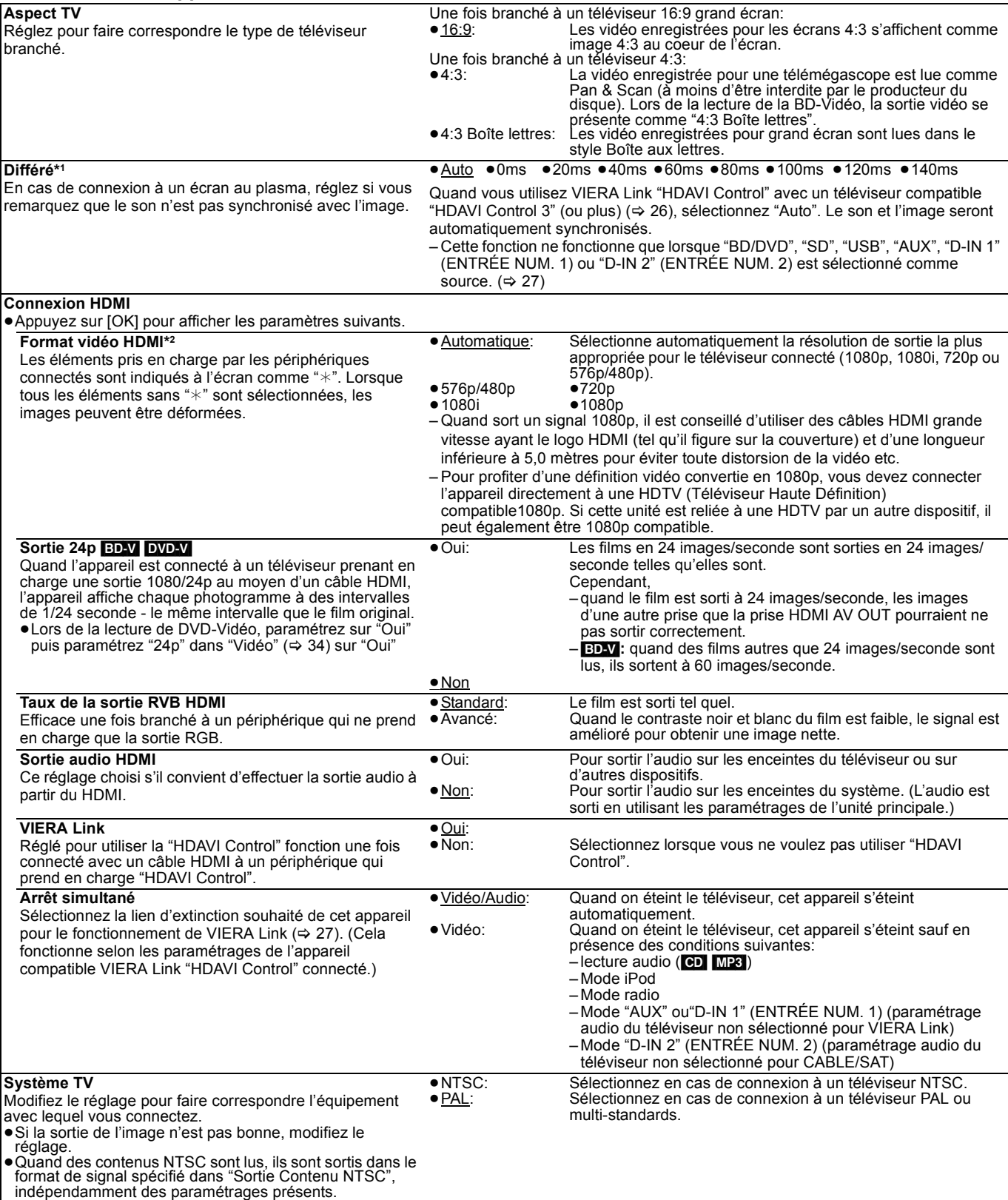

\*1 Cette fonction n'a pas d'effet quand S.SURROUND est sélectionné pendant la lecture AUX (TV).

\*2 Sur cet appareil, un processeur vidéo P4HD (⇔ 54) est utilisé pour fournir une vidéo d'une résolution excellente au téléviseur connecté.

# **Modification des paramètres de l'appareil**

**Pour sélectionner ces paramétrages, suivez les phases ● - <b>6** ( $\Leftrightarrow$  35)

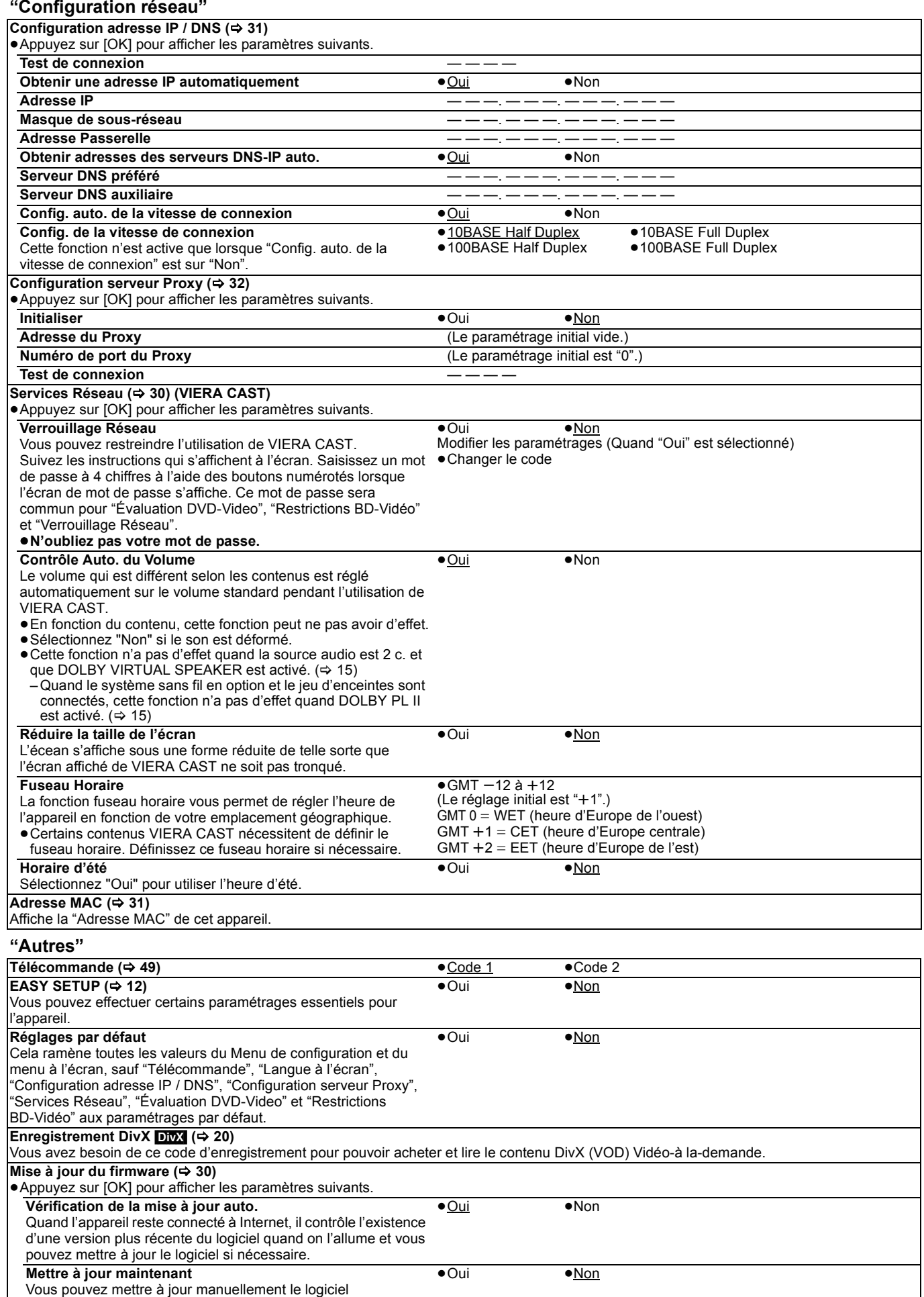

### **Paramétrages des enceintes (Quand les enceintes en option ambiophonique et ambiophonique arrière sont connectés.)**

Les enceintes ambiophonique et ambiophonique arrière s'affichent uniquement quand les enceintes sont connectées avec le système sans fil en option Panasonic SH-FX70 et que les paramétrages de l'unité principale ont été reconfigurées sous EASY SETUP. (⇒ 12)

#### **Régler le décalage du son entre les enceintes**

#### **Temps de retard (**

Pour une écoute optimale avec le son 4.1/6.1 canaux, toutes les enceintes, sauf le caisson de basses, doivent être à la même distance de l'endroit où le spectateur est assis.

Si vous devez placer les enceintes ambiophonique et ambiophonique arrière plus près de l'endroit où le spectateur est assis, réglez le temps de retard pour compenser la différence.

Si la distance  $\circledB$  est inférieure à  $\circledA$  ( $\Leftrightarrow$  ci-dessous), trouvez la

différence dans le tableau correspondant et modifiez le paramétrage conseillé.

**1** Appuyez sur [▲, ▼, ◀, ▶] pour sélectionner la boîte de distance

(**ms**), puis appuyez sur [OK].

<sup>2</sup> Appuyez sur [▲, ▼] pour sélectionner le paramétrage puis appuyez sur [OK].

par ex., connexion enceintes 4.1 c.

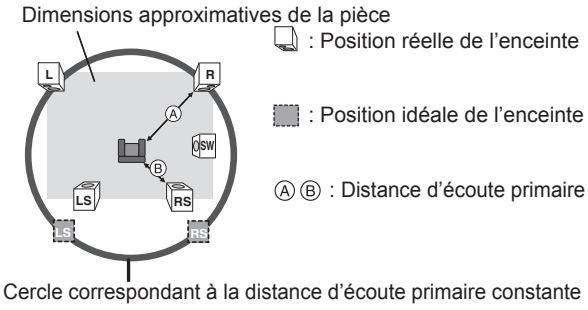

par ex., connexion enceintes 6.1 c.

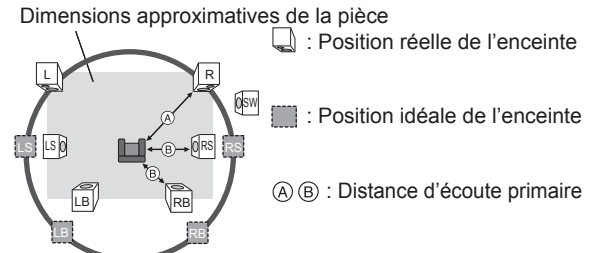

Cercle correspondant à la distance d'écoute primaire constante

### **Régler le niveau de l'enceinte**

#### **Volume (balance des canaux) (** $\frac{dB}{dB}$ **) (Option effective lors de la lecture de son multicanaux)**

- **1** Sélectionnez "Test" et appuyez sur [OK]. Une sortie du signal de test s'effectue.<br>Avant  $(L)$   $\longrightarrow$  Avant  $(R)$   $\longrightarrow$  $\rightarrow$  Ambiophonique (RS)  $\uparrow$ Ambiophonie (LS)<— Ambiophonie arrière (LB) <— Ambiophonie
- arrière (RB)<br>▼] pour régler <sup>2</sup> Pendant l'écoute du signal de test, appuyez sur [▲, le volume de chaque enceinte. Le volume peut être réglé entre  $+6$  dB à  $-6$  dB.
	- ≥Paramétrez le niveau de chaque enceinte selon le volume de l'enceinte avant  $(L)$  et avant  $(R)$  respectivement.
- **3** Appuyez sur [OK].

**REMARQUE**

لمركبها

- Le signal d'essai s'arrête.
	- ≥Aucun signal n'est sorti pour le caisson de basse. Pour régler son volume, voir page 18, Régler le niveau des enceintes pendant la lecture

#### **Pour terminer les paramétrages des enceintes**

Appuyez sur  $[\triangle, \blacktriangledown, \blacktriangle, \blacktriangleright]$  pour sélectionner "Terminer" et appuyez sur [OK].

≥Le signal de test n'est sorti que sur les enceintes qui ont été reconnues pendant EASY SETUP.

#### B **Enceintes ambiophoniques/ ambiophoniques arrière**

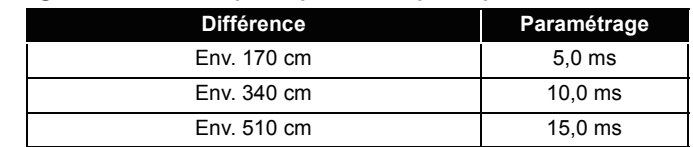

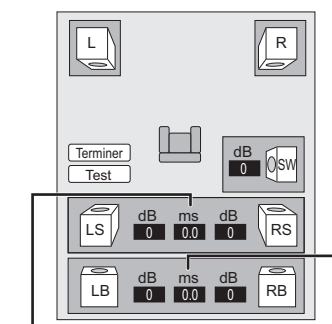

[LS (L)] Ambiophonique [RS (R)]

[LB (L)] Ambiophonique arrière [RB (R)]

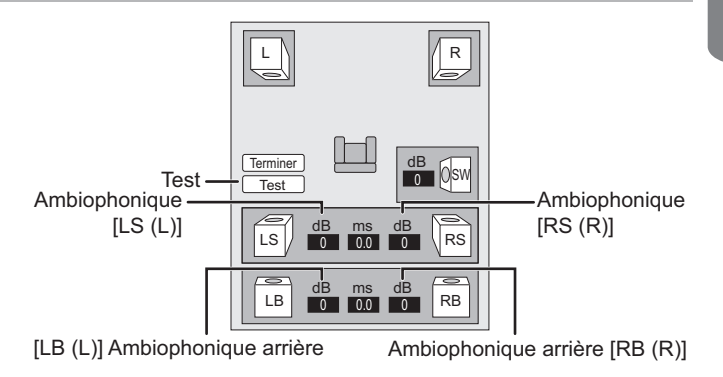

# **Connexions sans fil (option)**

En connectant 1 ou 2 appareil du système sans fil Panasonic SH-FX70 en option avec 2 ou 4 enceintes Panasonic SB-HSX70 en option, il est possible de modifier cet appareil en un système de cinéma maison 4.1 c. ou 6.1 c.

Les paramétrages d'effet ambiophonique de ce système seront modifiés ( $\Rightarrow$  15) et il sera possible d'écouter les signaux audio ambiophoniques authentiques d'origine des contenus en lecture. (Cependant, le canal central inclus dans la source audio sera sorti sur les enceintes avant L R.)

# **Connecter les enceintes ambiophoniques et ambiophoniques arrière (SB-HSX70) et le système sans fil en option (SH-FX70)**

### ■ Schéma d'installation sans fil

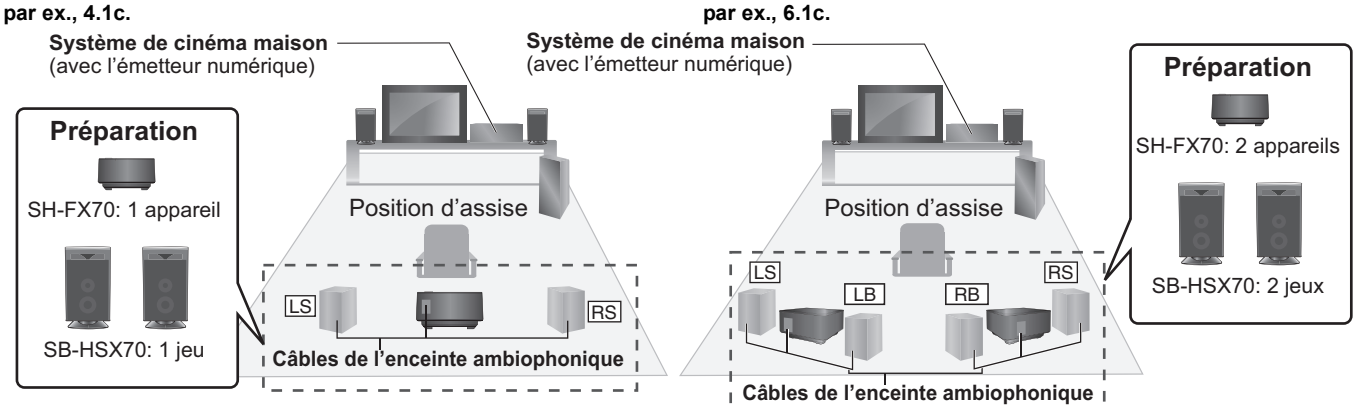

**LS**: Ambiophonique (gauche), **RS**: Ambiophonique (droit) ≥Placez derrière la position d'assise, environ 1 m plus haut que le niveau de l'oreille.

- **LS**: Ambiophonique (gauche), **RS**: Ambiophonique (droit) ≥Placez sur le côté de la position d'assise.
- **LB**: Ambiophonique arrière (gauche), **RB**: Ambiophonique arrière (droit) ≥Placez derrière la position d'assise, environ 1 m plus haut que le niveau de l'oreille.

≥Eteignez tous les appareils avant le branchement et lisez le mode d'emploi approprié.

- ≥**Connectez le cordon d'alimentation électrique CA une fois que toutes les autres connexions ont été effectuées.**
- ≥N'utilisez pas le système sans fil et l'émetteur numérique dans un meuble en métal ou sur des étagères.
- ≥Placez le système sans fil à environ 15 mètres du système de cinéma maison. **REMARQUE**

## **Connexions**

#### ∫ **Emetteur numérique**

**Veillez à ne pas insérer ni enlever quand le système de cinéma maison est allumé.**

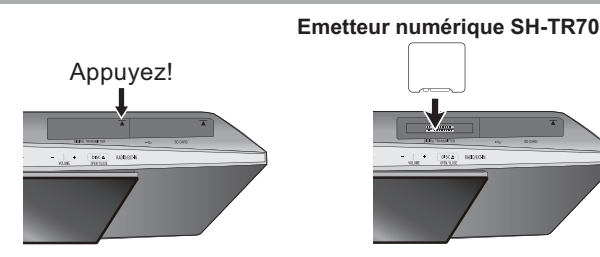

 $\bigodot$  Appuyez sur  $\nabla$  pour ouvrir la porte de l'émetteur numérique. 2 Insérez à fond jusqu'à ce qu'un déclic se produise.

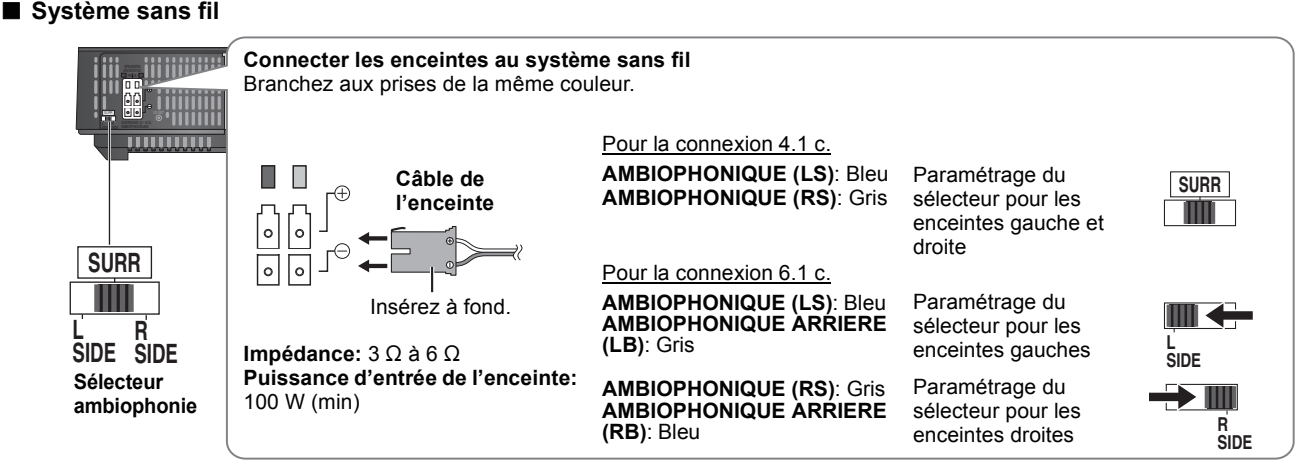

### ■ Cordon d'alimentation électrique CA

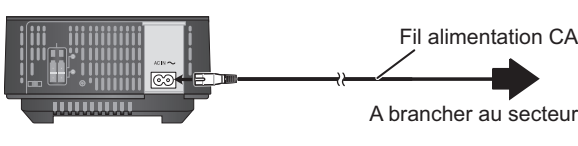

*Paramètrages des enceintes en option*

## **Réaliser la liaison sans fil**

#### $\bullet$  Allumez le système sans fil.

**Bouton on/off de l'appareil [■ I, ■**  $\biguplus$ **]** Utilisez ce bouton pour allumer et éteindre l'appareil.

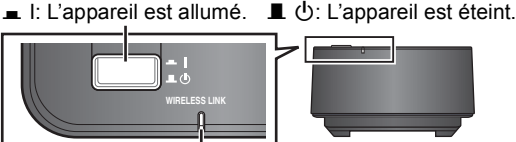

#### **Indicateur WIRELESS LINK**

**Rouge:** L'appareil est allumé et la liaison sans fil est désactivée. **Vert:** L'appareil est allumé et la liaison sans fil est activée.

#### 2 **Allumez l'unité principale.**

L'indicateur de liaison sans fil de l'unité principale s'allume. par ex.

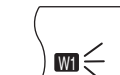

≥Si l'indicateur clignote, voir "Système sans fil en option (SH-FX70)" dans le guide Inconvénients et Remèdes.  $\bar{(\}$  49)

Pour les paramétrages 4.1 c., allez à la phase **8**.

- 3 **Allumez le système sans fil supplémentaire.**
- 4 **Tout en maintenant [**5**/**9**] enfoncés sur l'unité principale, appuyez sur le bouton numéroté [3] de la télécommande jusqu'à "P" s'allume sur l'afficheur de l'unité principale.**

**I/D SET** 

Utilisez un objet pointu.

5 **Pendant que "P" est affiché. [I/D SET] à l'arrière du système sans fil additionnel.** ≥L'indicateur du système

continuez la procédure.

- additionnel passe au vert. ≥Si "P" s'éteint avant que vous n'ayez appuyé sur [I/D SET], répétez la phase 4 puis
- 6 **Tout en maintenant [**5**/**9**] enfoncés sur l'unité principale, appuyez sur le bouton numéroté [3] de la télécommande.**
- 7 **Eteignez puis allumez le système sans fil supplémentaire.** ≥Assurez-vous que l'indicateur du système sans fil additionnel s'allume en vert.
- 8 **Démarrez EASY SETUP pour configurer les paramétrages**  des enceintes. (→ 12)
	- ≥Après avoir modifié les paramétrages des enceintes, commencez la lecture sur l'unité principale.
- ≥L'unité principale ne reconnaît pas les enceintes ajoutées si les paramétrages des enceintes n'ont pas été reconfigurés sous EASY SETUP.  $(\Rightarrow 12)$
- Veillez à reconfigurer les système chaque fois que des enceintes sont ajoutées ou supprimées. ≥Si vous deviez changer l'émetteur numérique, répétez les phases de couplage du système sans fil. – Si vous utilisez deux appareils de système sans fil, répétez les phases de couplage pour chaque appareil, un à la fois.
	- ≥Vous ne pouvez pas utiliser le système sans fil avec un émetteur numérique SH-FX65T ou SH-FX67T.

# **Option d'installation des enceintes**

### **Fixer à un mur**

**REMARQUE** 

Vous pouvez fixer toutes les enceintes (sauf le caisson de basses) à un mur.

- ≥Le mur ou la colonne sur lequel les enceintes doivent être fixées doit être en mesure de supporter 10 kg par vis. Consultez un professionnel du bâtiment qualifié si vous souhaitez fixer les enceintes à un mur. Une mauvaise fixation pourrait se traduire par des dommages pour le mur et les enceintes.
- (1) Vissez une vis (non incluse) dans le mur.

Laissez environ 30 mm

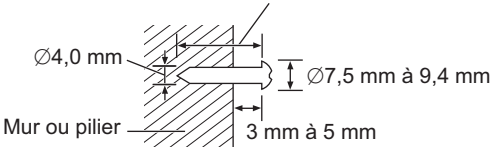

2 Placez l'enceinte de façon sûre sur la ou les vis avec les orifice(s).

### **par ex., Enceintes avant**

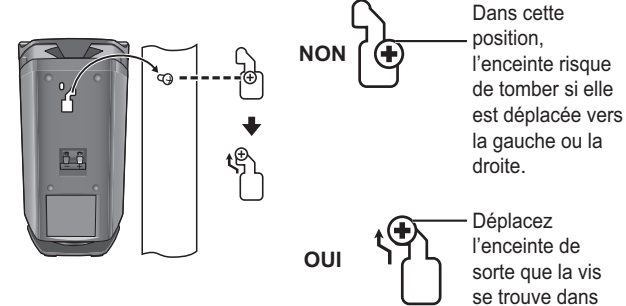

**Empêcher les enceintes de tomber**

≥Vous aurez besoin d'obtenir les oeillets pour vis appropriés pour les murs et les colonnes auxquels ils doivent être fixés. ≥Consultez un professionnel du bâtiment en ce qui concerne la procédure appropriée pour la fixation à un mur en béton ou à une surface qui

pourrait ne pas assurer un support suffisant. Une mauvaise fixation pourrait se traduire par des dommages pour le mur et les enceintes. par ex.

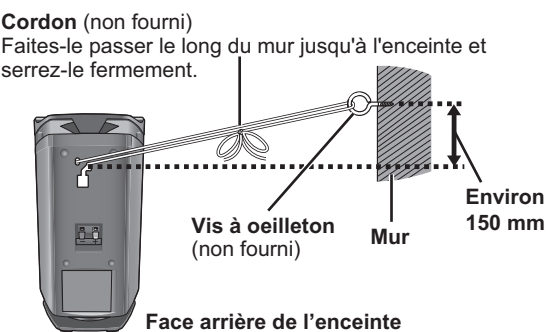

cette position.

# **Informations sur le support (disque, carte et dispositif USB)**

# **Disques emballés**

La présente charte présente les différents types de disques commerciaux/vendus au détail que vous pouvez utiliser. Elle comprend par ailleurs les logos propres à l'industrie, qui doivent apparaître sur les disques et/ou sur l'emballage.

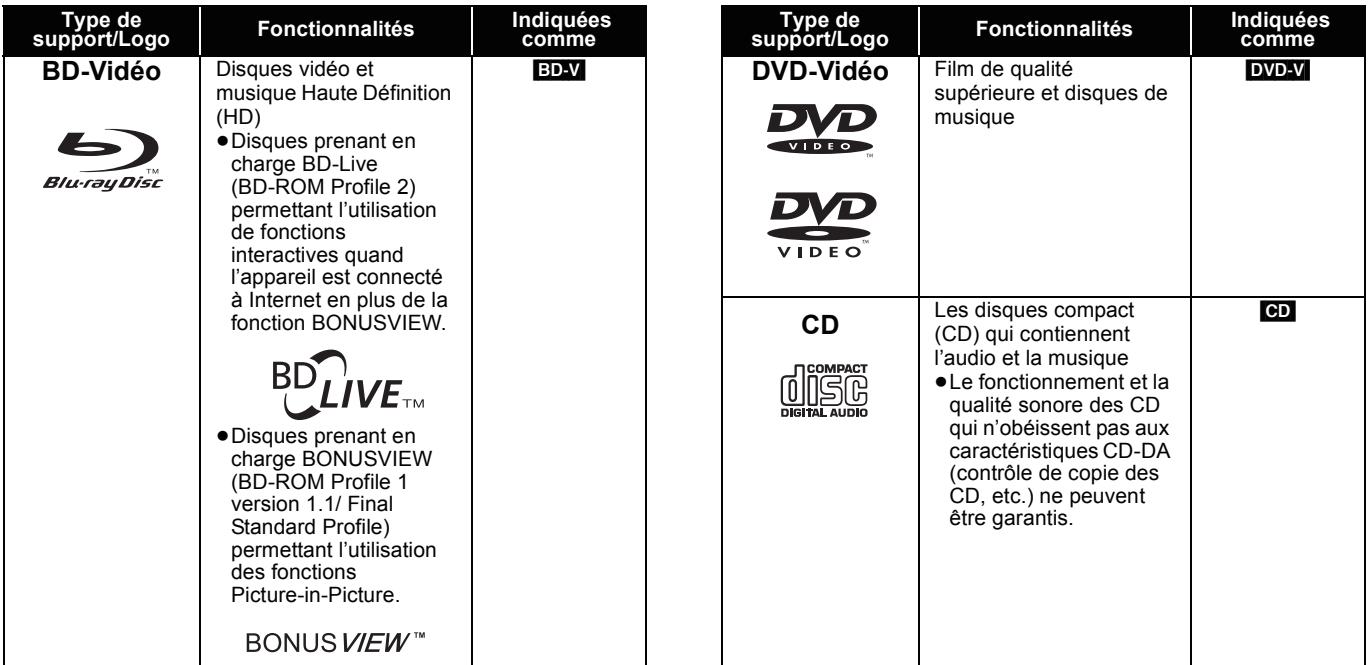

# **Disques enregistrés**

Ce tableau montre les différents types de disque enregistrés avec d'autres appareils que vous pouvez utiliser.

 Cette marque signifie que vous devez finaliser le disque au moyen du magnétoscope DVD etc. avant la lecture. Pour plus de *Finalisé* détails concernant la finalisation, veuillez vous reporter au manuel d'utilisation de votre appareil.

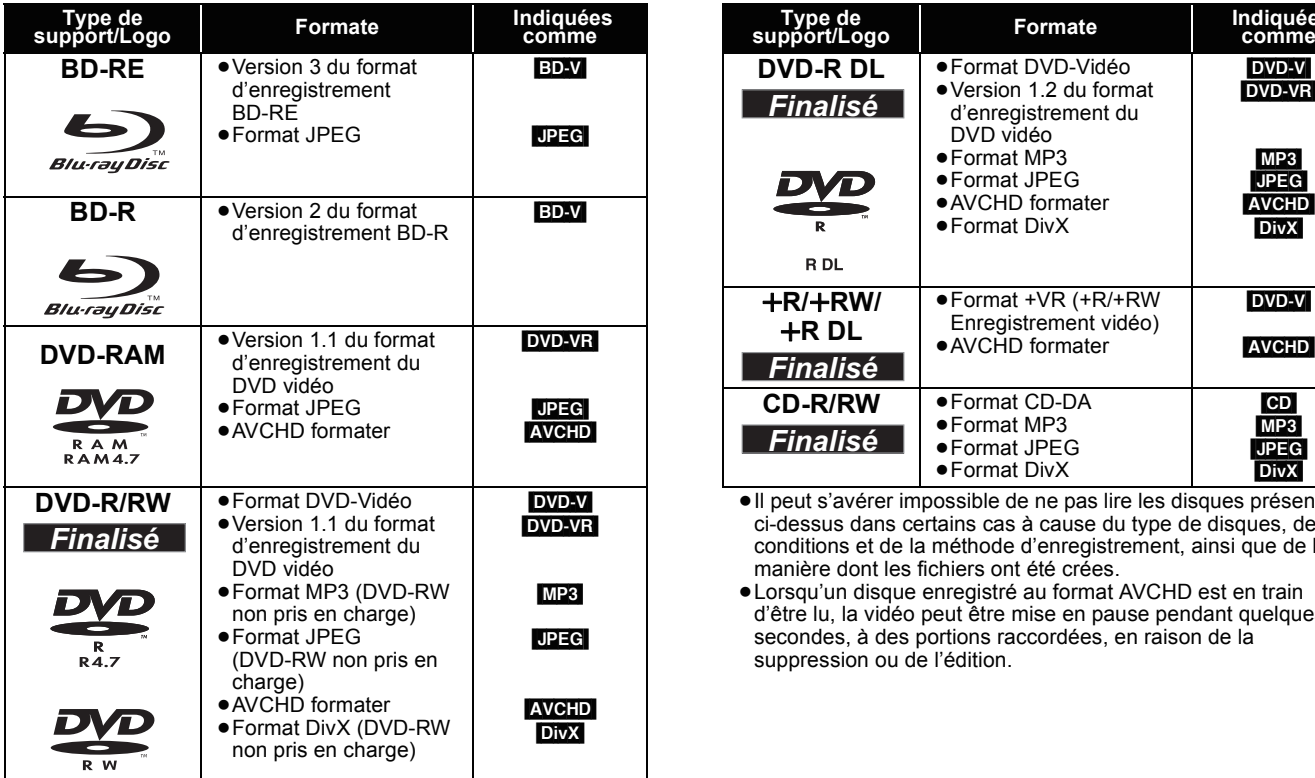

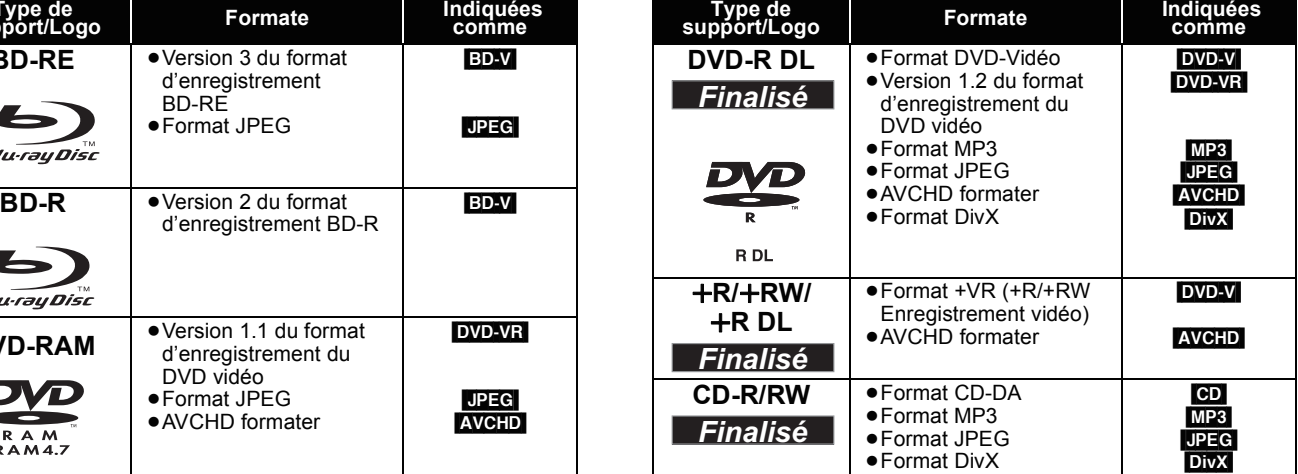

≥Il peut s'avérer impossible de ne pas lire les disques présentés ci-dessus dans certains cas à cause du type de disques, des conditions et de la méthode d'enregistrement, ainsi que de la manière dont les fichiers ont été crées.

≥Lorsqu'un disque enregistré au format AVCHD est en train d'être lu, la vidéo peut être mise en pause pendant quelques secondes, à des portions raccordées, en raison de la suppression ou de l'édition.

#### ■ **A propos de la compatibilité de lecture pour les BD-R et les BD-RE contenant des enregistrements haute définition d'émissions haute définition**

Avec les SC-BTX70 achetés dans les pays indiqués ci-dessous, il est possible de lire des disques contenant des enregistrements des émissions haute définition listés à droite et ayant été enregistrées avec des magnétoscopes Blu-ray Panasonic.

Les émissions haute définition étant une nouvelle technologie, les zones confirmées en mars 2009 sont indiquées ci-dessous.

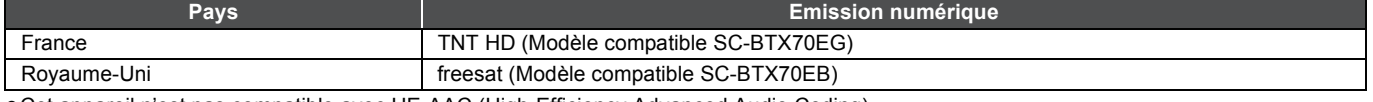

≥Cet appareil n'est pas compatible avec HE-AAC (High-Efficiency Advanced Audio Coding). Les émissions numériques en audio HE-ACC enregistrées sur un BD-R ou un BD-RE en mode DR sur un magnétoscope Blu-ray Panasonic ne peuvent pas être lues sur cet appareil.

Pour lire des titres enregistrées sur un magnétoscope Blu-ray Panasonic, veillez à modifier le mode d'enregistrement.

## **Cartes SD**

Ce tableau montre les différents types de carte enregistrés avec d'autres appareils que vous pouvez utiliser.

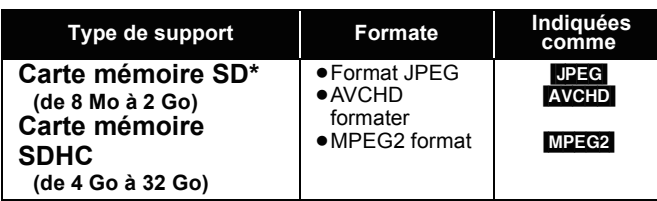

\* Y compris la carte miniSD et la Carte microSD

Dans ces consignes d'utilisation, les cartes présentées dans le tableau ( $\Leftrightarrow$  ci-dessus) sont toutes appelées cartes SD.

- ≥Une miniSD carte et une microSD carte doivent être utilisées avec l'adaptateur relié qui est fourni avec la carte.
- ≥Quand vous utilisez des cartes SD 4 Go à 32 Go, seules les cartes SD présentant le logo SDHC peuvent être utilisées.

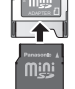

- ≥Cet appareil est compatible avec les cartes mémoire SD qui répondent aux critères des formats FAT12 et FAT16, ainsi qu'aux cartes mémoire SDHC au format FAT32.
- ≥La mémoire réellement utilisable est légèrement inférieure à la capacité de la carte.
- ≥Si la carte SD est formatée sur un PC, vous pouvez vous trouver dans l'impossibilité de l'utiliser sur cet appareil.
- ≥Nous vous conseillons d'utiliser une Panasonic carte SD. Veuillez consulter les dernières informations sur le site Internet suivant.
- **http://panasonic.co.jp/pavc/global/cs**
- (Ce site est en anglais uniquement.)
- ≥Tenez la carte mémoire hors de portée des enfants pour éviter qu'ils ne l'avalent.
- ≥Lorsqu'une carte enregistrée au format AVCHD est en train d'être lue, la vidéo peut être mise en pause pendant quelques secondes, à des portions raccordées, en raison de la suppression ou de l'édition.
- ≥Faites basculer le bouton de protection en écriture à la position "LOCK" afin de protéger le contenu de tout effacement accidentel.

# **Dispositif USB**

Cet appareil peut lire des images en connectant la mémoire USB enregistrée avec un PC ou similaire dans les formats suivants, et des appareils photo Panasonic connectés au moyen d'un câble USB.

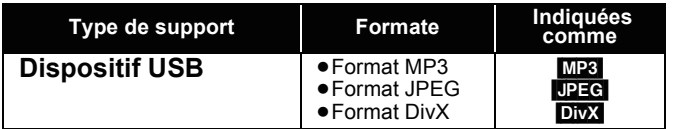

#### **Dispositifs USB compatibles**

- ≥Les dispositifs USB définis comme faisant partie de la classe de stockage de masse USB.
- Les dispositifs USB conformes aux normes USB 1.0/1.1 et USB 2.0 Full Speed/High Speed.
- ≥Vous pouvez utiliser des dispositifs USB d'une capacité maximale de 128 Go.
- ≥Les dispositifs USB prenant en charge les transferts en masse uniquement.
- Le mode CBI (Control/Bulk/Interrupt) n'est pas pris en charge. ≥Les appareils photo numériques nécessitant l'installation d'un programme supplémentaire quand ils sont connectés à un PC ne sont pas pris en charge.
	- **A propos de la sortie 24p <b>ED**
- ≥Les dispositifs MTP (Media Transport Protocol) ne sont pas pris en charge. ● Les lecteurs de carte USB multi-ports ne sont pas pris en charge.
- **Système fichiers**
- ≥Les systèmes fichiers FAT12, FAT16 et FAT32 ne sont pas pris en charge
- Le système fichiers UDF/NTFS/exFAT n'est pas pris en charge. ≥Selon la taille du secteur, certains fichiers pourraient ne pas fonctionner.
- ≥Sur les dispositifs USB à plusieurs partitions, seule la première partition est prise en charge.

Il peut arriver que certains dispositifs USB ne soient pas compatibles avec cet appareil bien qu'ils satisfassent les critères ci-dessus. **Cet appareil ne prend pas en charge le chargement des dispositifs USB.**

#### De nombreux films BD-Vidéo sont enregistrés en 24 images/seconde selon les films d'origine. Cependant, ils sont normalement sortis en 60 images/seconde selon le format d'affichage.

Ils peuvent être sortis en 24 images/seconde comme l'original. Il est possible de la sorte d'obtenir une image de haute qualité, avec plus de clarté, une meilleure perspective etc.

#### **CONNEXIONS NECESSAIRES**

≥Connectez à un téléviseur prenant en charge une entrée 1080/24p au moyen d'un câble HDMI. **PARAMÈTRES NÉCESSAIRES**

● "Sortie 24p": "Oui" (⇒ 37)

### **Impossible de lire les disques**

- ≥BD-RE avec un étui de
- ≥2,6 Go et 5,2 Go de DVD-RAM
- ≥3,95 Go et 4,7 Go de DVD-R pour la création
- ≥DVD-RAM impossible d'être sortis de leurs étuis
- ≥Version 1.0 de DVD-RW
- ≥DVD-ROM, CD-ROM, CDV, SACD, Photo CD, MV-Disc et PD
- DVD-Audio ● CD vidéo et SVCD
- ≥Disques WMA
- ≥HD DVD
- ≥Autres disques non spécifiquement pris en charge

# **A propos des fichiers MP3/JPEG/DivX**

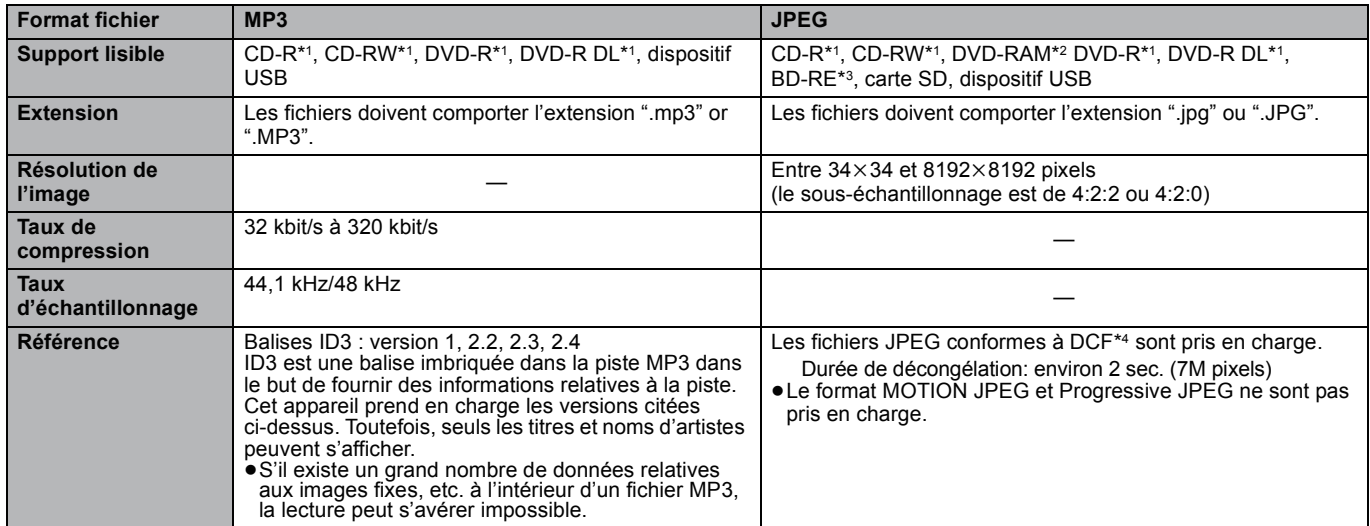

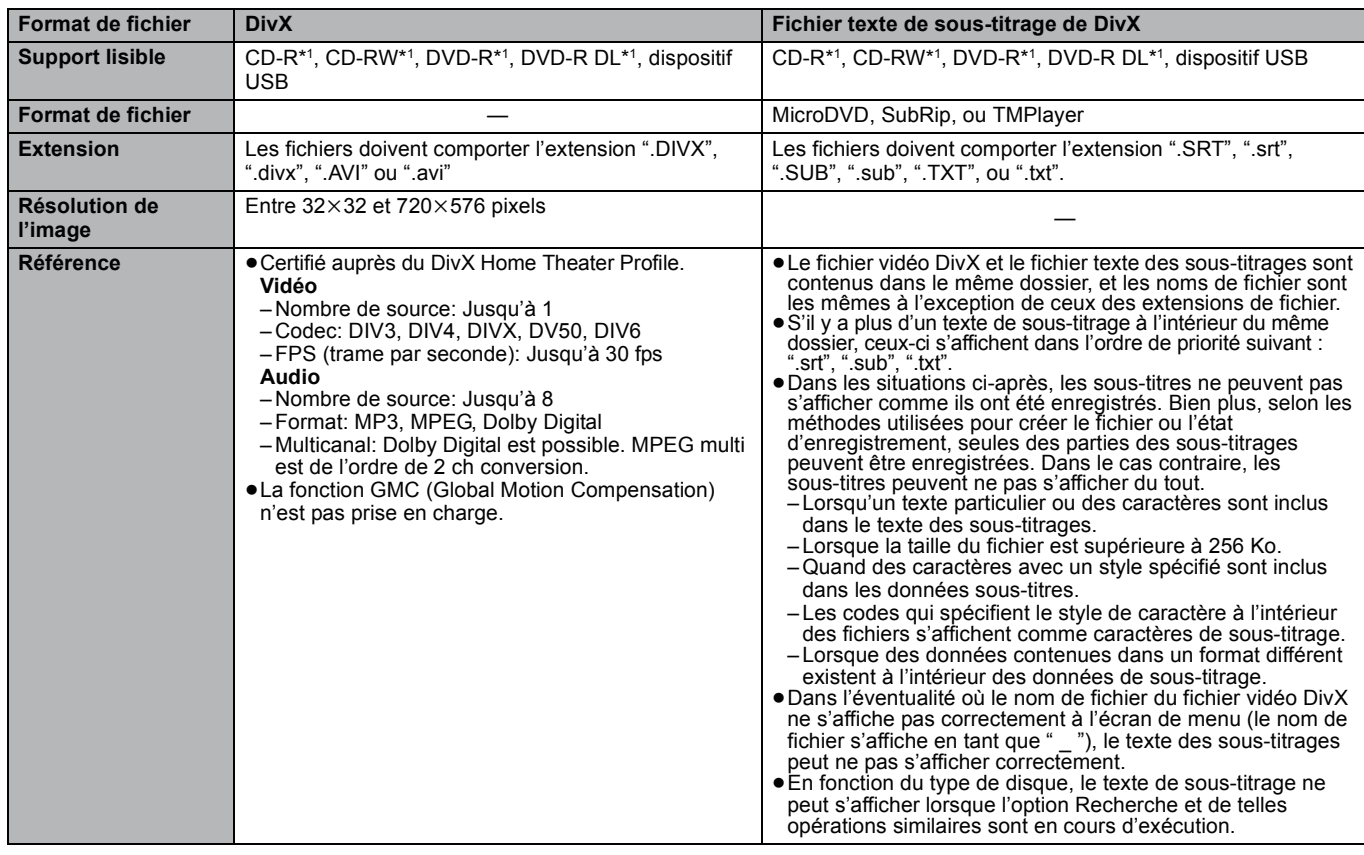

≥L'alphabet anglais et les chiffres arabes s'affichent correctement. Les autres caractères peuvent ne pas s'afficher correctement.

≥L'ordre d'affichage de cet appareil peut dépendre de la manière dont l'ordre s'affiche sur un ordinateur.

≥En fonction de la manière dont vous créez les supports (logiciel d'écriture), les fichiers et dossiers peuvent ne pas être lus dans l'ordre spécifié. ≥Selon la façon dont vous créez la structure des dossiers (logiciel d'écriture), les fichiers et les dossiers pourraient ne pas être lus. (> 45)

≥Le présent appareil n'est pas compatible avec un format d'écriture par paquets. ● Selon les conditions d'enregistrement, les supports peuvent ne pas être lus.

≥L'opération peut prendre du temps pour se terminer lorsqu'il existe de nombreux fichiers et/ou dossiers, et certains de ces fichiers peuvent ne pas s'afficher ou être lus.

- \*1 ISO9660 niveau 1 ou 2 (sauf pour les formats étendus), Joliet Cet appareil prend en charge les multisessions.
- L'appareil ne prend pas en charge l'écriture par paquets.
- \*2 Les disques doivent être conformes au UDF 2.0.
- \*3 Les disques doivent être conformes au UDF 2.5.

\*4 Design rule for Camera File system: standard défini par la Japan Electronics and Information Technology Industries Association (JEITA).

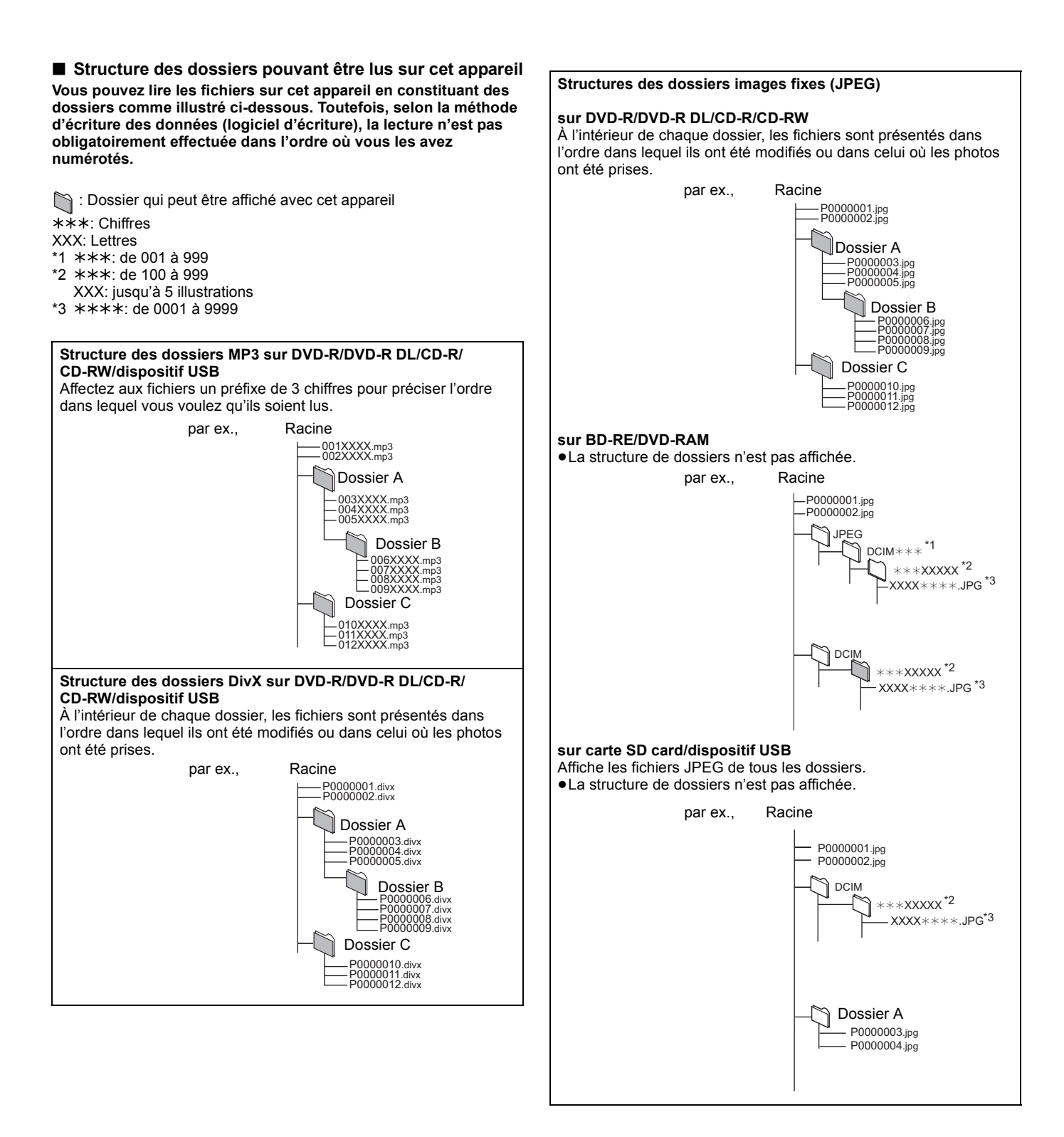

# **Guide de résolution des pannes**

Avant de demander l'intervention du service clients, procédez aux contrôles suivants. Si vous avez des doutes concernant certains des points à contrôler ou les solutions indiquées dans le tableau, ne cherchez pas à résoudre le problème par vous-même, consultez votre revendeur pour obtenir des instructions.

**Ce qui suit indique que votre appareil ne rencontre aucun problème avec cette unité:**

≥Sons réguliers de rotation du disque. ≥Perturbation du disque pendant la recherche.

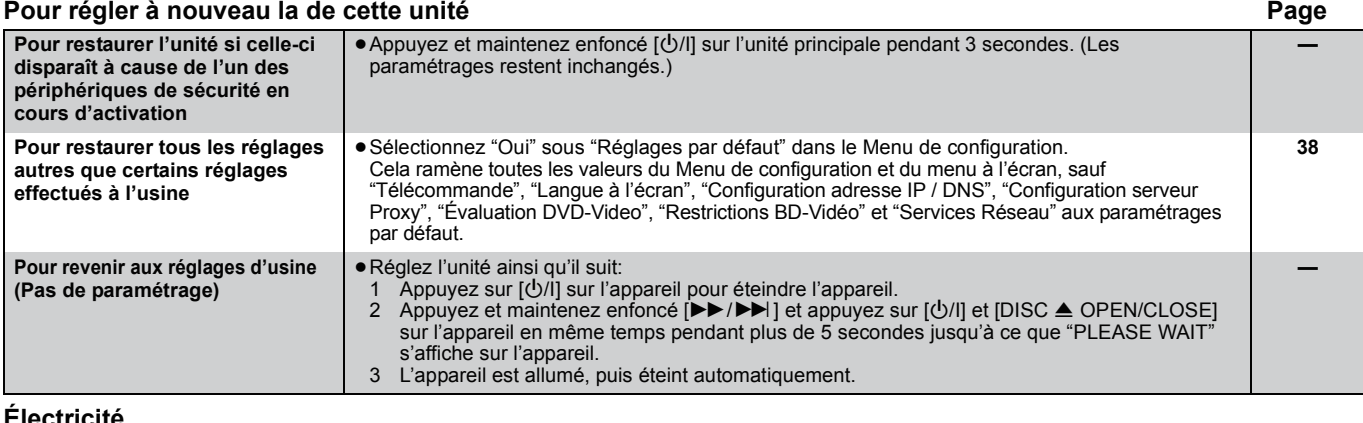

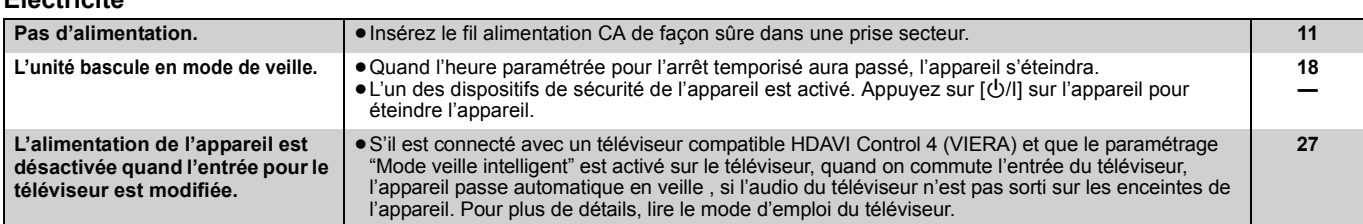

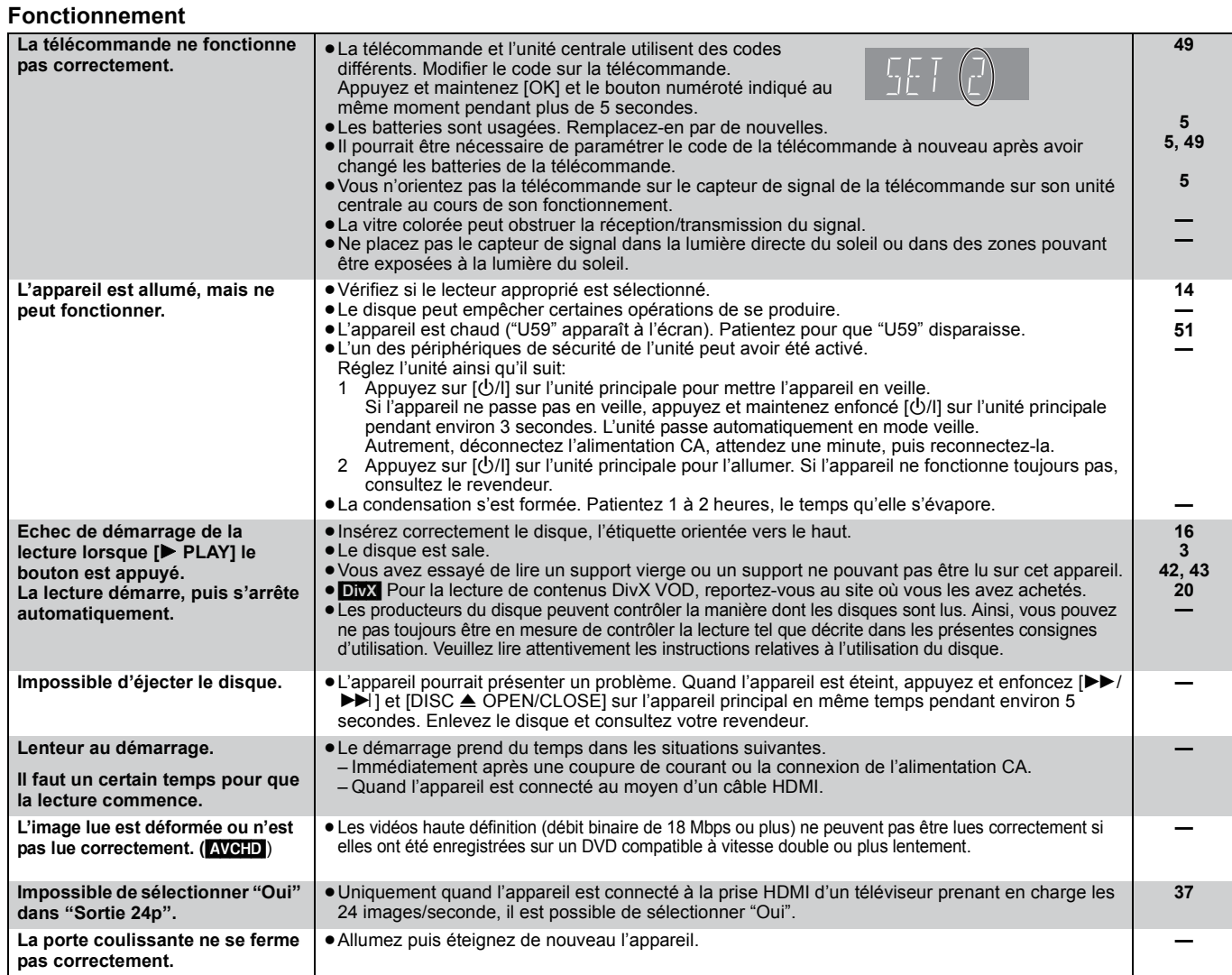

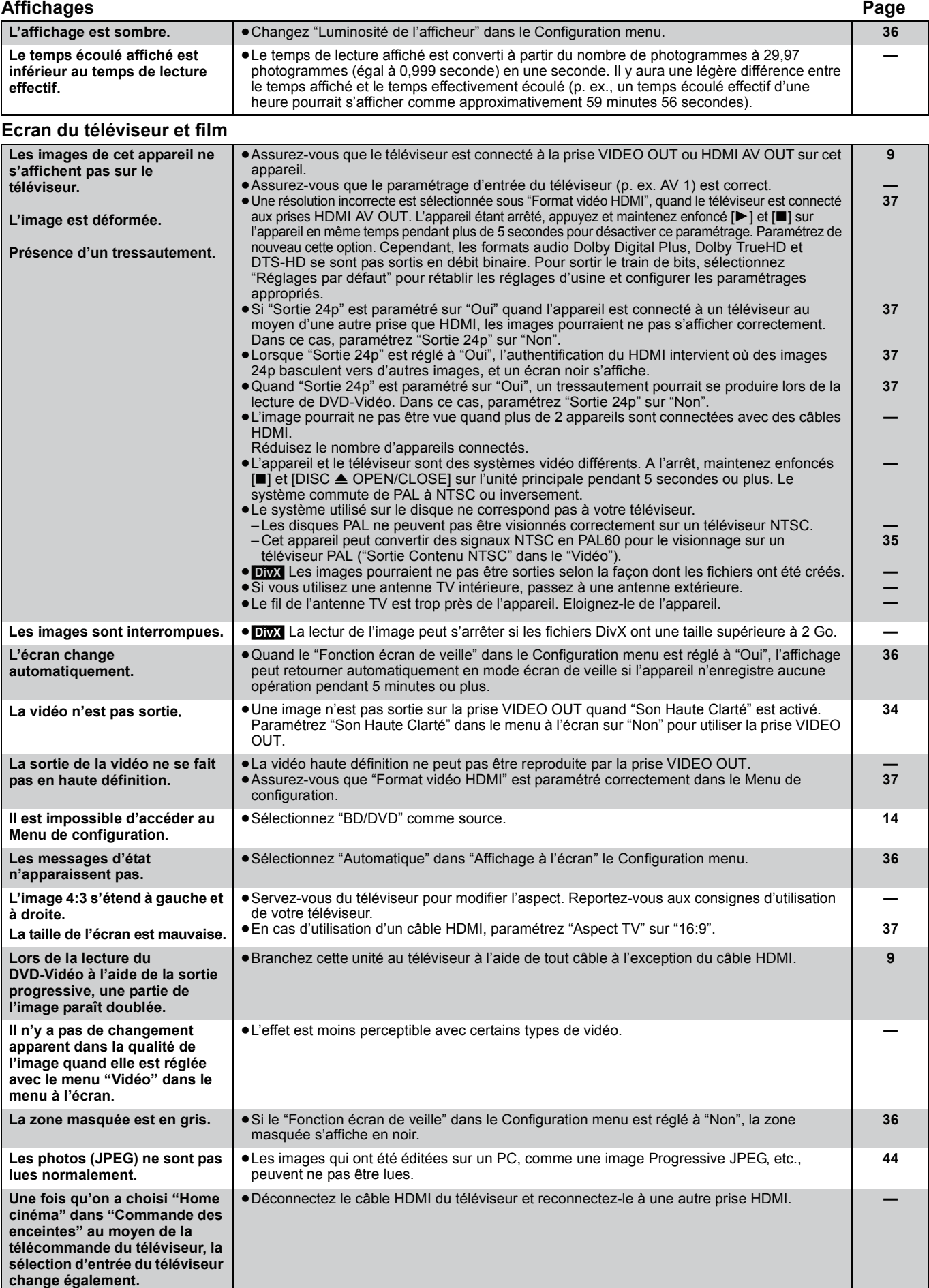

# **Guide de résolution des pannes**

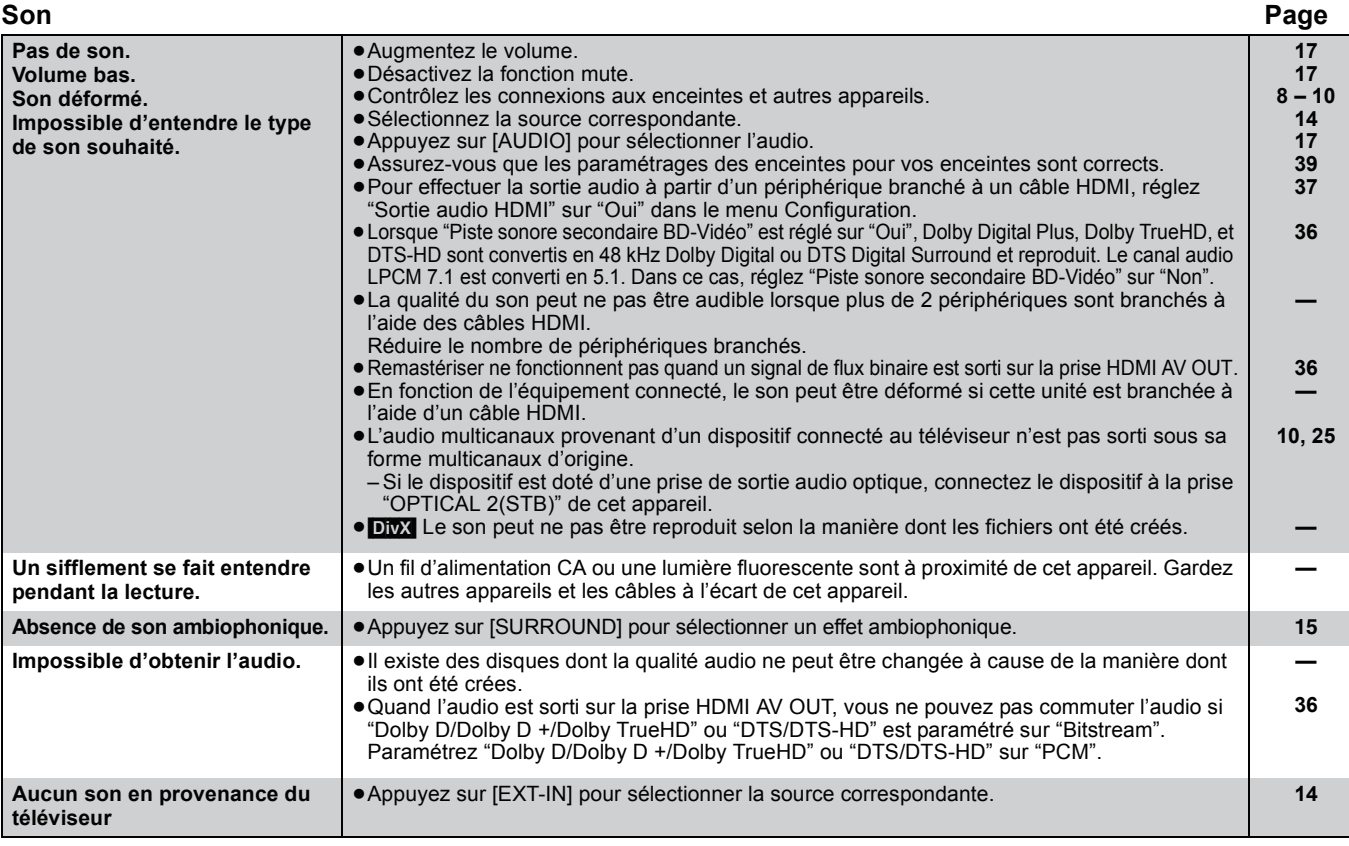

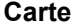

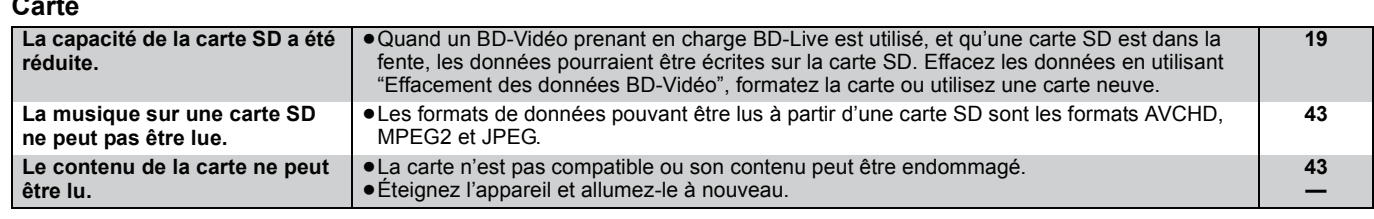

#### **USB**

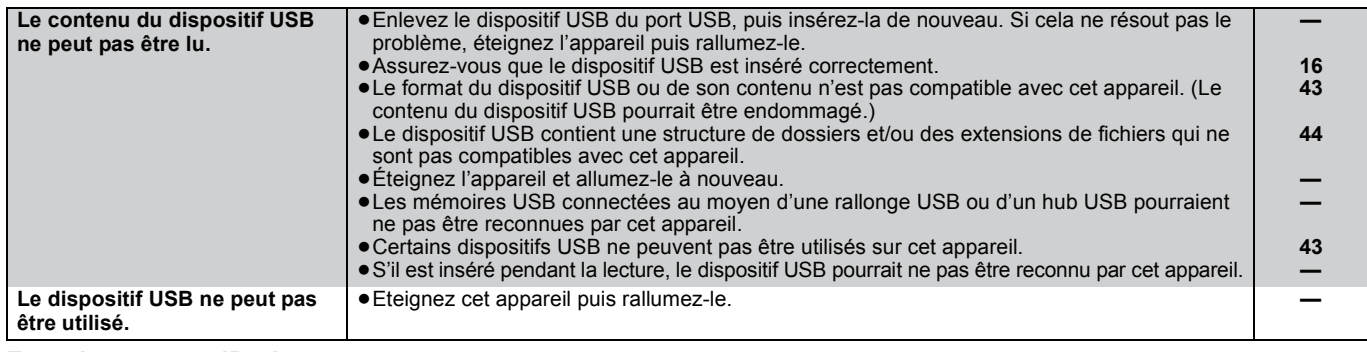

#### **Fonctionnement iPod**

**On entend un son déformé ou du bruit. "ST" vacille ou ne** 

**s'allume pas.**

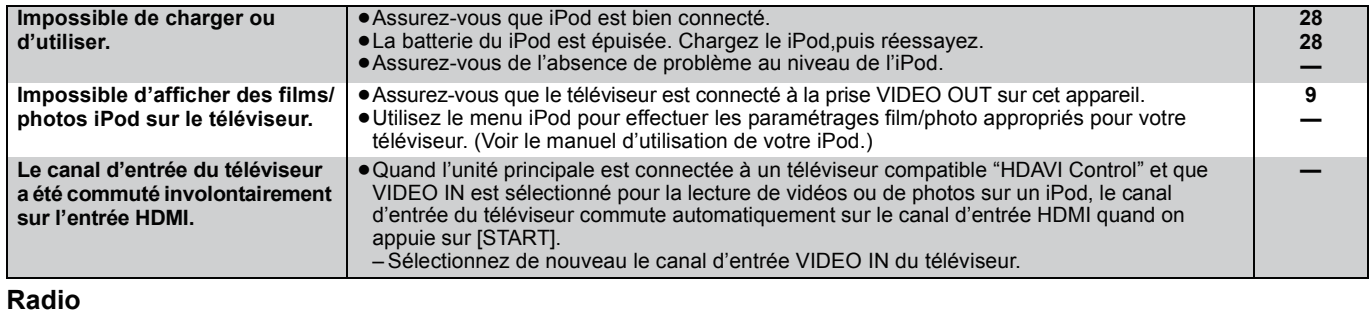

**On entend un son de battement.** • Eteignez le téléviseur ou éloignez-le de l'appareil. → → → → → →

**— 10**

≥Réglez la position de l'antenne. ≥Utilisez une antenne extérieure

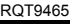

#### **Système sans fil en option (SH-FX70) Page**

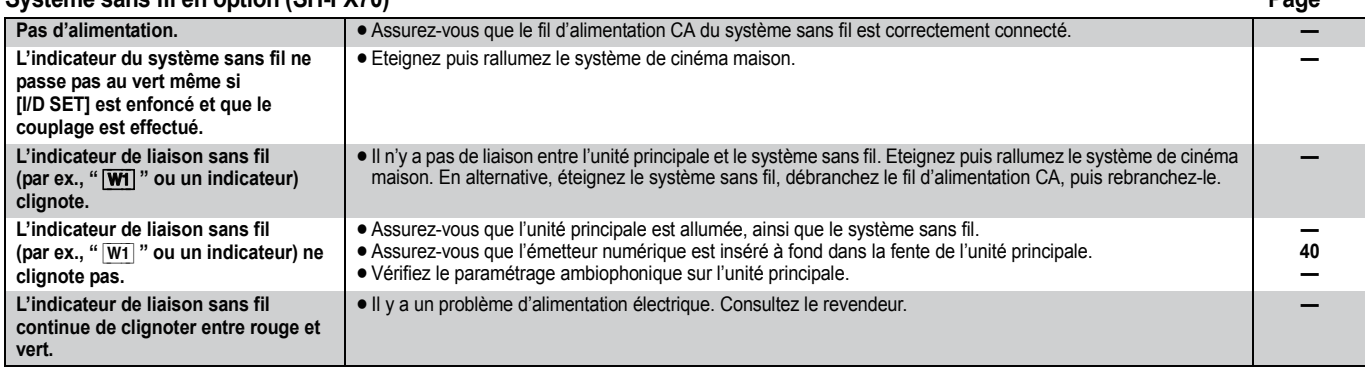

**Réseau**

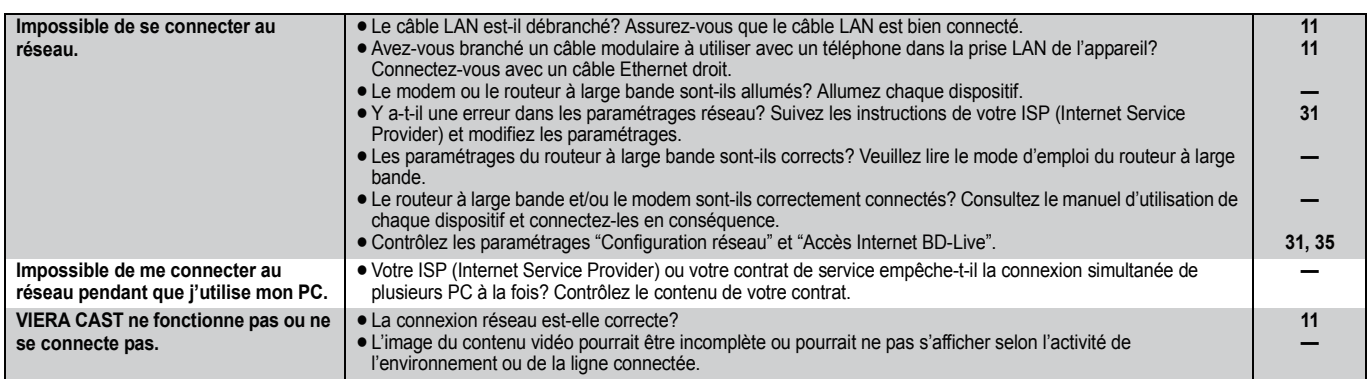

#### **Autres difficultés avec la lecture**

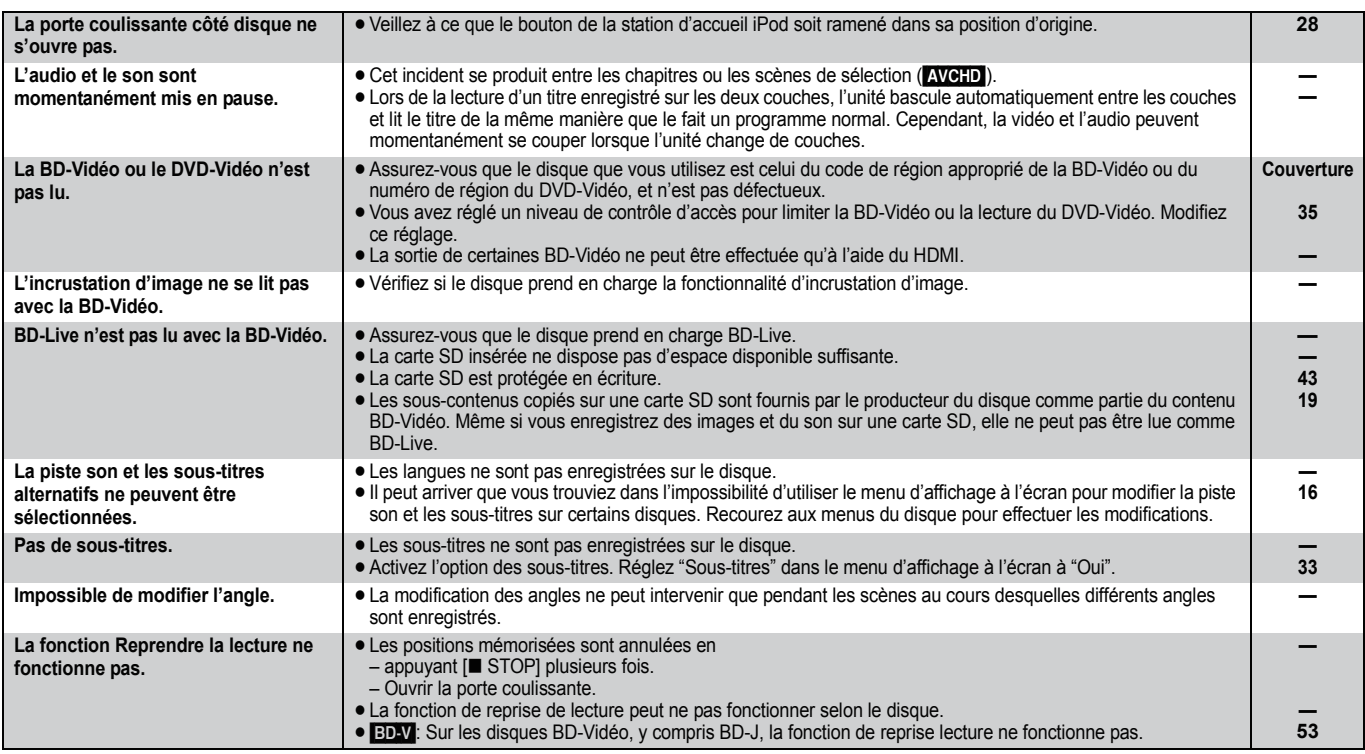

#### **Quand les autres produits Panasonic ne réagissent pas face à cette télécommande**

Changez le code de contrôle de la télécommande sur l'unité centrale et la télécommande (les deux doivent correspondre) si vous avec d'autres produits Panasonic les uns près des autres.

- 1 **Appuyez sur [BD/SD] pour sélectionner "BD/DVD".**
- 2 **A l'arrêt, appuyez sur [SETUP].**
- 3 **Appuyez sur [**3**,** 4**] pour sélectionner "Autres" et appuyez sur [OK].**
- 4 **Appuyez sur [**3**,** 4**] pour sélectionner "Télécommande" et appuyez sur [OK].**
- 5 **Appuyez sur [**3**,** 4**] pour sélectionner le code (1 ou 2), puis appuyez sur [OK].**
- 6 **Pour modifier le code sur la télécommande. Tout en appuyant sur [OK], appuyez et maintenez enfoncé le bouton numéroté ([1] ou [2]) pendant plus de 5 secondes.**
- 7 **Appuyez sur [OK].**

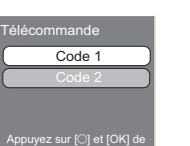

la télécommande en même temps pendant au moins 5 secondes.

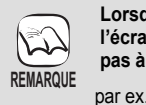

**Lorsque l'indicateur suivant apparaît à l'écran de l'unité et vous ne parvenez pas à faire fonctionner l'unité**

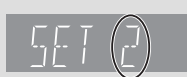

Le code de contrôle de la télécommande Appuyez et maintenez [OK] et le bouton numéroté indiqué au même moment pendant plus de 5 secondes.

*Référence*

# **Messages**

**Erreur d'Autorisation. Cet appareil n'est pas autorisé à lire ce titre.**

**Lecture impossible.** ● Vous avez inséré un disque incompatible.

Aucun disque n'est présent. ● Le disque peut avoir été inséré à l'envers.

**Sur le téléviseur** 

Les messages suivants ou numéros de service apparaissent à l'écran du téléviseur ou de l'unité lorsque que quelque chose d'inhabituel est détecté au démarrage et pendant l'utilisation.

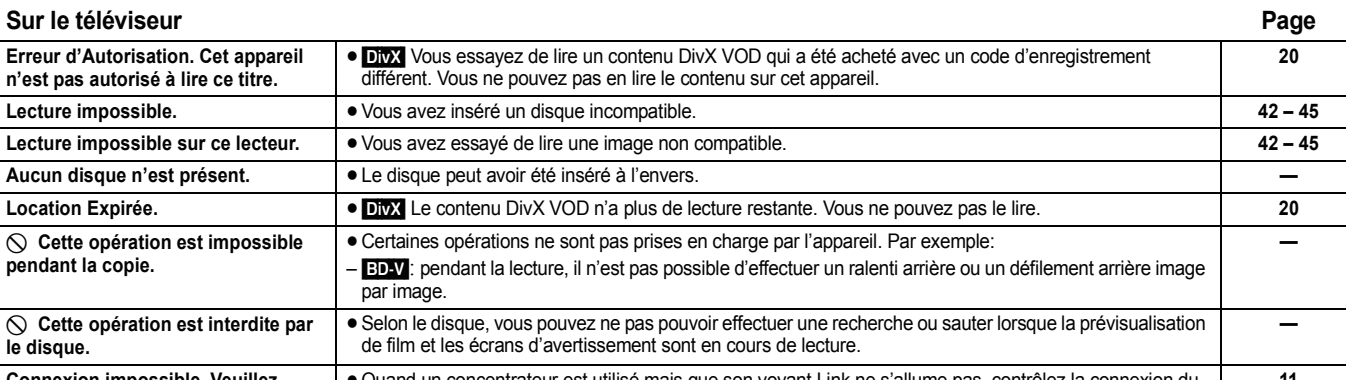

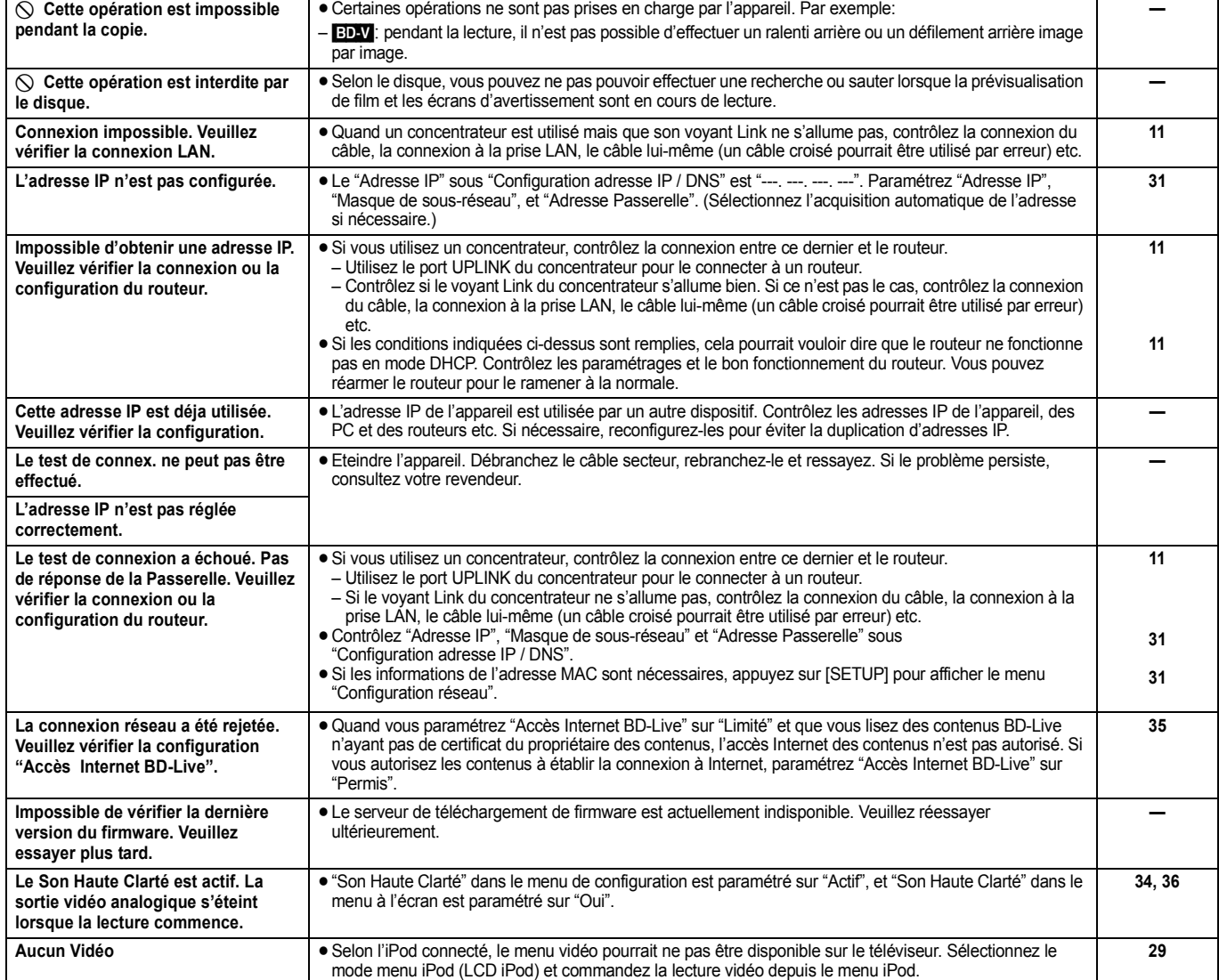

#### **Sur l'afficheur de l'appareil**

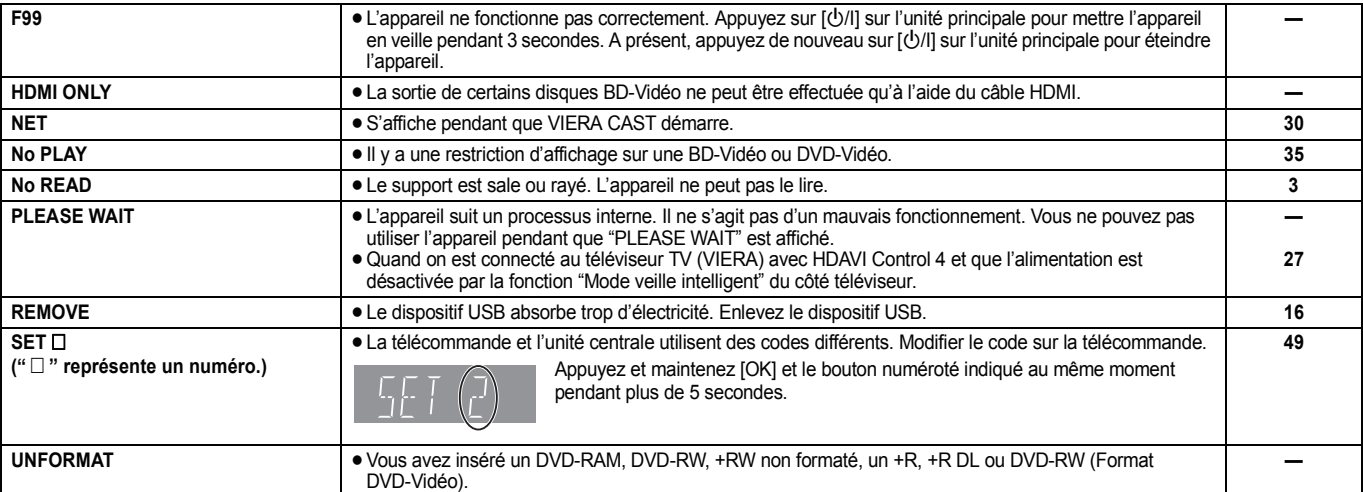

### **Sur l'afficheur de l'appareil Page**

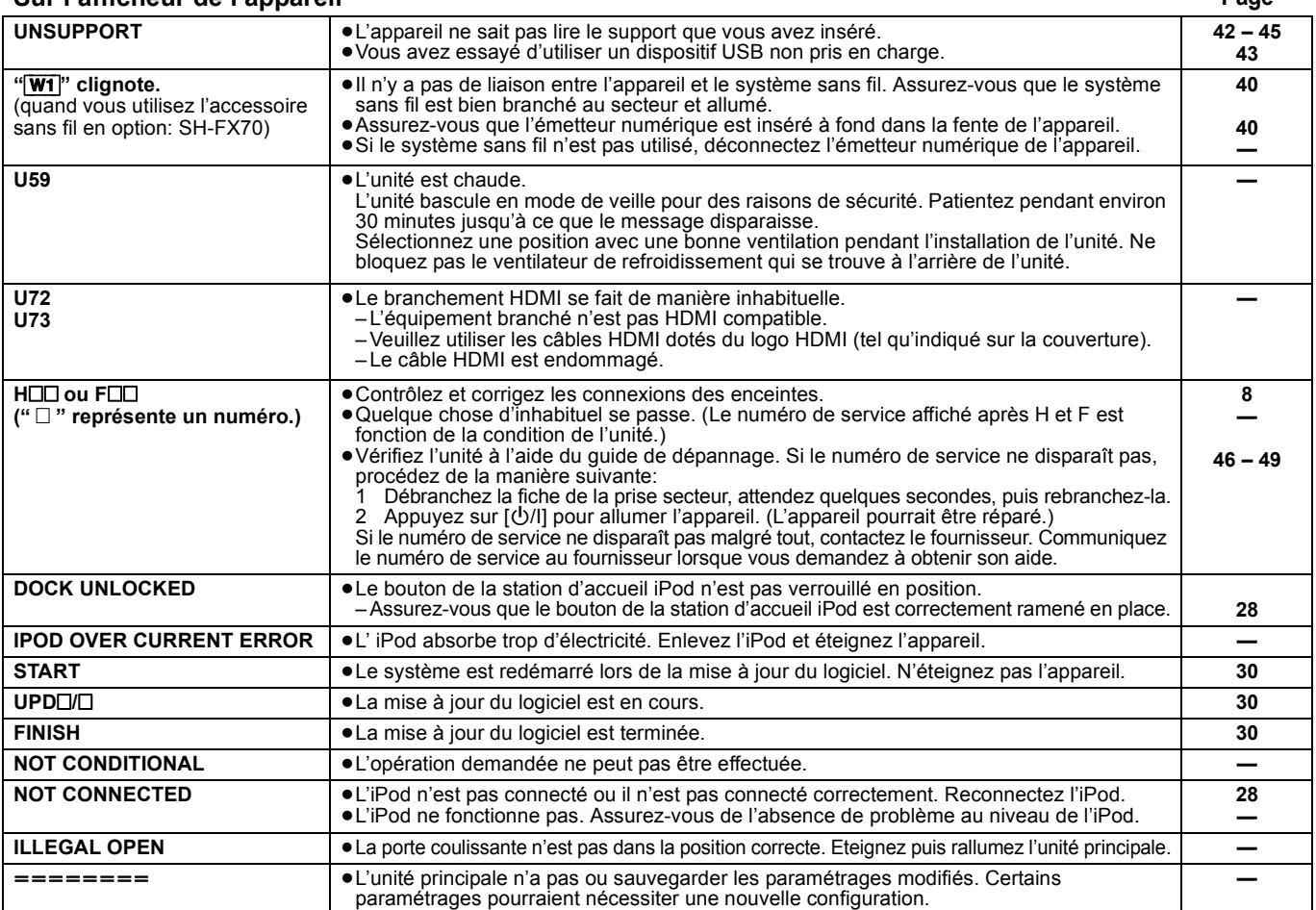

# **Foire Aux Questions**

#### **Installation Page**

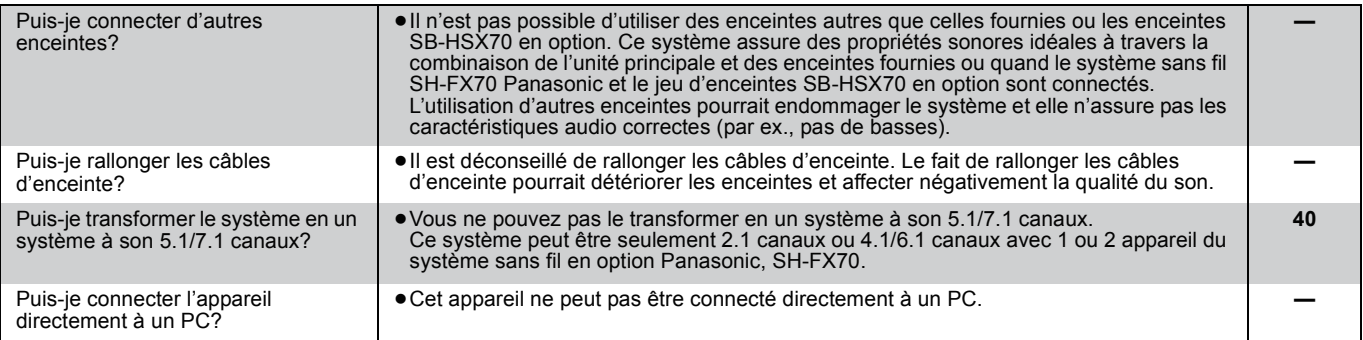

### **Disque**

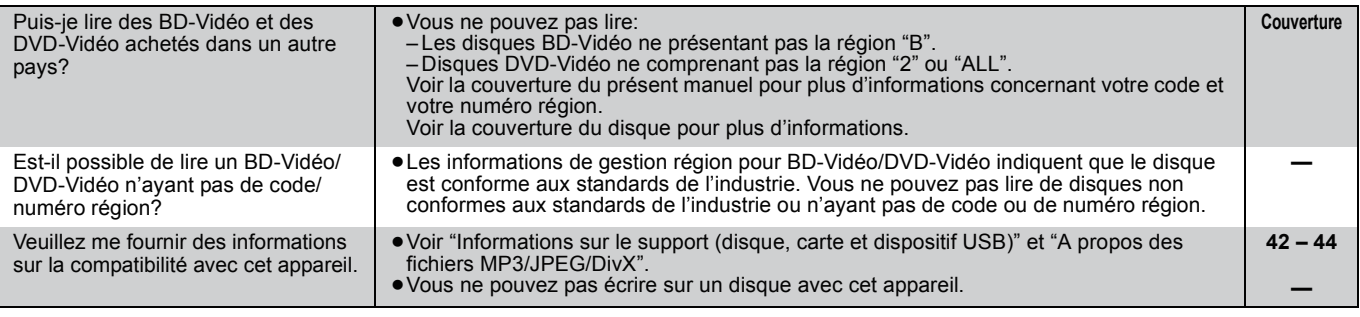

### **Carte SD**

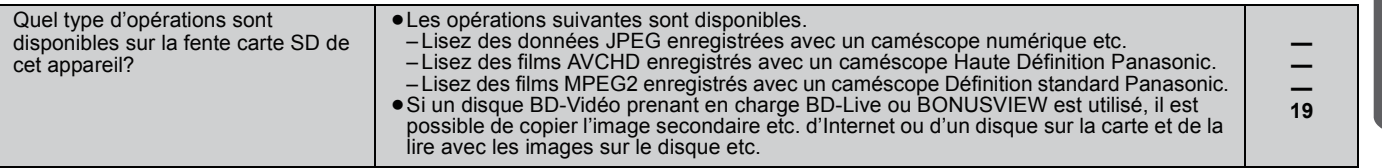

*Référence*

# **Foire Aux Questions**

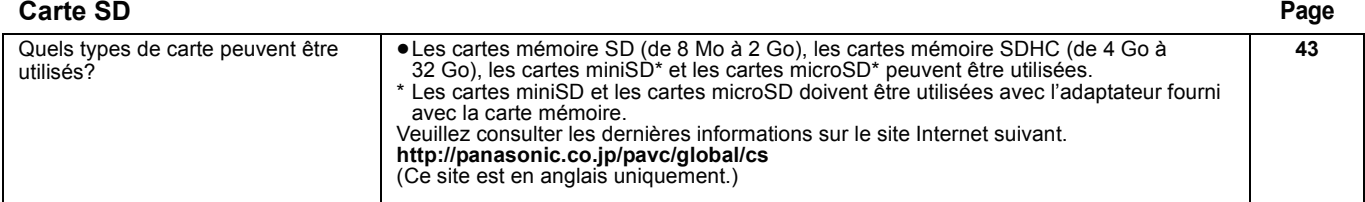

# **Liste des codes langues**

Saisissez le code au moyen des touches numérotées.

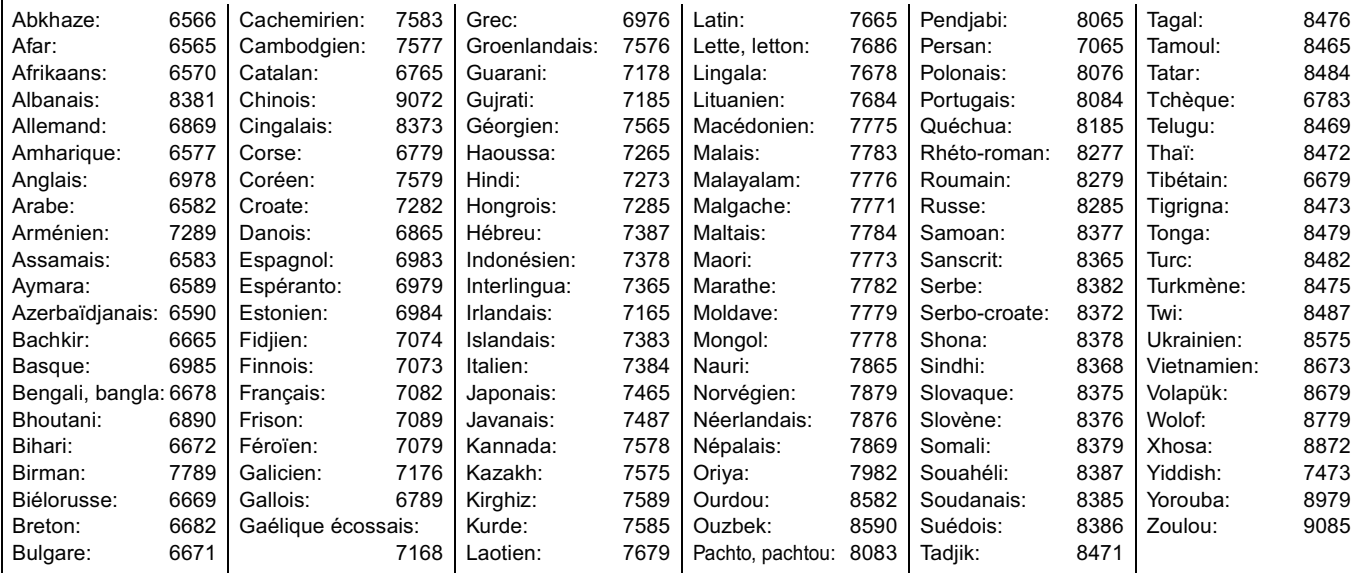

# **Licences**

Java toutes les marques de commerce et les logos basés sur Java sont des marques déposées de Sun Microsystems, Inc. aux États-Unis et dans les autres pays.

Fabriqué sous licence de Dolby Laboratories.

Les termes Dolby et Pro Logic, ainsi que le sigle double D sont des marques commerciales de Dolby Laboratories.

Fabriqué sous brevet: 5.451.942; 5.956.674; 5.974.380; 5.978.762; 6.226.616; 6.487.535; 7.392.195; 7.272.567; 7.333.929; 7.212.872 pour les Etats-Unis et sous d'autres brevets publiés et en suspens mondiaux et des États-Unis.

DTS est une marque déposée et les logos DTS, Symbol, DTS-HD et DTS-HD Master Audio | Essential sont des marques commerciales de DTS, Inc.

© 1996-2008 DTS, Inc. Tous Droits Réservés.

Ce produit utilise une technologie de protection des droits d'auteur couverte par des brevets américains et d'autres droits de propriété intellectuelle. L'utilisation de cette technologie de protection des droits d'auteur doit être autorisée par Macrovision. Elle n'est destinée qu'à une utilisation domestique ou à d'autres visualisations limitées sauf autorisation contraire de Macrovision. L'analyse par rétrotechnique et le désossage sont interdits.

HDMI, le logo HDMI et High-Definition Multimedia Interface sont des marques de commerce ou des marques déposées de HDMI Licensing LLC. Ce produit est commercialisé dans le cadre de la licence de portefeuille de brevet AVC et de la licence de portefeuille de brevet VC-1 pour une utilisation personnelle et non commerciale par un consommateur, en vue (i) d'encoder une vidéo conformément à la norme AVC et à la norme VC-1 ("AVC/VC-1 Video") et/ou (ii) de décoder une vidéo AVC/VC-1 précédemment encodée par un consommateur dans le cadre d'une activité personnelle et non commerciale et/ou obtenue auprès d'un fournisseur vidéo autorisé à commercialiser des vidéos AVC/VC-1. Aucune licence n'est accordée ni implicite pour toute autre utilisation. Pour plus d'informations, veuillez contacter MPEG LA, LLC. Consultez le site http://www.mpegla.com.

**DIVX®** 

HDAVI Control™ est une marque de commerce de Panasonic Corporation.

"AVCHD" et le logo "AVCHD" sont des marques commerciales de Panasonic Corporation et Sony Corporation.

Le logo SDHC est une marque.

Certains éléments de ce produit sont protégés par Copyright et sont distribués sous licence par ARIS/SOLANA/4C.

x.v.Colour<sup>™</sup> est une marque commerciale.

VIERA CASTTM est une marque commerciale de Panasonic Corporation.

Prend en charge la lecture DivX®

DivX® est une marque déposée de DivX, Inc., et est utilisée sous licence. Plays DivX® video

DivX® is a registered trademark of DivX, Inc., and is used under license.

"Blu-ray Disc" est une marque commerciale.

Le logo "BD-LIVE" est une marque commerciale de Blu-ray Disc Association.

"BONUSVIEW" est une marque commerciale de Blu-ray Disc Association.

YouTube et Picasa sont des marques déposées par la société Google, Inc.

iPod est une marque de Apple Inc., déposée aux USA et dans d'autres pays.

# **Glossaire**

#### **AVCHD**

AVCHD est un nouveau format (standard) pour des caméras vidéo haute définition susceptible d'être utilisé pour enregistrer et lire des images HD à haute résolution.

#### **BD-J**

Certains disques BD -Vidéo contiennent des applications Java, et ces applications sont appelées BD-J. Vous avez la possibilité d'utiliser différentes fonctionnalités interactives en plus de la lecture de la vidéo normale.

#### **BD-Live**

Il s'agit d'un format de BD-Vidéo (BD-ROM Profile 2) prenant en charge les nouvelles fonctions telles que connexion Internet etc., en plus de la fonction BONUSVIEW.

#### **Bitstream**

Il s'agit ici de la forme numérique des données audio multicanaux (ex: canal 5.1) avant décodage en différents canaux.

#### **BONUSVIEW (Final Standard Profile)**

Il s'agit d'un format BD-Vidéo (BD-ROM Profile 1 version 1.1) prenant en charge les nouvelles fonctions telles que Picture-in-picture et Secondary Audio, etc.

#### **Deep Colour**

Cet appareil contient la technologie HDMITM (V.1.3a avec Deep Colour) qui peut reproduire une plus grande gradation de couleur (4096 grades) lorsqu'il est connecté à un téléviseur compatible. Vous pouvez profiter de couleurs naturelles particulièrement riches, avec une gradation douce et détaillée et une bande minimale de couleur.

[Une gradation de couleur plus basse (256 grades), sans Deep Colour, sera reproduite si le téléviseur connecté ne prend pas en charge le Deep Colour.

L'appareil sera automatiquement réglé sur la sortie qui correspond au téléviseur connecté.]

#### **DivX**

DivX est une technologie créée par DivX, Inc. Les fichiers médias DivX contiennent des vidéos hautement compressées de haute qualité visuelle assurant une taille de fichier relativement réduite.

#### **Serveur DNS**

Serveur remplissant la fonction d'annuaire téléphonique et traduisant les noms de domaine Internet en adresses IP.

#### **Dolby Digital**

Il s'agit ici d'une méthode d'encodage de signaux numériques mise au point par les Dolby Laboratories. En dehors de l'audio (à 2 canaux) stéréo, ces signaux peuvent également être des audio multicanaux.

#### **Dolby Digital Plus**

Une qualité de son supérieure et multicanale est rendue possible à l'aide Dolby Digital Plus. BD-Vidéo des supports atteignant une sortie de 7.1 canal.

#### **Dolby Pro Logic II**

Dolby Pro Logic II vous permet de lire des sources stéréo sur 5.1 canaux.

#### **Dolby TrueHD**

Dolby TrueHD est un format audio de très haute qualité qui reproduit le studio master audio. BD-Vidéo Prend en charge une sortie atteignant un canal 7.1.

#### **Fusion des canaux (down-mixing)**

Il s'agit ici du processus de remixage de l'audio multicanal trouvé sur certains disques dans des canaux plus petits.

#### **DTS (Digital Theater Systems)**

Ce système de codage audiophonique est utilisé dans de nombreuses salles cinématographiques. Il existe une bonne séparation entre les canaux, de sorte que des effets sonores réalistes soient possibles.

#### **DTS-HD**

DTS-HD est un format audio sophistiqué de grande qualité utilisé dans les cinémas. Le dispositif DTS Digital Surround compatible précédent peut lire le DTS-HD comme un son en DTS Digital Surround. BD-Vidéo prend en charge la sortie en 7.1 canaux.

#### **DTS-HD High Resolution Audio**

C'est un format de signal réalisé en améliorant les précédents formats DTS, DTS-ES et DTS 96/24. Il est compatible avec les fréquences d'échantillonnages 96 kHz/48 kHz. BD-Vidéo prend en charge la sortie en 7.1 canal.

#### **DTS-HD Master Audio**

Il s'agit d'un format audio sans perte et compatible avec 96 kHz/7.1 canaux ou moins. En plus, la reproduction fidèle du son principal est permise en utilisant la technologie audio sans perte de codage. BD-Vidéo prend en charge la sortie en 7.1 canal.

#### **Plage dynamique**

La plage dynamique est la différence qui existe entre le niveau sonore le plus bas, audible par-dessus les bruits de l'équipement, et le niveau sonore le plus élevé avant toute distorsion.

La compression de la plage dynamique renvoie à une réduction de l'écart entre les sons les plus assourdissants et les sons les plus doux. Ceci signifie que vous pouvez écouter à des volumes bas, et continuer à écouter clairement un dialogue donné.

#### **Film et vidéo**

Les DVD-Vidéo sont enregistrés à l'aide d'un film ou d'une vidéo. Cette unité peut déterminer le type d'enregistrement qui a été enregistré, puis utilise la méthode la plus appropriée de rendu progressif.<br>Film:

- Enregistré à 25 photogrammes par seconde (disques PAL) ou 24 photogrammes par seconde (disques NTSC). (Disques NTSC enregistrés à 30 photogrammes par seconde également.) Généralement approprié pour les films de cinéma.
- Vidéo: Enregistré à 25 photogrammes/50 champs par seconde (disques PAL) ou 30 photogrammes/60 champs par seconde (disques NTSC). Généralement approprié pour les séries télévisées ou les films d'animation.

#### **Dossier**

C'est un emplacement sur le disque, le dispositif USB ou la carte SD où des groupes de données sont stockés ensemble. Des dossiers supplémentaires peuvent être créés à l'intérieur des dossiers, et vous pouvez procéder à des classements détaillés selon la structure des dossiers.  $($   $\Rightarrow$  45)

#### **Trames et champs**

Les photogrammes sont les images qui constituent le film que vous voyez sur votre téléviseur. Chaque photogramme se compose de deux champs.

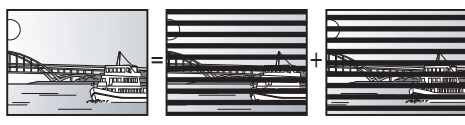

- **Trame Champ Champ Champ**<br>● Une trame continue de présenter deux champs, ce qui fait que le flou peut s'installer, mais la qualité d'image est meilleure, de manière générale.
- ≥Un champ affiche encore moins d'informations relatives à l'image pour qu'elle soit plus brutale, mais aucune image floue n'est enregistrée.

**Passerelle** Adresse IP du dispositif électronique fournissant un accès à Internet. Habituellement appelée adresse IP routeur. (p. ex. 192.168.0.1)

#### **HDMI (High-Definition Multimedia Interface)**

Le HDMI est une interface pour produits électroniques de consommation. Contrairement aux branchements conventionnels, il transmet des vidéo numériques et signaux audio non compresés sur un seul câble.

#### **Concentrateur**

Utilisé pour connecter plus d'un dispositif au réseau.

#### **Adresse IP**

Une série de chiffres identifiant chaque dispositif sur le réseau, par exemple pendant une connexion à Internet. Lorsque l'on utilise le PC d'un réseau local pour accéder à un PC ou un dispositif ne faisant pas partie du réseau en question, l'adresse IP est appelé adresse IP locale. (par ex., 192.168.0.10)

# **Glossaire**

#### **JPEG (Joint Photographic Experts Group)**

Système utilisé pour la compression/le décodage des images fixes en couleur. Si vous optez pour JPEG comme système de stockage dans vos caméras numériques, etc., les données seront compressées à une échelle de 1/10–1/100 de sa taille originale. L'atout du système JPEG est que la qualité de l'image se détériore moins selon le degré de compression.

#### **LAN (Local Area Network)**

Groupe de dispositifs reliés entre eux dans une société, une école ou une habitation.

Indique les limites d'un réseau donné.

#### **Local storage**

Cette zone de mémoire est utilisée comme destination pour les sous-contenus pour la lecture de BD-Live sur BD-Vidéo.

#### **LPCM (Linear PCM)**

C'est un type de format PCM.

Ce sont des signaux numériques non compressés, semblables à ceux que l'on retrouve sur les CD.

#### **MPEG2 (Moving Picture Experts Group)**

Standard permettant de comprimer et de décomprimer de façon efficace des vidéos en couleur. MPEG2 est un standard de compression utilisé pour les DVD et la

diffusion numérique par satellite.

#### **MPEG-4 AVC/H.264**

Standard permettant de comprimer et de décomprimer de façon efficace des vidéos en couleur. MPEG-4 AVC/H.264 est une méthode d'encodage utilisée pour l'enregistrement de vidéos haute définition.

#### **MP3 (MPEG Audio Layer 3)**

Méthode de compression qui réduit l'audio au dixième environ de sa taille, sans perte significative de la qualité du son.

#### **Pan. & balay./Boîte lettres**

En général, les DVD-Vidéo sont produits dans l'intention d'être lus sur un téléviseur grand écran (rapport 16:9) ainsi, ses images ne conviennent pas aux téléviseurs ordinaires (rapport 4:3). Deux styles d'image, "Pan & Scan" et "Letterbox", résolvent ce problème.

Pan. & balay.: Les bords sont coupés pour que l'image remplisse l'écran.

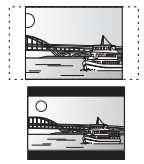

Boîte lettres: Des bandes noires apparaissent au-dessus et au fond de l'image de sorte que l'image elle-même apparaisse dans en 16:9.

#### **PCM (Pulse Code Modulation)**

C'est un format permettant de convertir un son analogique en son numérique, ce qui vous permet d'obtenir un son numérique sans problème.

#### **Picture-in-picture**

Il s'agit d'une fonction de la BD-Vidéo qui lit la vidéo principale et la vidéo secondaire simultanément. Par exemple, la fonction est capable de lire le film original comme vidéo principale tout en lisant le commentaire visuel du réalisateur sur un petit écran comme vidéo secondaire.

#### **Progressif/Entrelacement**

Le standard vidéo PAL comprend 625 (ou 576) lignes de balayage entrelacées (i), tandis que le progressive scan, appelé 625p (ou 576p), utilise le double de lignes de balayage. Pour le standard NTSC, on parle respectivement de 525i (ou 480i) et 525p (ou 480p). En utilisant la sortie en progressive scan, vous pouvez obtenir des vidéos de haute résolution enregistrées sur des supports tels que DVD-Vidéo.

Votre téléviseur doit être compatible pour pouvoir profiter des vidéos en progressive scan.

Panasonic les téléviseurs dotés de prises d'entrée 625 (576)/50i · 50p, 525 (480)/60i · 60p sont compatibles avec le progressive scan.

#### **P4HD (Pixel Precision Progressive Processing for HD)**

Il s'agit d'un processeur qui fonctionne en utilisant un algorithme exclusif de Panasonic. Différents traitements sont supportés, y compris une conversion à niveau élevé du format de balayage de TV d'entrelacé à progressif et à une conversion de niveau élevé du signal vidéo standard de résolution (480i ou 576i) en signal vidéo de haute définition 1080.

En conséquence, cet appareil est capable de fournir une vidéo de résolution optimale au téléviseur relié.

#### **Routeur**

Distingue l'adresse IP attribuée à chaque dispositif, tel qu'un PC, et relaie le flux de données à l'intérieur du réseau.

#### **Fréquence d'échantillonnage**

L'échantillonnage est le procédé de conversion des tailles d'échantillons d'ondes sonores (signal analogique) prises à des périodes définies en chiffres (encodage numérique). La fréquence d'échantillonnage est le nombre d'échantillons pris par seconde, ce qui signifie que plus le nombre est élevé, plus fidèle est la représentation du son original.

#### **Masque de sous-réseau**

Permet une utilisation efficiente du réseau. Série de chiffres identifiant quelle partie de l'adresse IP attribuée à chaque dispositif connecté au routeur est la portion relative réseau.

#### **USB (Universal Serial Bus)**

Spécification d'interface pour connecter des périphériques. La lecture de MP3, JPEG, ou DivX enregistrés sur une mémoire USB au moyen d'un PC ou d'un autre équipement, ou de JPEG sur un appareil photo numérique Panasonic ou similaire connecté via un câble de connexion USB est possible avec cet appareil.

#### **VIERA CAST**

Un service d'information unique avec Panasonic où des sites Internet spécifiques peuvent être visionnés sur cet appareil en se connectant à Internet sans utiliser un PC.

#### **x.v.ColourTM**

x.v.ColourTM est un nom pour les appareils compatibles avec le format xvYCC, une norme internationale pour la couleur étendue des films cinématographiques, et qui suivent les règles de transmission du signal.

Vous pouvez apprécier des couleurs vives dans un plus grand choix de couleur pour une image plus réaliste, une fois relié à un téléviseur qui prend en charge le x.v.Colour™ à l'aide d'un câble HDMI.

#### **1080i (1125i)**

Dans une image haute définition, 1080 (1125) des lignes de balayage alternatifs défilent pour créer une ima-ge entrelacée. Parce que 1080i (1125i) fait plus que doubler les programmes télévisés actuels de 480i, le détail est bien plus clair et crée une image plus réaliste et riche.

#### **1080p (1125p)**

Dans une image haute-définition, 1080 (1125) des lignes de balayage défilent au même moment pour créer une image progressif. Dans la mesure où une image progressive n'alterne pas avec des lignes de balayage comme entrelacement, il existe une quantité minimale de papillotement.

#### **24p**

Il s'agit ici d'une image progressive enregistrée à un taux de 24 trames par seconde.

#### **720p (750p)**

Dans une image haute-définition, 720 (750) des lignes de balayage défilent au même moment pour créer une image progressive. Dans la mesure où une image progressif n'alterne pas avec des lignes de balayage comme entrelacement, il existe une quantité minimale de papillotement.

# **Spécifications**

# **SECTION ENCEINTES**

### ∫ **Avant enceintes SB-HFX70**

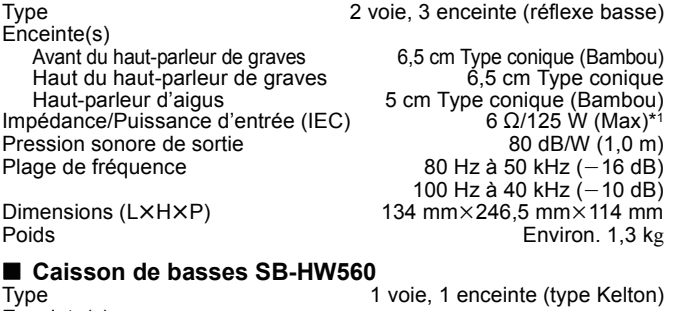

Enceinte(s) 1. Haut-parleur de graves 16 cm Type conique<br>2. Radiateur passif 2. Radiateur passif<br>
25 cm<br>
25 cm 6 O/250 W (Max) Impédance/Puissance d'entrée (IEC) 6 Ω/250 W (Max)<br>Pression sonore de sortie 78 dB/W (1,0 m) Pression sonore de sortie<br>Plage de fréquence Plage de fréquence 35 Hz à 200 Hz (j16 dB) 40 Hz à 198 Hz (–10 dB) Dimensions (LXHXP) 181 mm×361 mm×315 mm<br>Poids For Forther than the process of the term of the process of the process of the process of the process of Environ. 4,7 kg

\*1 Valeur avec amplificateur équipé de filtre basse coupe.

### **SECTION AMPLIFICATEUR**

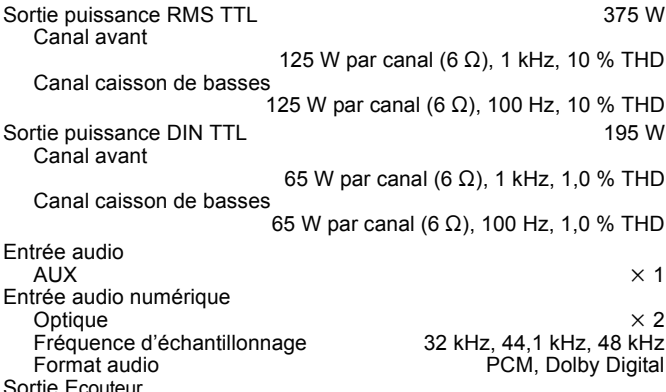

**SECTION FM TUNER**

Impédance

Plage de fréquence 87,50 MHz à 108,00 MHz (50-kHz pas)  $75 \Omega$  (non balancée)

 $16 \Omega$  à 64  $\Omega$ 

## **SECTION DISQUE**

Disque compatible:  $BD$ -Vide

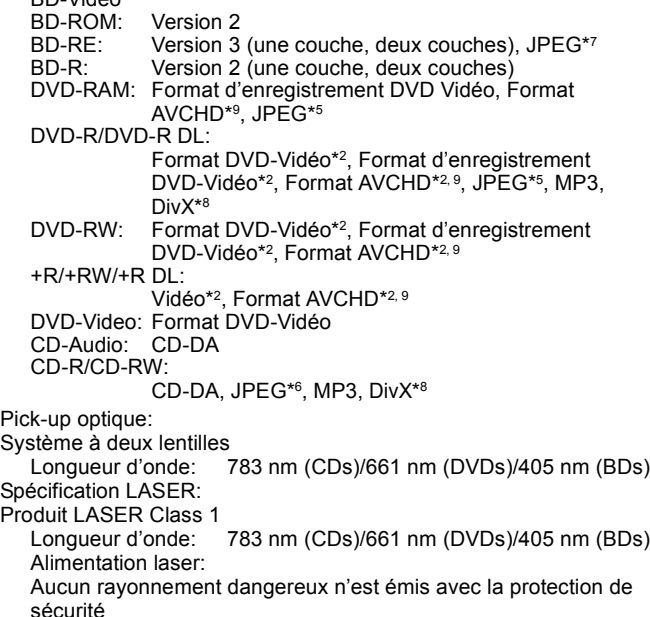

## **SECTION CARTE SD**

Fente carte SD:

Carte SD:

SD Memory Card\*3 formatée FAT12, FAT16, FAT32\*4:

JPEG\*5, Format AVCHD\*9, MPEG2

≥La capacité utilisable sera inférieure (carte SD).

### **SECTION Dispositif USB**

Logement USB: Connecteur (1 système) Standard USB: USB 2.0 High Speed<br>Format:

\*2 La finalisation est nécessaire.

- \*3 Inclut la carte SDHC
- Inclut les cartes miniSD (nécessite un adaptateur miniSD) Inclut les cartes microSD (nécessite un adaptateur microSD)
- \*4 Ne prend pas en charge les noms de fichier longs
- Nombre total combiné maximum d'images et de dossiers: 3000 images et 300 dossiers.
- \*6 Nombre total combiné maximum d'images et de dossiers: 999 images et 99 dossiers.
- \*7 Nombre total combiné maximum d'images et de dossiers: 9999 images et 300 dossiers.
- \*8 Nombre total combiné maximum d'images et de dossiers: 200 fichiers et 300 dossiers.

\*9 Format AVCHD V1.0

### **SECTION VIDEO**

Système signal extension of the PAL/NTSC Sortie vidéo<br>Niveau de sortie

Niveau de sortie  $1,0$  Vp-p (75 Ω)<br>Connecteur de sortie Fiche femelle (1 système)

Sortie HDMI AV Format de sortie:

480p (525p)/576p (625p)/720p (750p)/1080i (1125i)/1080p (1125p) Connecteur de sortie: Type A (19 pin) HDMI™ (V.1.3a avec Deep Colour, x.v.Colour™, High Bit rate Audio)

≥Cet appareil supporte la fonction "HDAVI Control 4".

### **SECTION RESEAU**

Ethernet 10BASE-T/100BASE-TX (1 système)

Fiche femelle (1 système)

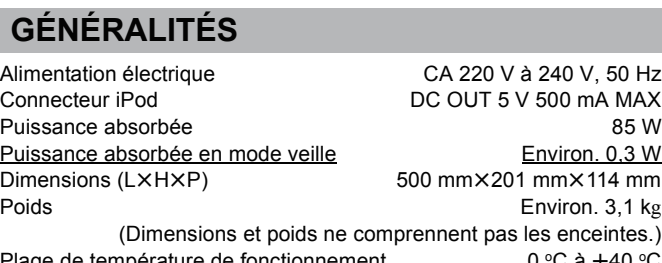

Plage de température de fonctionnement  $0 °C$  à +40  $°C$ Plage d'humidité de fonctionnement

35 % à 80 % RH (pas de condensation)

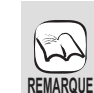

Les caractéristiques peuvent faire l'objet de modifications sans préavis.

RQT9465

Connecteur: 1 système

MP3, JPEG<sup>\*5</sup>, DivX<sup>\*8</sup><br>FAT12, FAT16, FAT32

# **Index**

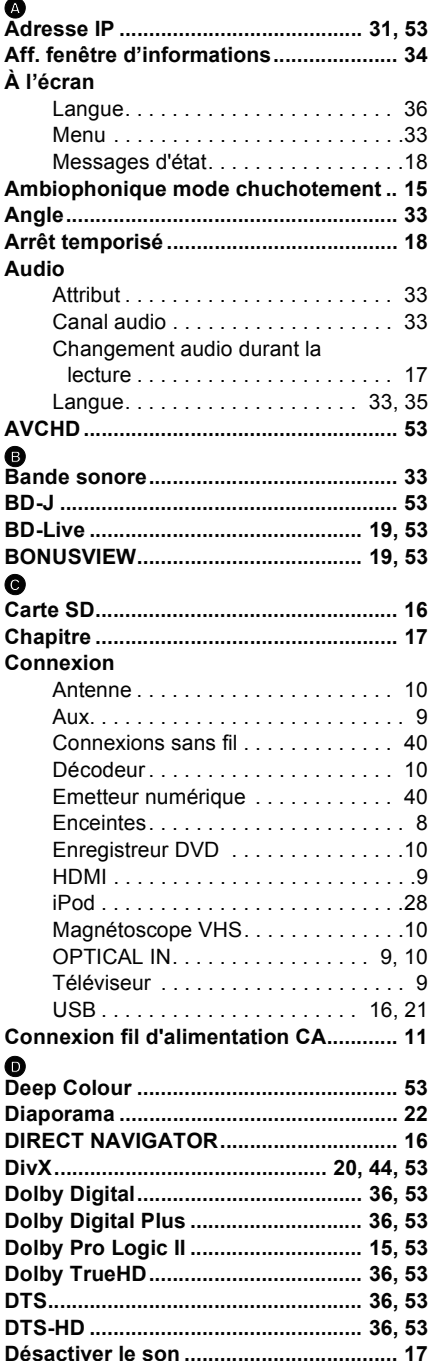

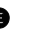

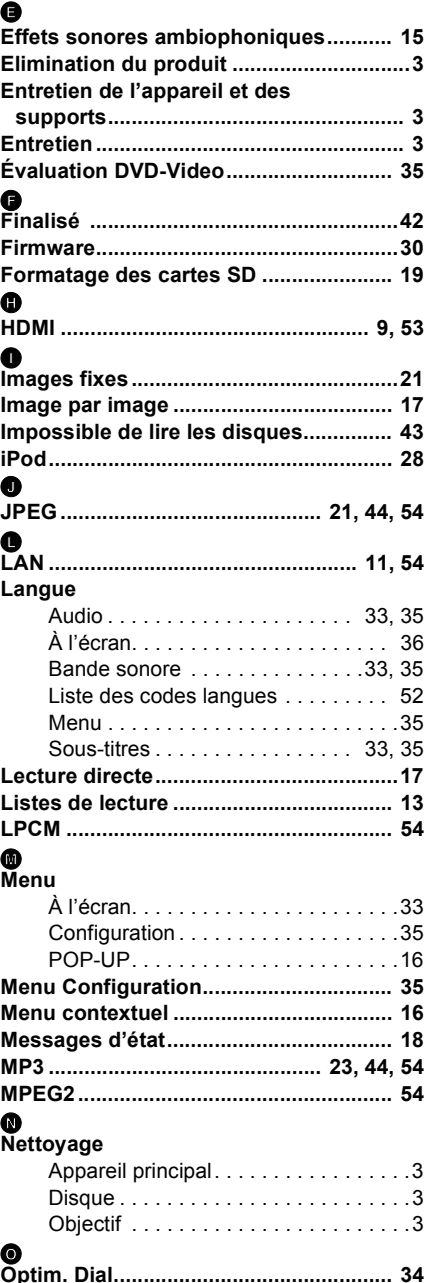

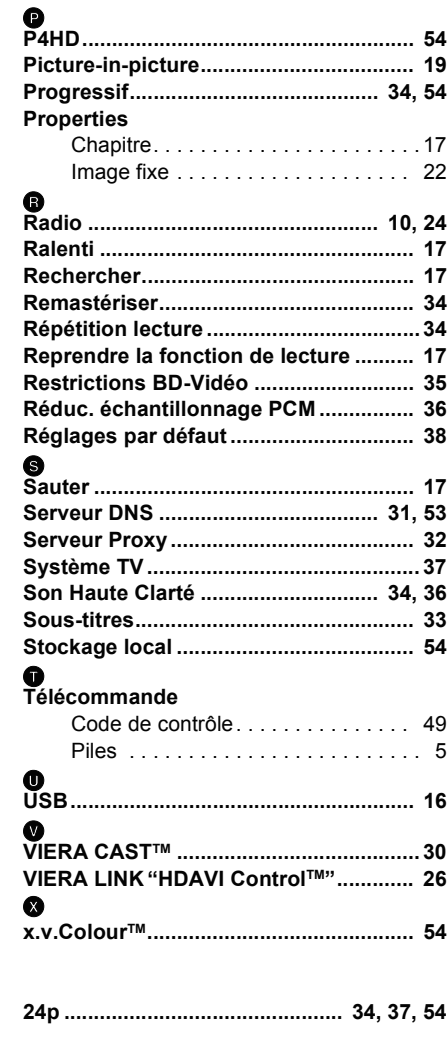

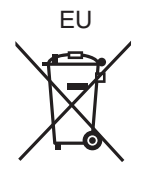

Panasonic Corporation **Web Site:** http://panasonic.net

Pursuant to at the directive 2004/108/EC, article 9(2) Panasonic Testing Centre Panasonic Marketing Europe GmbH Winsbergring 15, 22525 Hamburg, Germany